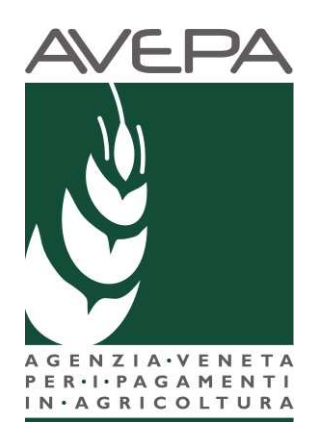

## **Applicativo "Presentazione Domande PSR"**

Regolamento (UE) n. 1305/2013 Programma di Sviluppo Rurale 2014 - 2020

Manuale per la compilazione delle domande di aiuto "**Intervento 5.2.1 "Investimenti per il ripristino dei terreni e del potenziale produttivo agricolo danneggiato da calamità naturali"** 

## **INDICE**

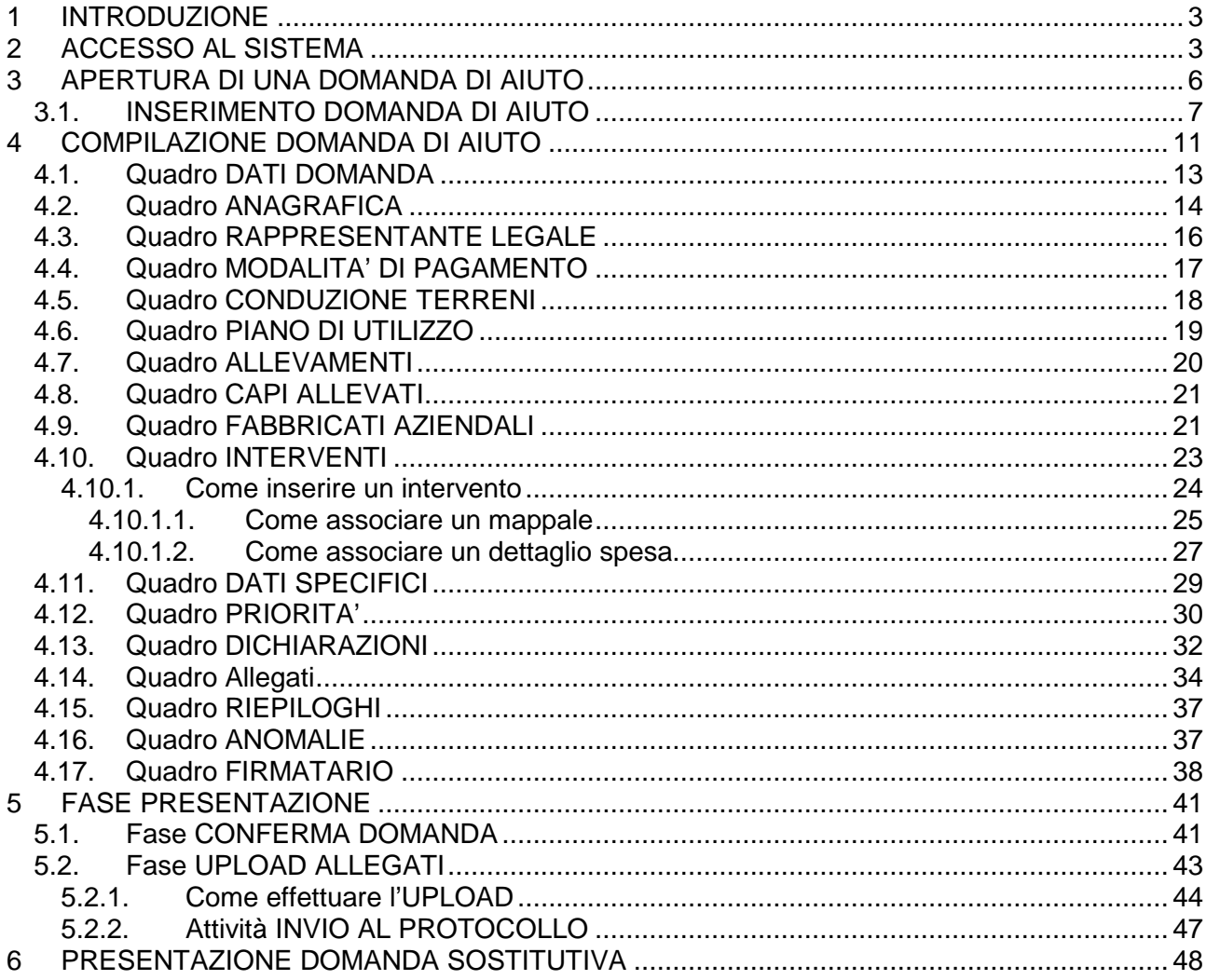

# **1 INTRODUZIONE**

Il presente manuale descrive le **attività operative** per la compilazione/presentazione delle domande di pagamento di aiuto di adesione all'intervento 5.2.1 "Investimenti per il ripristino dei terreni e del potenziale produttivo agricolo danneggiato da calamità naturali

**Si ricorda che, prima di presentare la domanda di aiuto, è necessario verificare che il fascicolo elettronico aziendale del richiedente sia stato aggiornato e in uno stato consono cioè ai fini della presentazione della domanda il fascicolo elettronico aziendale deve essere nello stato di VALIDO.** 

# **2 ACCESSO AL SISTEMA**

Entrare nella Homepage di Avepa (www.avepa.it) e selezionare la funzione "Applicativi", e successivamente selezionare il link "Accesso agli applicativi Avepa" (fig. 2).

In alternativa al percorso sopra descritto, inserire nella barra di ricerca di internet l'indirizzo "https://login.avepa.it/T-cas/?service=http%3A%2F%2Fapp.avepa.it%2Fmainapp%2F"

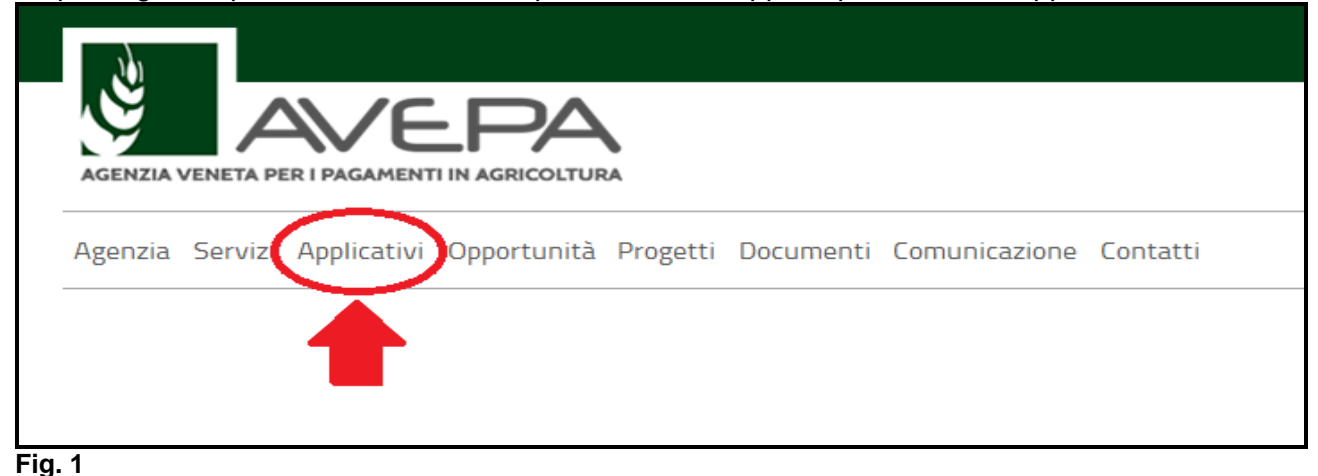

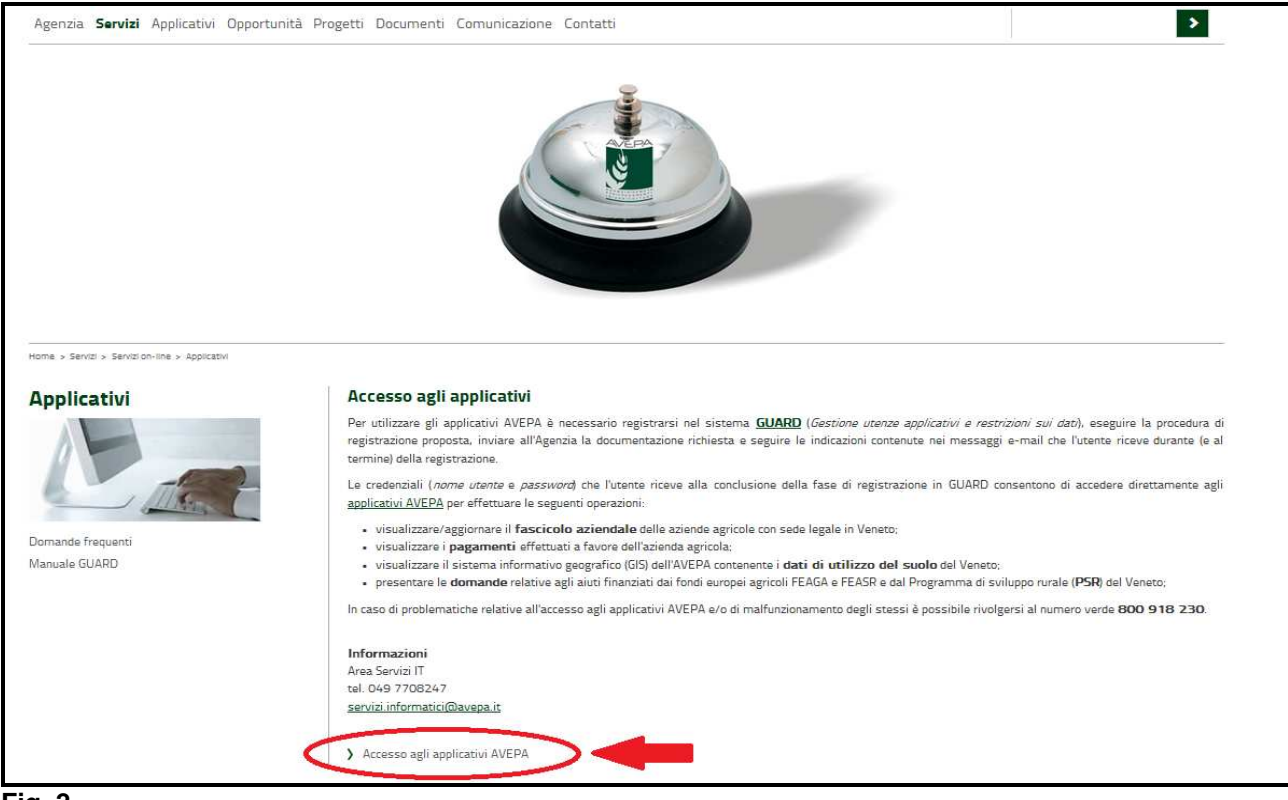

**Fig. 2** 

Apparirà quindi la schermata di fig. 3. L'utente, per accedere al servizio di compilazione domande, dovrà inserire il proprio codice identificativo (**Utente = codice fiscale**) e la parola chiave (**Password**).

**Accedi** 

Una volta indicato il codice fiscale e la password premere il tasto .

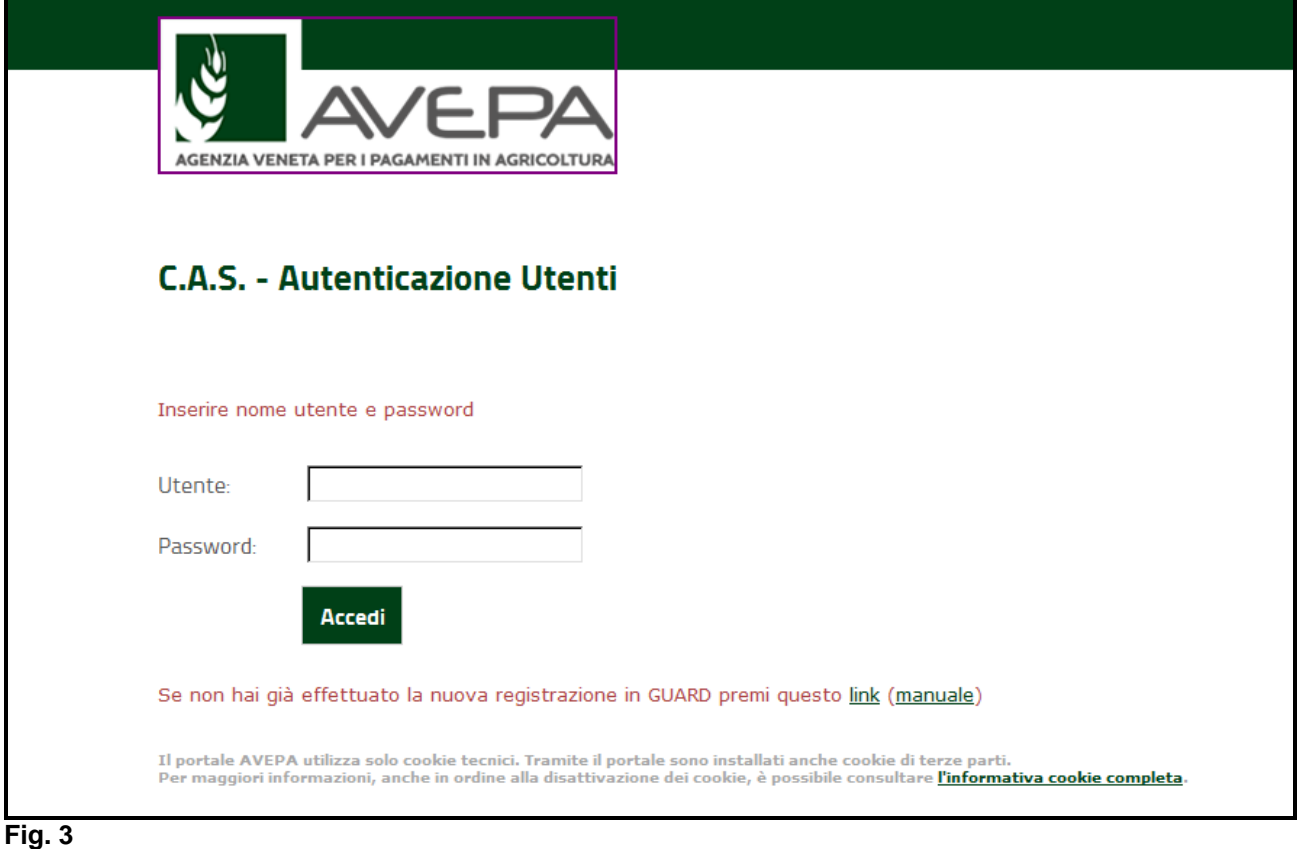

L'Utente deve quindi selezionare dall'apposito menù a tendina l'ente di competenza (es. Coldiretti)

e premere il tasto **Imposta** 

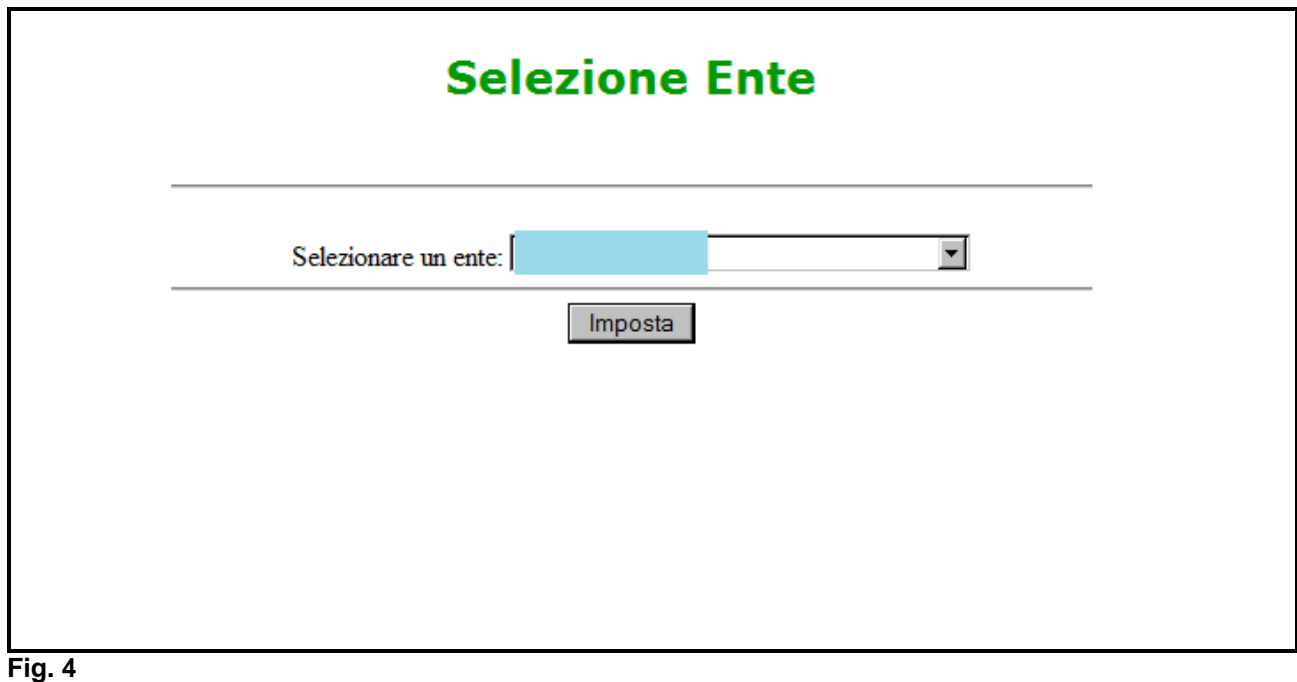

Selezionare, dal menù posto a sinistra del video, l'applicazione Domande PSR.

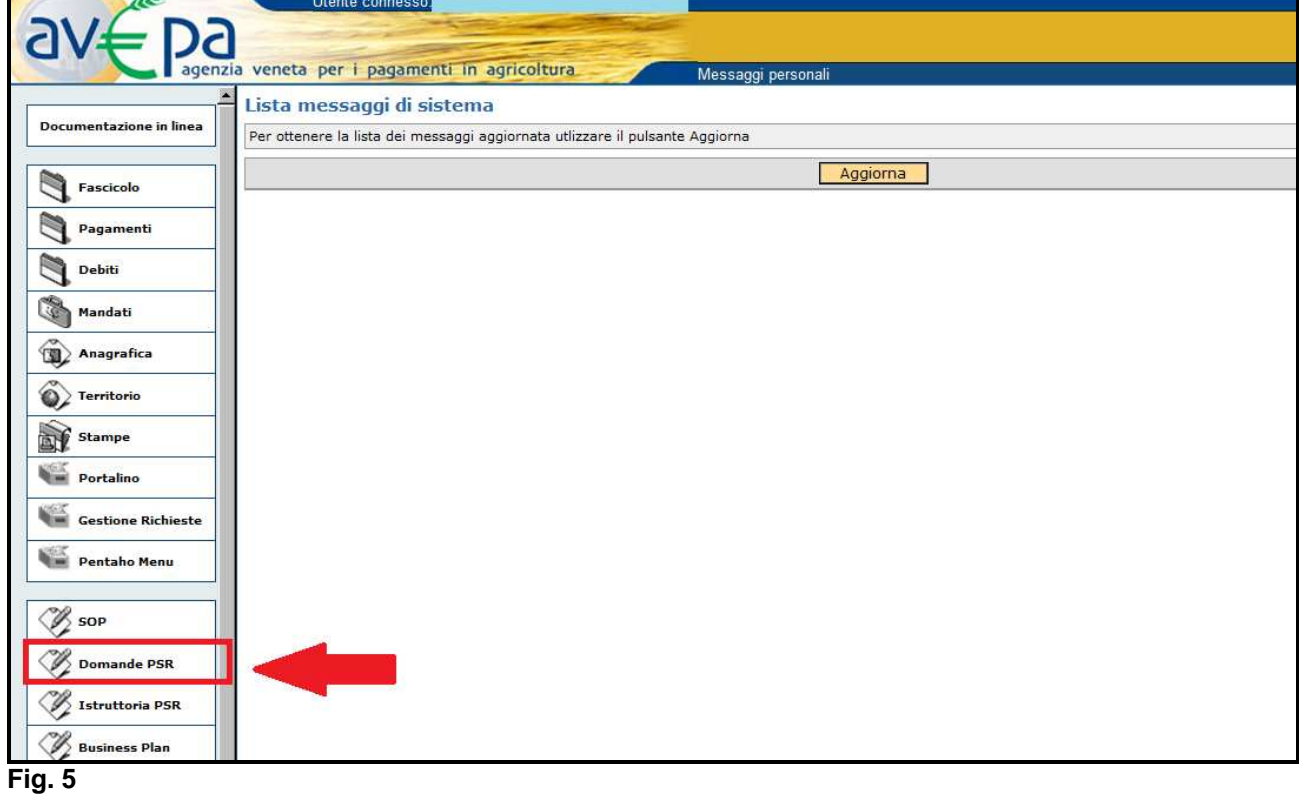

Selezionare l'ente compilatore che ha la delega per la presentazione della domanda di aiuto per il soggetto per il quale si vuole presentare una domanda.

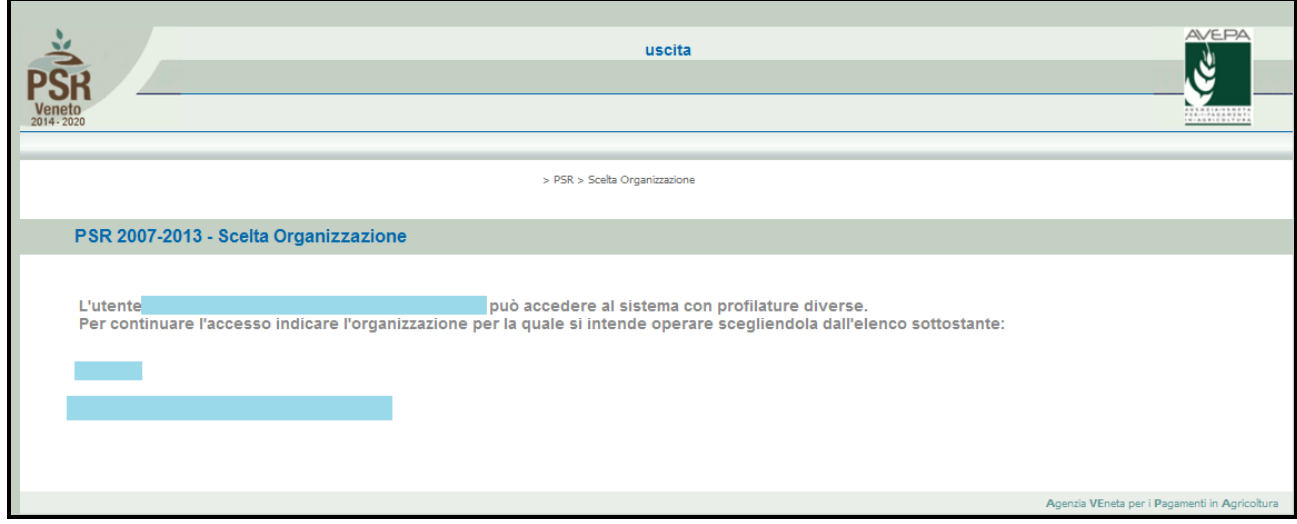

Una volta selezionato l'ente compilatore apparirà la schermata di benvenuto (fig. 7).

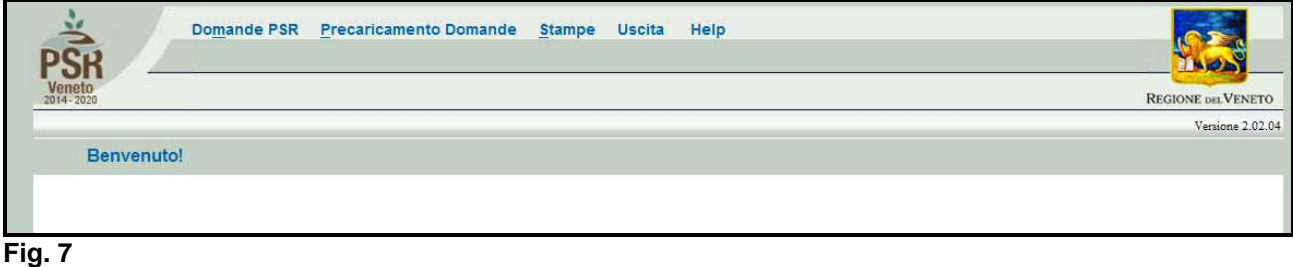

## **3 APERTURA DI UNA DOMANDA DI AIUTO**

Una volta visualizzata la schermata di benvenuto di fig. 7, selezionare la voce "Domande PSR" per accedere alle funzioni di compilazione.

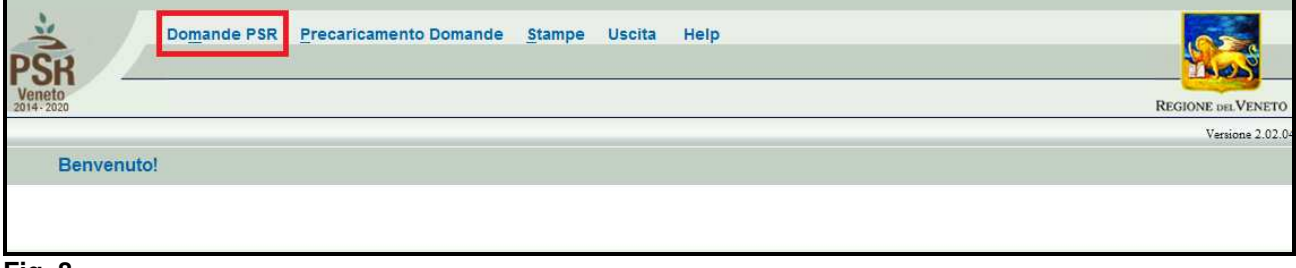

**Fig. 8** 

Una volta selezionato dal menù la voce "Domande PSR" (evidenziato in rosso in fig. 8) si accede al sottomenù di fig. 9 dal quale è possibile selezionare le funzioni di sotto elencate e descritte:

- 1. **INSERIMENTO NUOVA DOMANDA: questa funzione permette di accedere alla fase di compilazione di una nuova domanda;**
- 2. Ricerca domande: questa funzionalità permette di ricercare le domande già presenti a sistema per un determinato ente compilatore e per le quali il compilatore è in possesso di delega;
- 3. annullamento domande: funzione non attiva per le domande di aiuto.

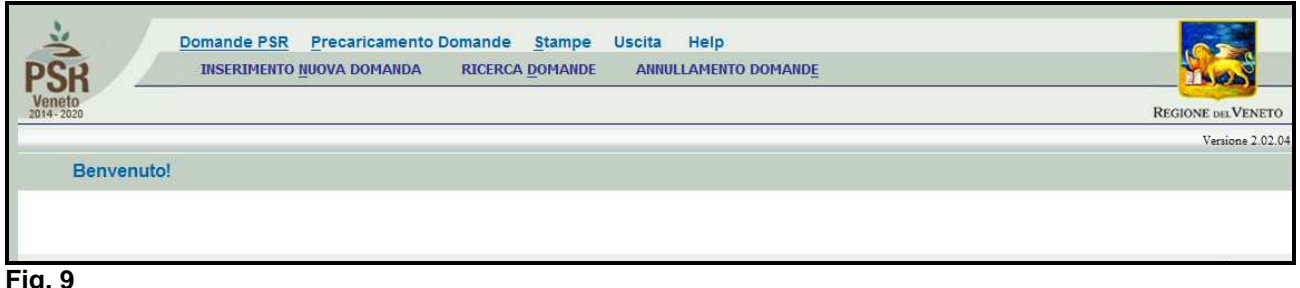

**Fig. 9** 

#### **3.1. INSERIMENTO DOMANDA DI AIUTO**

Cliccare sulla funzione "**INSERIMENTO NUOVA DOMANDA"** per accedere alla schermata di fig. 11. Inserire, in corrispondenza del campo "CUAA" (codice unico anagrafica azienda), il cuaa per il quale si vuole aprire una domanda di aiuto. SI ricorda che il cuaa per una ditta individuale corrisponde al codice fiscale, mentre per le società la partita IVA. Quindi premere il tasto .... Cerca ...

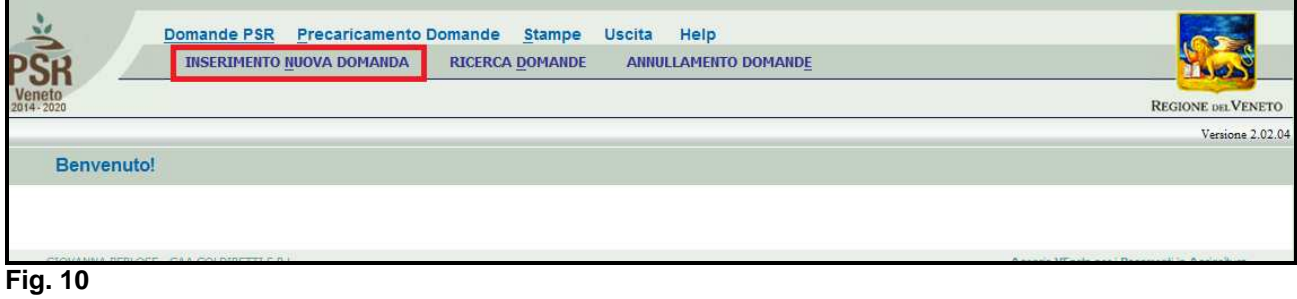

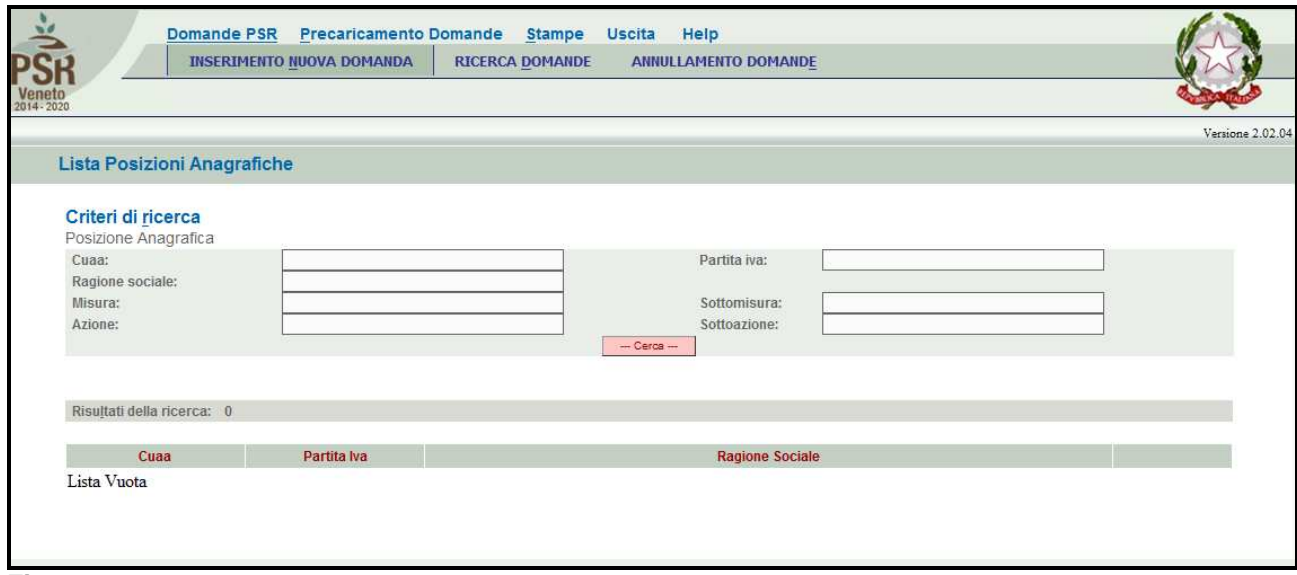

**Fig. 11** 

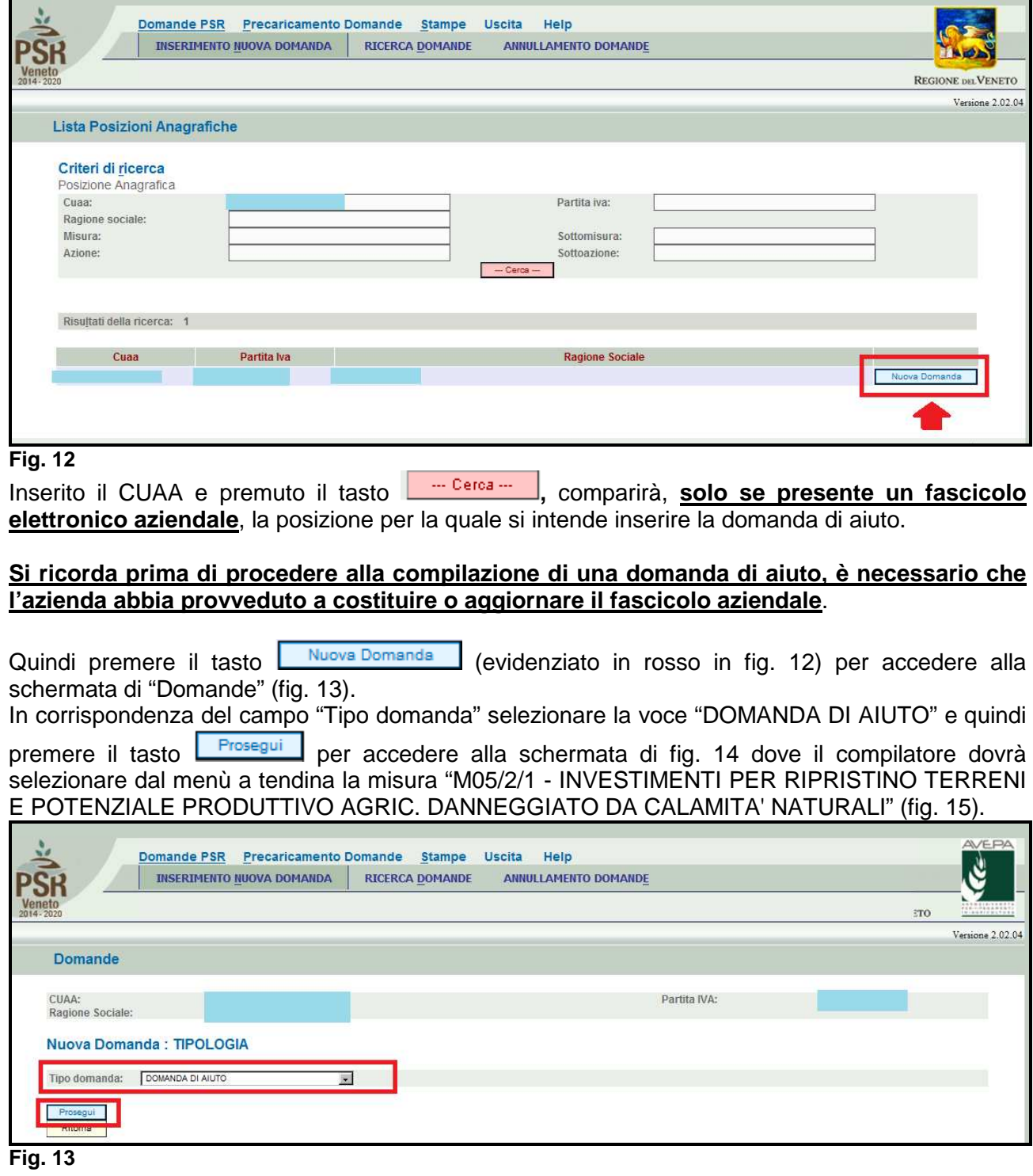

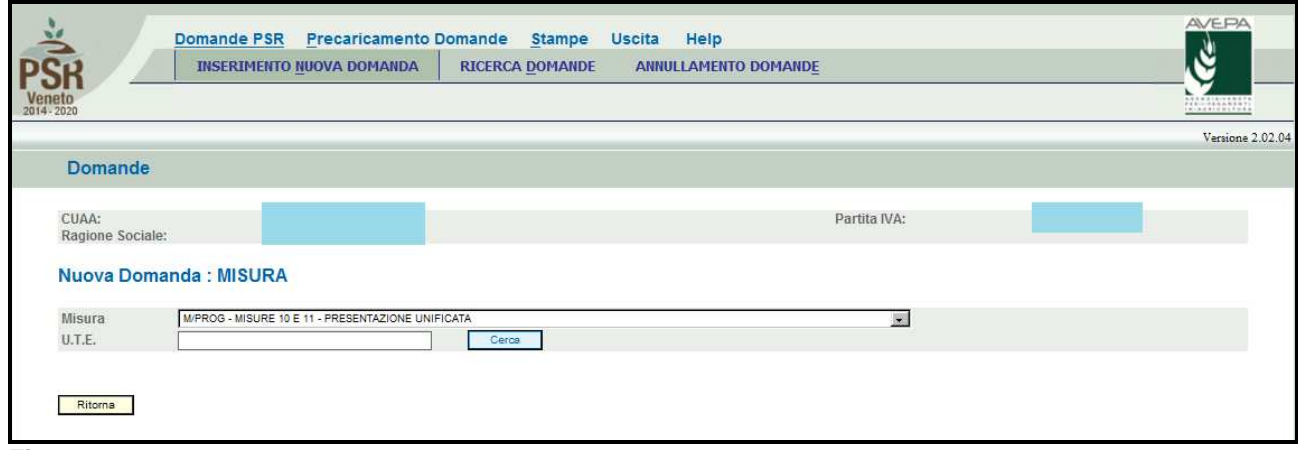

**Fig. 14** 

|                         | Precaricamento Domande Stampe Uscita<br><b>Domande PSR</b><br>Help                                                                                                    |                                               |
|-------------------------|----------------------------------------------------------------------------------------------------|-----------------------------------------------|
|                         | <b>RICERCA DOMANDE</b><br><b>INSERIMENTO NUOVA DOMANDA</b><br><b>ANNULLAMENTO DOMANDE</b>                                                                                                    |                                               |
| Veneto<br>2014-2020     |                                                                                                    | 18.18881818338344                             |
|                         |                                                                                                    | Versione 2.02.04                              |
| Domande                 |                                                                                                    |                                               |
| CUAA:                   | Partita IVA:                                                                                                    |                                               |
| Ragione Sociale:        |                                                                                                    |                                               |
|                         |                                                                                                    |                                               |
|                         |                                                                                                    |                                               |
|                         | Nuova Domanda: MISURA                                                                                                    |                                               |
|                         | M/PROG - MISURE 10 E 11 - PRESENTAZIONE UNIFICATA<br>۰                                                                                                    |                                               |
| Misura<br>U.T.E.        | M/PROG - MISURE 10 E 11 - PRESENTAZIONE UNIFICATA                                                                                                    |                                               |
|                         | M01/1/1/P4 - AZIONI DI FORMAZIONE PROFESSIONALE E ACQUISIZIONE DI COMPETENZE - PRIORITA' 4<br>M01/1/1/2A - AZIONI DI FORMAZIONE PROFESSIONALE E ACQUISIZIONE DI COMPETENZE - FOCUS AREA 2A                              |                                               |
|                         | M01/1/1/2B - AZIONI DI FORMAZIONE PROFESSIONALE E ACQUISIZIONE DI COMPETENZE - FOCUS AREA 2B<br>M03/1/1 - SOSTEGNO ALLA NUOVA ADESIONE AI REGIMI DI QUALITA'                                                            |                                               |
| Ritorna                 | M03/2/1/ALTRI - PROMOZIONE REGIMI DI QUALITA' - PRODOTTI AGRICOLI                                                                                                    |                                               |
|                         | M03/2/1/BIO - PROMOZIONE REGIMI DI QUALITA' - PRODOTTI BIOLOGICI<br>M03/2/1/QV - PROMOZIONE REGIMI DI QUALITA' - QUALITA' VERIFICATA                                                                                    |                                               |
|                         | M03/2/1/VINI - PROMOZIONE REGIMI DI QUALITA' - VINI<br>M04/1/1/AZ - INVESTIMENTI PER MIGLIORARE LE PRESTAZIONI E LA SOSTENIBILITA' GLOBALI DELL'AZIENDA AGRICOLA                                                        |                                               |
|                         | M04/1/1/M - INVESTIMENTI PER MIGLIORARE LE PRESTAZIONI E LA SOSTENIBILITA' GLOBALI DELL'AZIENDA AGRICOLA<br>M04/2/1/GRCOL - INVESTIMENTI PER LA TRASFORMAZIONE E COMMERCIALIZZAZIONE PRODOTTI AGRICOLI - GRANDI COLTURE |                                               |
| <b>GIOVANNA BERLOSE</b> | M04/2/1/ORTO - INVESTIMENTI PER LA TRASFORMAZIONE E COMMERCIALIZZAZIONE PRODOTTI AGRICOLI - ORTOFRUTTICOLO                                                                                                    | Agenzia VEneta per i Pagamenti in Agricoltura |
|                         | M04/2/1/SETML- INVESTIMENTI PER LA TRASFORMAZIONE E COMMERCIALIZZAZIONE PRODOTTI AGRICOLI - SETTORI MINORI<br>MAGGARITIV, INNESTIMENTI DED LA TRASEODMAZIONE E COMMERCIALIZZAZIONE DRODOTTI AGRICOLI. NITIVINICOLO      |                                               |
|                         | M04/2/1/ZOOT - INVESTIMENTI PER LA TRASFORMAZIONE E COMMERCIALIZZAZIONE PRODOTTI AGRICOLI - ZOOTECNICO<br>M05/2/1 - INVESTMENTI PER RIPRISTINO TERRENI E POTENZIALE PRODUTTIVO AGRIC. DANNEGGIATO DA CALAMITA' NATURALI |                                               |
|                         | MAGGAZ - INSEDIAMENTO DI GIOVANI AGRICOLTORI - ALTRE ZONE                                                                                                    |                                               |
|                         | M06/1/1/M - INSEDIAMENTO DI GIOVANI AGRICOLTORI - MONTAGNA<br>M06/4/1 - CREAZIONE E SVILUPPO DELLA DIVERSIFICAZIONE DELLE IMPRESE AGRICOLE<br>M13/1/1/ALTRE - INDENNITA' COMPENSATIVA IN ZONA MONTANA - ALTRE AZIENDE   |                                               |

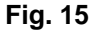

Una volta selezionata la misura, il compilatore dovrà indicare l'U.T.E. (Unità tecnico economica). Premere il tasto **in cerca in corrispondenza del campo U.T.E.** (evidenziato nel riquadro rosso di fig.17). Si accederà quindi la schermata di fig. 18, che riporterà l'indirizzo dell'Unità tecnico

Economica (dato proveniente dal fascicolo elettronico aziendale), quindi esportare cliccando (evidenziato nel riquadro rosso di fig. 18), affinché venga compilato il campo U.T.E (fig. 19), quindi premere il tasto **Prosegui** per ultimare l'attività di inserimento della domanda di aiuto (v. fig. 20).

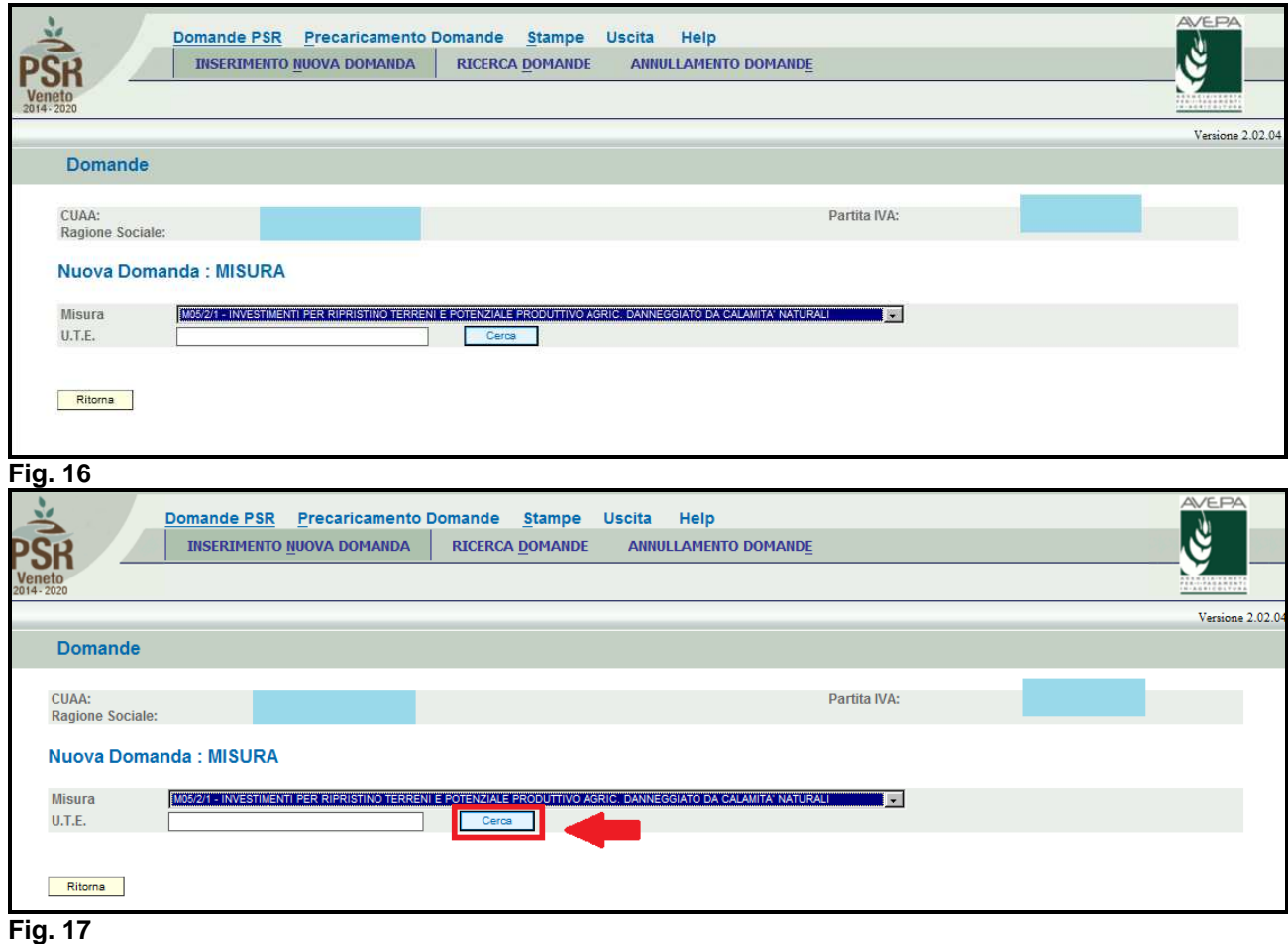

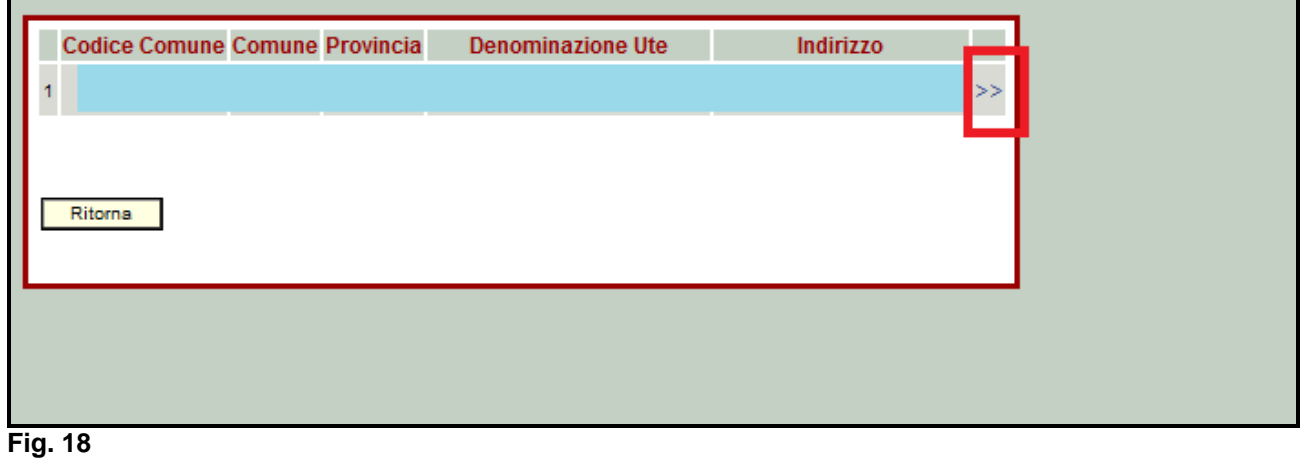

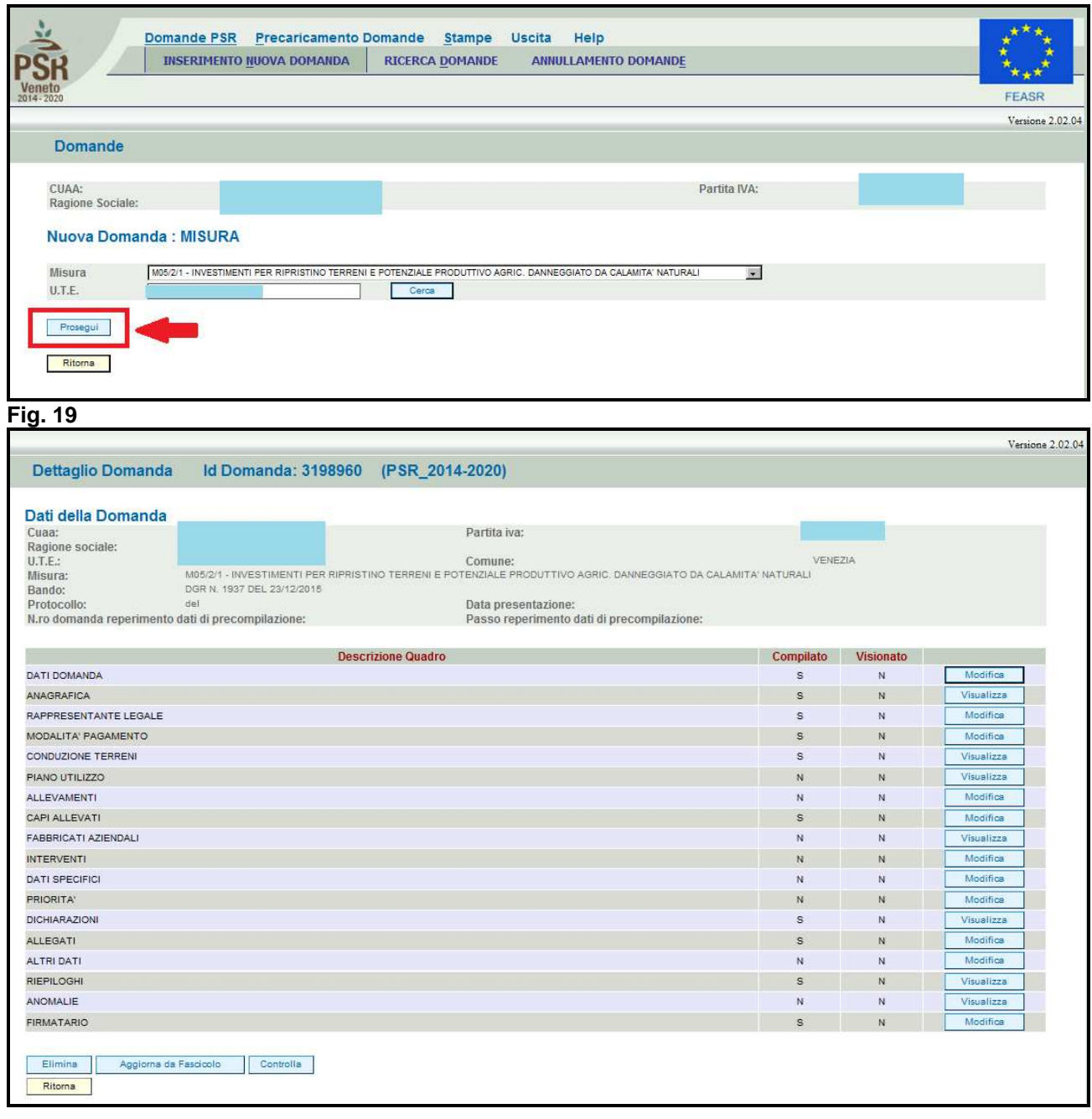

# **4 COMPILAZIONE DOMANDA DI AIUTO**

Una volta ultimata la fase di inserimento della domanda di aiuto, si accede alla schermata "Dettaglio Domanda" (fig. 20). In testata della videata viene riportato l'ID identificativo della domanda di aiuto" (v. fig. 21) dato utile per effettuare la ricerca; mentre nella sezione "Dati domanda" sono riepilogati i dati dell'azienda/misura di adesione (v. fig. 22).

Quindi vengono riportati i quadri della domanda di aiuto di adesione alla misura 5.2.1.

I quadri della domanda sono visualizzati secondo una precisa logica. Pertanto vanno tutti compilati e/o visionati nell'ordine proposto dall'applicativo.

Ogni quadro viene caratterizzato dalle seguenti informazioni:

 **Compilato:** indica se il quadro è già stato compilato o meno. I quadri possono venir compilati dall'utente oppure in automatico recuperando le informazioni già presenti in FASCICOLO. In quest'ultimo caso i quadri sono in sola visualizzazione, e qualora ci sia la necessità di variare in dato, occorre prima modificare il FASCICOLO ELETTRONICO AZIENDALE;

 **Visionato:** indica se il quadro è stato visionato o meno dall'utente. La presa visione è obbligatoria al fine di poter compilare e presentare la domanda.

Il controllo relativo alla Compilazione/Presa Visione dei quadri viene eseguito nei controlli generali della domanda.

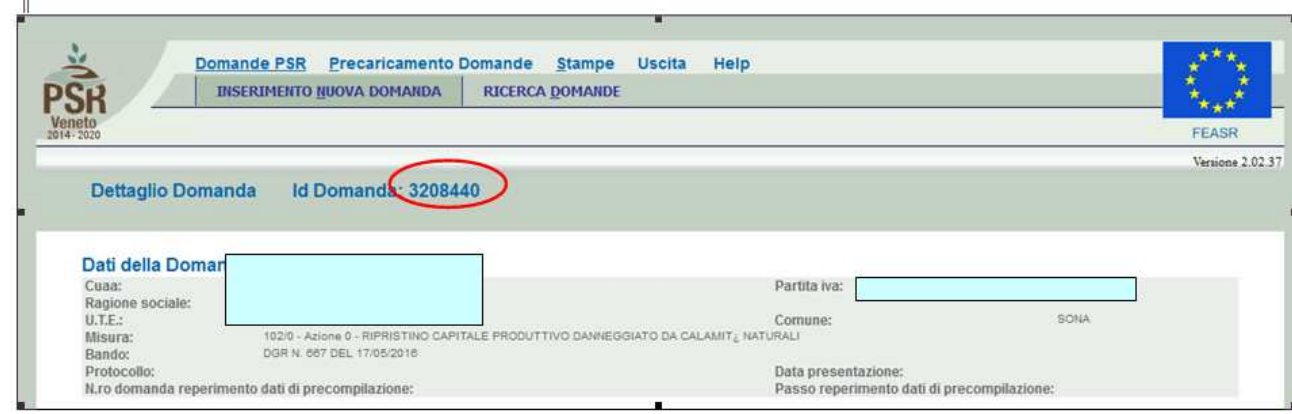

**Fig. 20** 

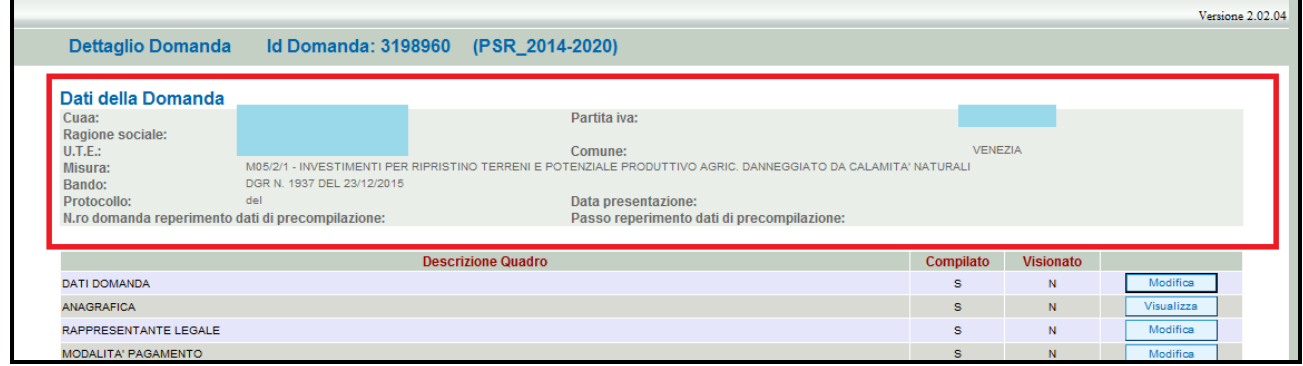

#### **Fig. 21**

Nella parte bassa della videata (fig. 23) sono presenti i seguenti tasti:

- $\mathscr{L}$ Elimina : cancella dal sistema la domanda in esame che si trovi ancora nello stato "in compilazione";
- $\checkmark$ Aggiorna da Fascicolo | consente di aggiornare i dati relativi all'azienda nell'applicativo di presentazione domanda qualora, durante la fase di compilazione della domanda, siano state apportate nel fascicolo aziendale delle modifiche da parte del detentore del fascicolo;
- $\checkmark$  Controlla **:** esegue tutti i controlli informatici richiesti prima della presentazione della domanda;
	- Ritorna : consente di ritornare alla schermata di INSERIMENTO DOMANDA.

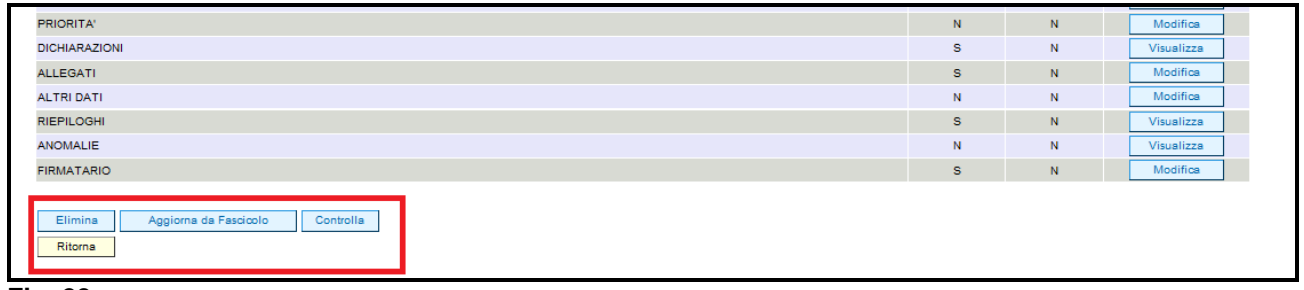

**Fig. 22** 

 $\checkmark$ 

#### **4.1. Quadro DATI DOMANDA**

Per accedere al quadro "DATI DOMANDA" è necessario premere il tasto Modifica evidenziato nel riquadro rosso di fig. 24, presente nella schermata iniziale della domanda. Quindi apparirà la videata di fig. 25.

Il campo "**Ente Delegato"** deve essere sempre valorizzato scegliendo, tra quelli presenti nel menù a tendina, l'Ente delegato che corrisponde all'ente competente territorialmente per l'istruttoria.

E' possibile scegliere tra 7 Enti delegati:

- 1. **Struttura Periferica di Belluno**
- 2. **Struttura Periferica di Padova**
- 3. **Struttura Periferica di Rovigo**
- 4. **Struttura Periferica di Treviso**
- 5. **Struttura Periferica di Venezia**
- 6. **Struttura Periferica di Verona**
- 7. **Struttura Periferica di Vicenza**

Inoltre il compilatore dovrà selezionare dal menù a tendina in corrispondenza del campo "Ufficio compilatore" il codice proposto da PSR Domande.

Dopo aver inserito i dati richiesti dal sistema, premere i sequenza:

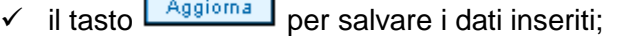

 $\checkmark$  il tasto  $\frac{Ritoma}{Ritoma}$  per ritornare alla schermata generale.

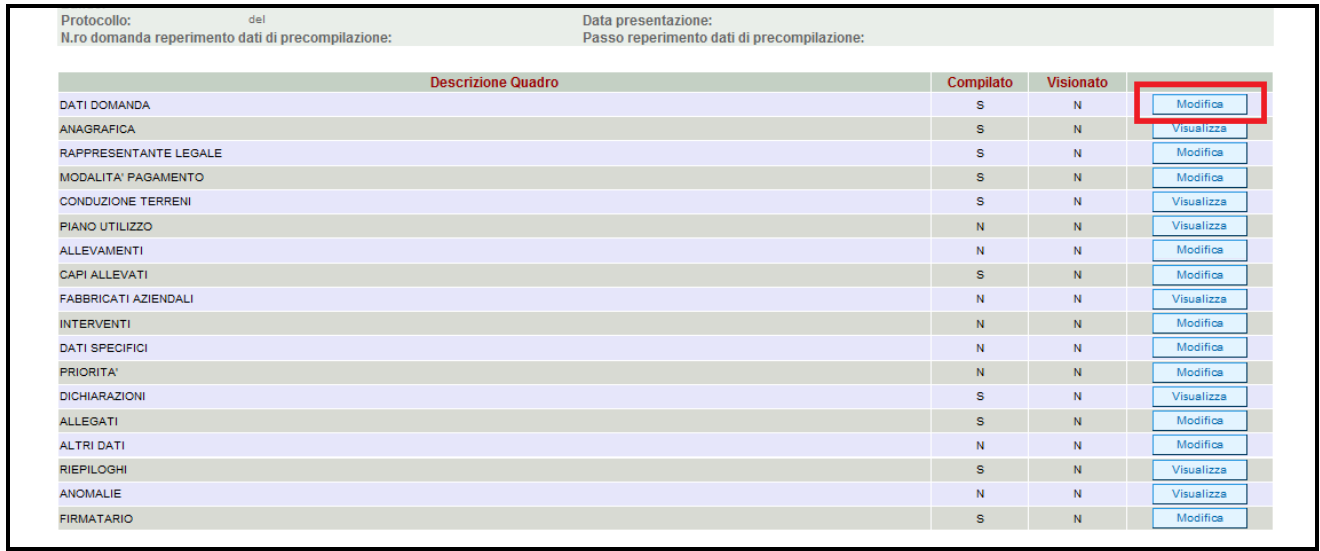

**Fig. 23** 

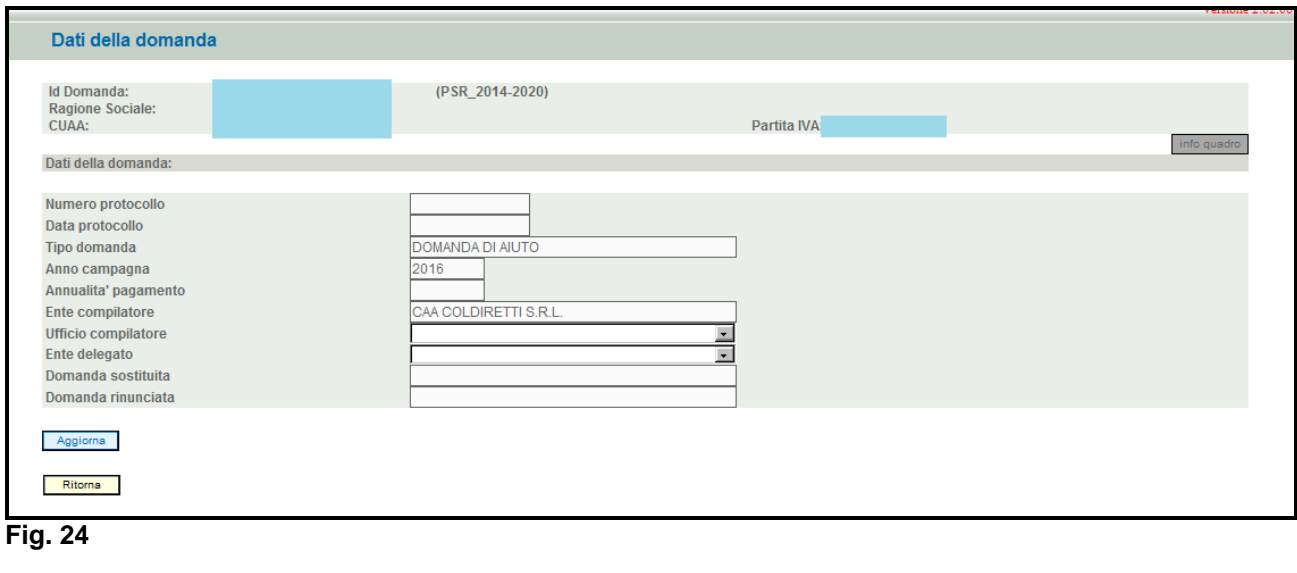

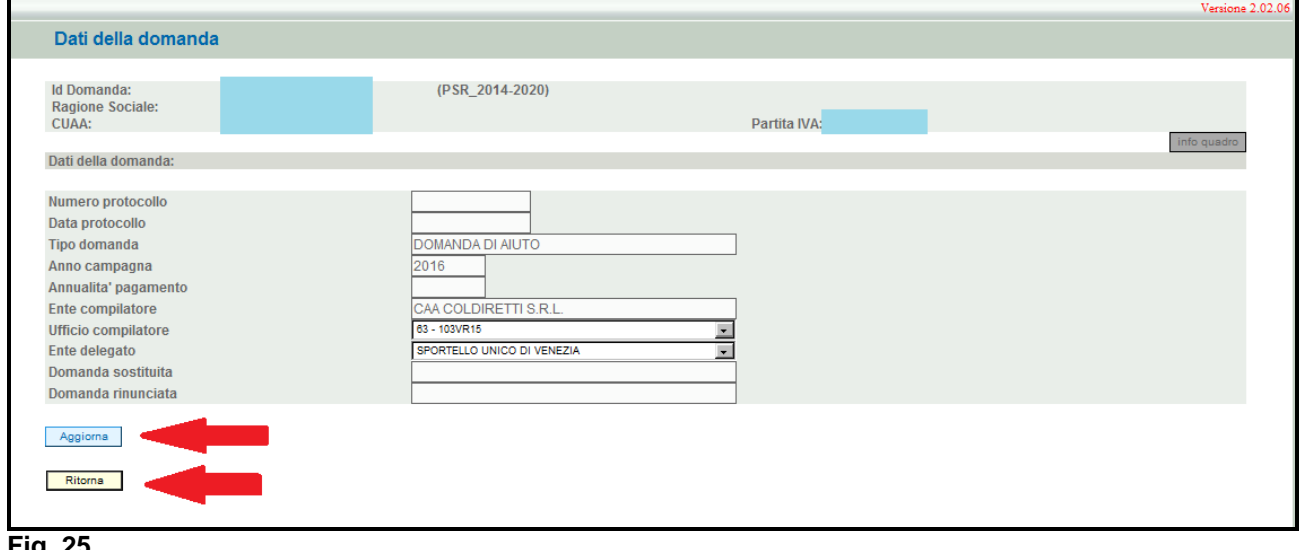

## **4.2. Quadro ANAGRAFICA**

Per accedere al quadro "ANAGRAFICA" è necessario premere il tasto **Wisualizza** (fig. 27) presente nella schermata iniziale della domanda.

Quindi apparirà la videata di fig. 28.

Il quadro è in sola visualizzazione pertanto non modificabile ed è popolato con i dati derivanti dal fascicolo elettronico aziendale.

Qualora ci sia la necessità di correggere i dati anagrafici, è necessario prima modificare il fascicolo elettronico aziendale, quindi ritornare nella domanda di aiuto presente nell'applicativo DomPSR e

premere il tasto **per importante i dati modificati in fascicolo anche nella** domanda. Solo premendo il tasto **verbolo vengono aggiornati i dati altrimenti** non vengono registrate a sistema le variazioni effettuate.

Quindi premere il tasto  $\lfloor$  Conferma per confermare la visione del quadro ritornare alla schermata generale di domanda.

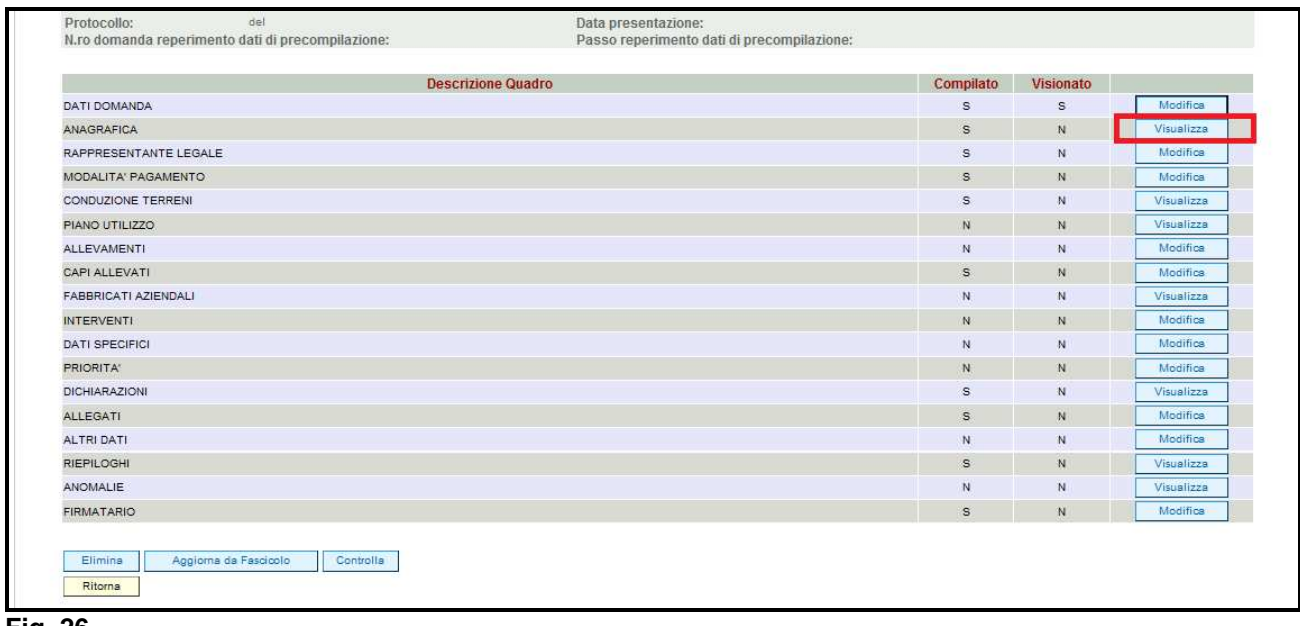

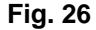

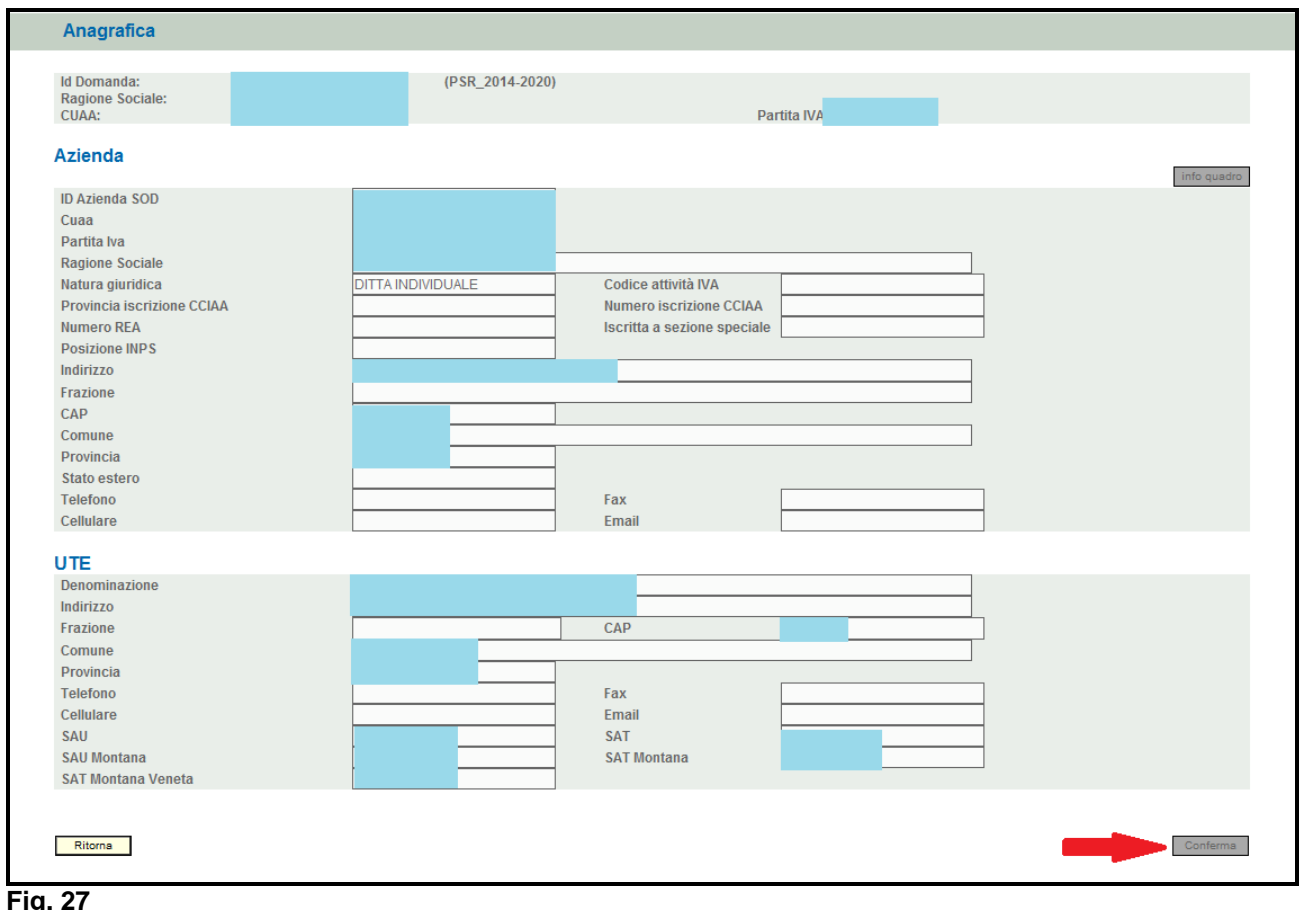

### **4.3. Quadro RAPPRESENTANTE LEGALE**

Per accedere al quadro è necessario premere il tasto **in colonica** in corrispondenza della riga "RAPPRESENTANTE LEGALE" (fig. 29) presente nella schermata iniziale della domanda. Quindi apparirà la videata di fig. 30.

Il quadro è in sola visualizzazione pertanto non modificabile ed è popolato con i dati derivanti dal fascicolo elettronico aziendale.

Qualora ci sia la necessità di correggere i dati anagrafici o modificare il rappresentante legale, è necessario innanzitutto modificare la scheda rappresentante legale del fascicolo elettronico aziendale, quindi ritornare nella domanda di aiuto presente nell'applicativo DomPSR e premere il

tasto per importare i dati modificati in fascicolo anche nella domanda.

Solo premendo il tasto **verile ventita da Fascicolo** vengono aggiornati i dati altrimenti non vengono registrate a sistema le variazioni effettuate.

Quindi premere il tasto  $\lfloor$  Conferma  $\rfloor$  per confermare la visione del quadro ritornare alla schermata generale di domanda.

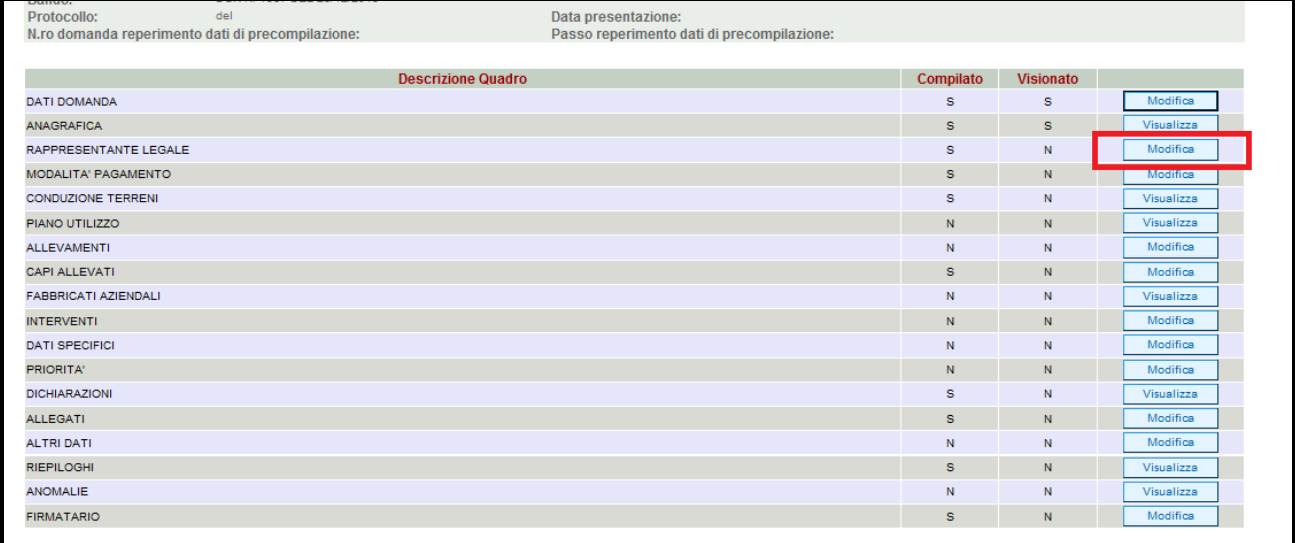

**Fig. 28** 

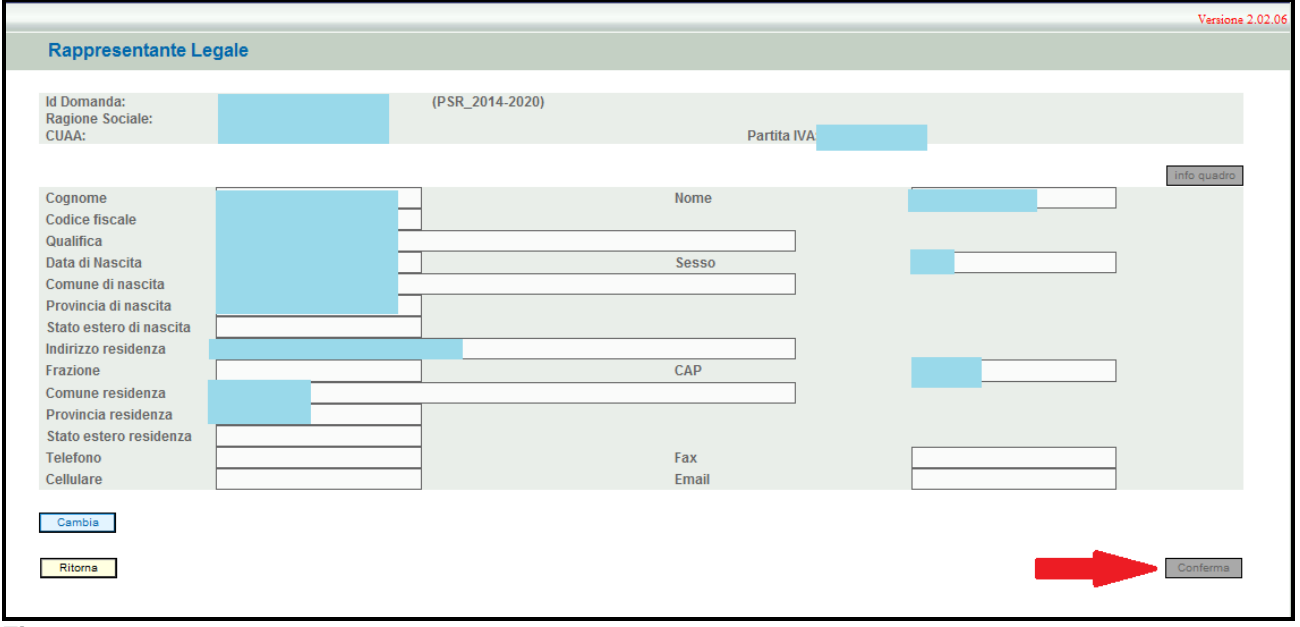

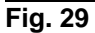

#### **4.4. Quadro MODALITA' DI PAGAMENTO**

Per accedere al quadro è necessario premere il tasto  $\Box^{\text{Modifica}}$  in corrispondenza della riga "MODALITA' PAGAMENTO" (fig. 31) presente nella schermata iniziale della domanda.

Quindi apparirà la videata di fig. 32. Il quadro è in sola visualizzazione pertanto non modificabile ed è popolato con i dati derivanti dal fascicolo elettronico aziendale.

I dati proposti corrispondono alle coordinate del conto corrente attivo inserito in fascicolo.

Qualora ci sia la necessità di correggere i dati relativi alle modalità di pagamento, è necessario innanzitutto modificare la scheda modalità di pagamento del fascicolo elettronico aziendale, quindi ritornare nella domanda di aiuto presente nell'applicativo DomPSR e premere il tasto Aggiorna da Fascicolo

per importare i dati modificati in fascicolo anche nella domanda. Solo

premendo il tasto **vengono alla Fascicolo** vengono aggiornati i dati altrimenti non vengono registrate a sistema le variazioni effettuate.

Quindi premere il tasto  $\lceil \frac{\text{Conferma}}{\text{Conferma}} \rceil$  per confermare la visione del quadro ritornare alla schermata generale di domanda.

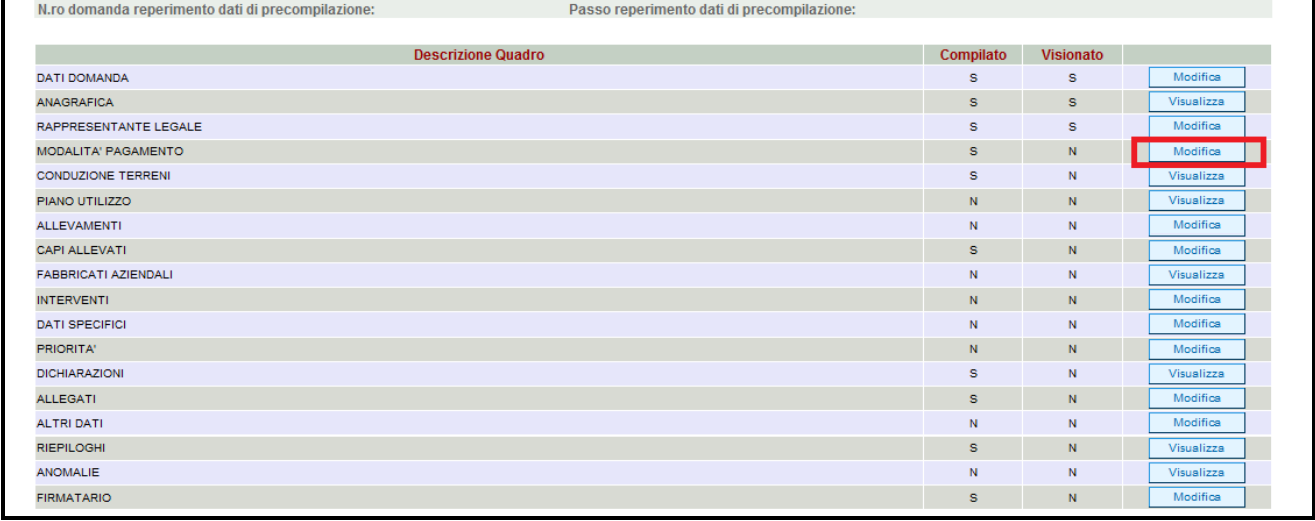

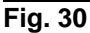

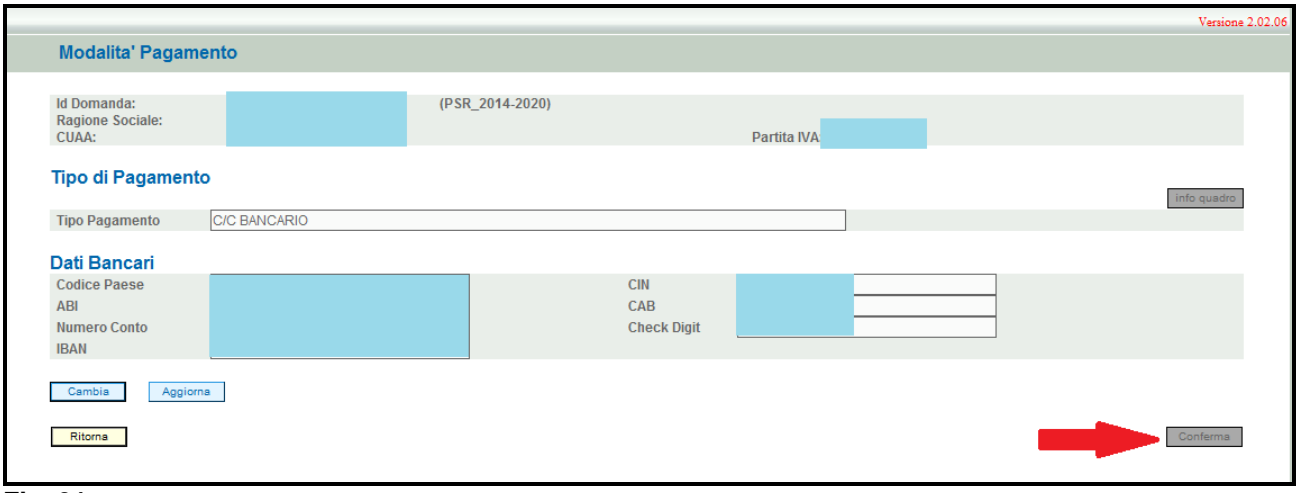

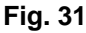

#### **4.5. Quadro CONDUZIONE TERRENI**

Per accedere al quadro è necessario premere il tasto **in visualizza** in corrispondenza della riga "CONDUZIONE TERRENI" (fig. 33) presente nella schermata iniziale della domanda.

Quindi apparirà la videata di fig. 34. Il quadro è in sola visualizzazione pertanto non modificabile ed è popolato con i dati derivanti dal fascicolo elettronico aziendale.

I dati proposti corrispondono a quelli inseriti nella scheda "CONSISTENZA" del fascicolo elettronico aziendale.

Qualora ci sia la necessità di modificare i dati relativi ai terreni in conduzione, è necessario innanzitutto modificare la scheda CONSISTENZA del fascicolo elettronico aziendale, quindi ritornare nella domanda di aiuto presente nell'applicativo DomPSR e premere il tasto

Aggiorna da Fascicolo per importare i dati modificati in fascicolo anche nella domanda. Solo

premendo il tasto **vengono aggiorna da Fascicolo** vengono aggiornati i dati altrimenti non vengono registrate a sistema le variazioni effettuate.

Quindi premere il tasto  $\lceil \frac{\text{Conferma}}{\text{Conferma}} \rceil$  per confermare la visione del quadro ritornare alla schermata generale di domanda.

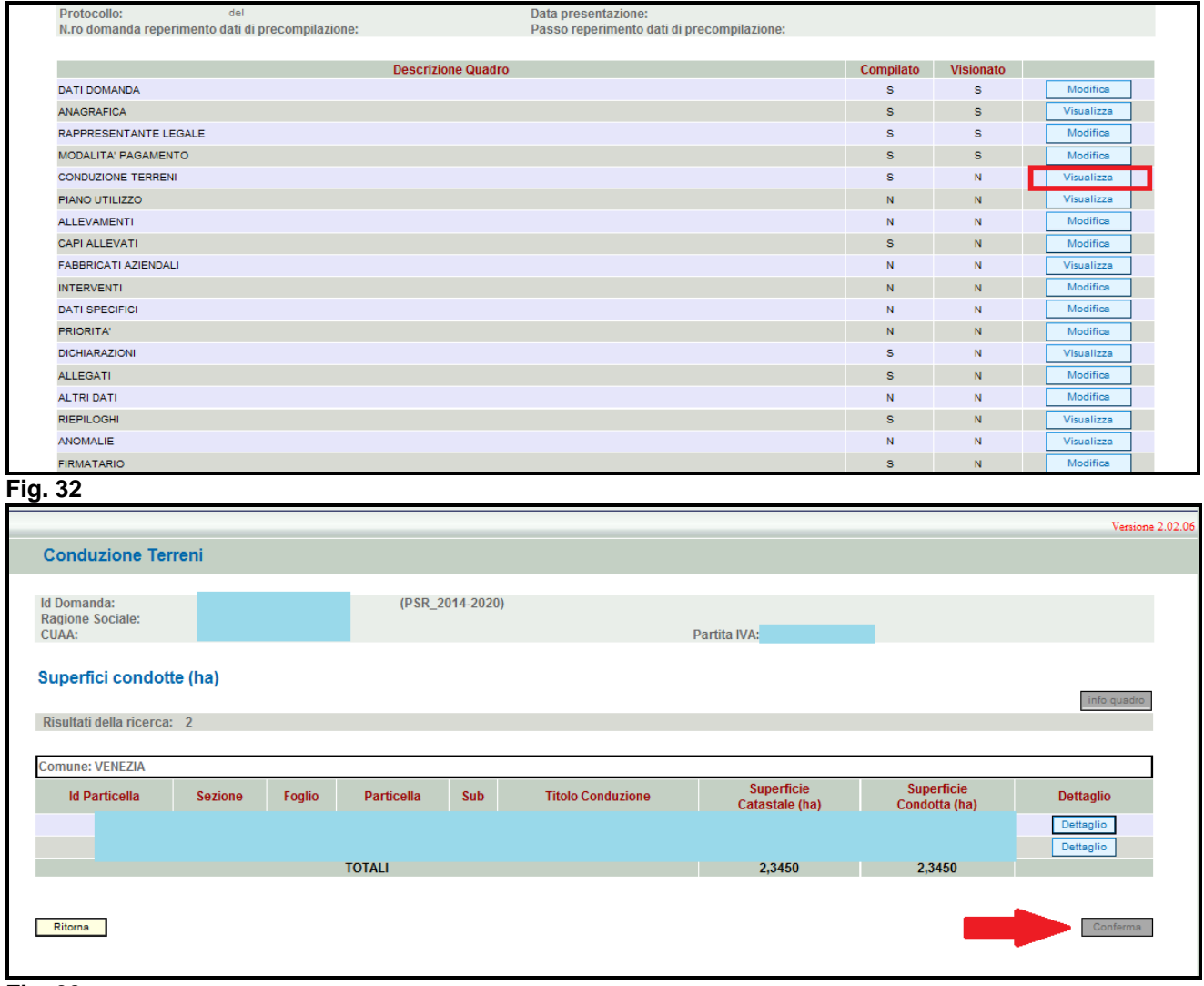

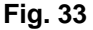

#### **4.6. Quadro PIANO DI UTILIZZO**

Per accedere al quadro è necessario premere il tasto **in colla contra in corrispondenza della riga** "PIANO UTILIZZO" (fig. 35) presente nella schermata iniziale della domanda.

Quindi apparirà la videata di fig. 36. Il quadro è in sola visualizzazione pertanto non modificabile ed è popolato con i dati derivanti dal fascicolo elettronico aziendale.

I dati proposti corrispondono a quelli inseriti nella scheda "PIANO DI UTILIZZO" del fascicolo elettronico aziendale.

Qualora ci sia la necessità di modificare i dati relativi ai terreni in conduzione, è necessario innanzitutto modificare la scheda PIANO DI UTILIZZO del fascicolo elettronico aziendale, quindi ritornare nella domanda di aiuto presente nell'applicativo DomPSR e premere il tasto

Aggiorna da Fascicolo per importare i dati modificati in fascicolo anche nella domanda. Solo

premendo il tasto Aggiorna da Fascicolo vengono aggiornati i dati altrimenti non vengono registrate a sistema le variazioni effettuate.

Quindi premere il tasto  $\lceil \frac{\text{Comferma}}{\text{Der}} \rceil$  per confermare la visione del quadro ritornare alla schermata generale di domanda.

Poiché PSR riporta i dati del piano di utilizzo dell'anno in cui si apre la domanda di aiuto, cioè nel caso specifico, PSR riportata i dati del piano colturale dell'anno 2016, non è necessario, ai fini della misura 5.2.1 aperta con DGR 1203/2016, creare/aggiornare il piano di utilizzo 2016 in fascicolo.

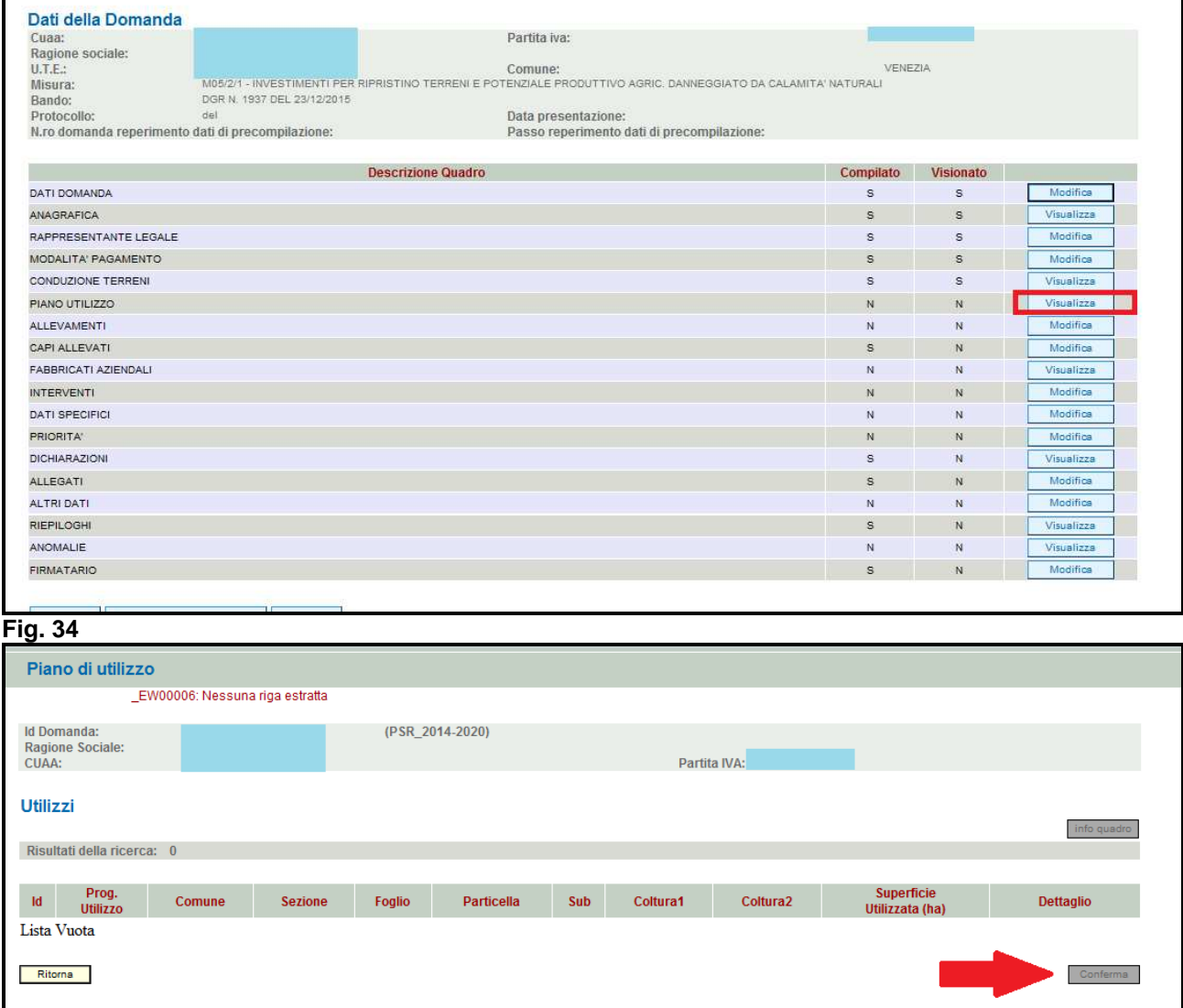

**Fig. 35** 

#### **4.7. Quadro ALLEVAMENTI**

Per accedere al quadro è necessario premere il tasto **in colla contra in corrispondenza della riga** "ALLEVAMENTI" (fig. 37) presente nella schermata iniziale della domanda.

Quindi apparirà la videata di fig. 38. Il quadro è in sola visualizzazione pertanto non modificabile ed è popolato con i dati derivanti dal fascicolo elettronico aziendale.

I dati proposti corrispondono a quelli inseriti nella scheda "ALLEVAMENTI" del fascicolo elettronico aziendale, qualora l'azienda conduce allevamenti.

Qualora ci sia la necessità di modificare i dati relativi agli allevamenti, è necessario innanzitutto modificare la scheda ALLEVAMENTI del fascicolo elettronico aziendale, quindi ritornare nella

Aggiorna da Fascicolo domanda di aiuto presente nell'applicativo DomPSR e premere il tasto per importare i dati modificati in fascicolo anche nella domanda. Solo premendo il tasto

Aggiorna da Fascicolo

 vengono aggiornati i dati altrimenti non vengono registrate a sistema le variazioni effettuate.

Quindi premere il tasto  $\lfloor 1 \cdot \frac{1}{\text{Confermal}} \rfloor$  per confermare la visione del quadro ritornare alla schermata generale di domanda.

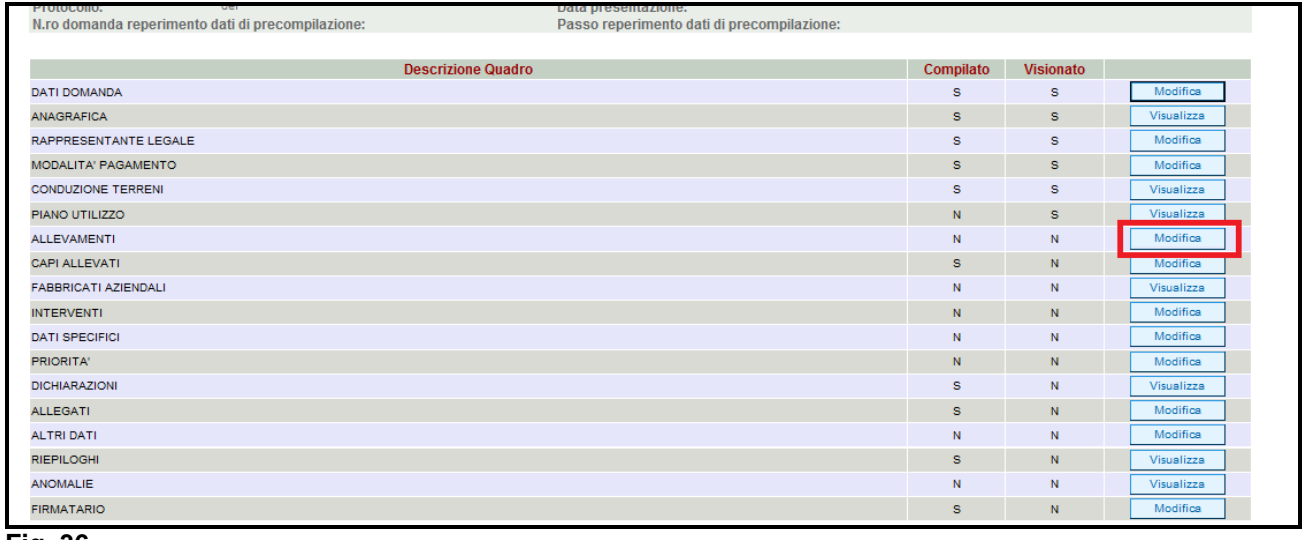

**Fig. 36** 

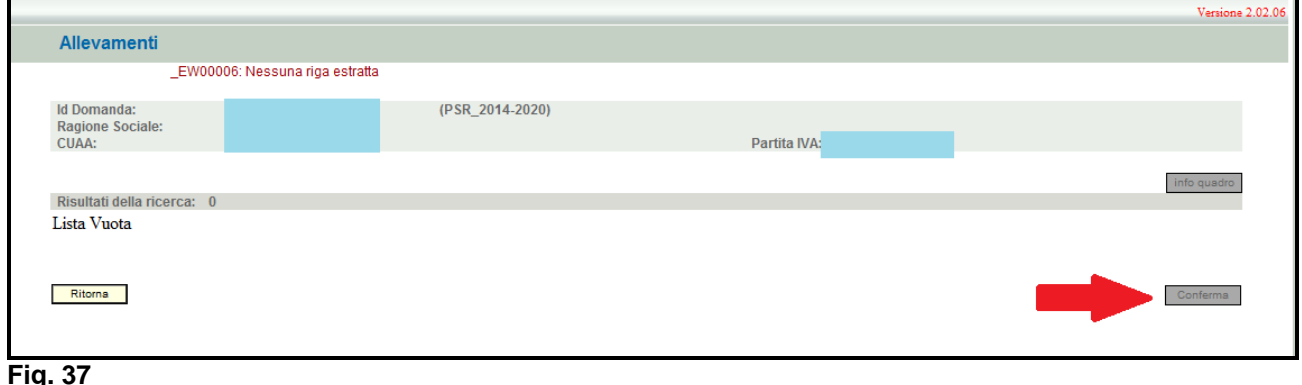

#### **4.8. Quadro CAPI ALLEVATI**

Per accedere al quadro è necessario premere il tasto **in collectività** in corrispondenza della riga "CAPI ALLEVATI" (fig. 39) presente nella schermata iniziale della domanda. Quindi apparirà la videata di fig. 40.

I dati relativi al NUMERO DI CAPI e CONSISTENZA MEDIA vanno inseriti manualmente dall'operatore.

Quindi premere in sequenza:

1- il tasto  $\sqrt{\frac{Aggioma}{g}}$ , per salvare i dati modificati;

2- il tasto **Ritorna** per ritornare alla schermata generale di domanda

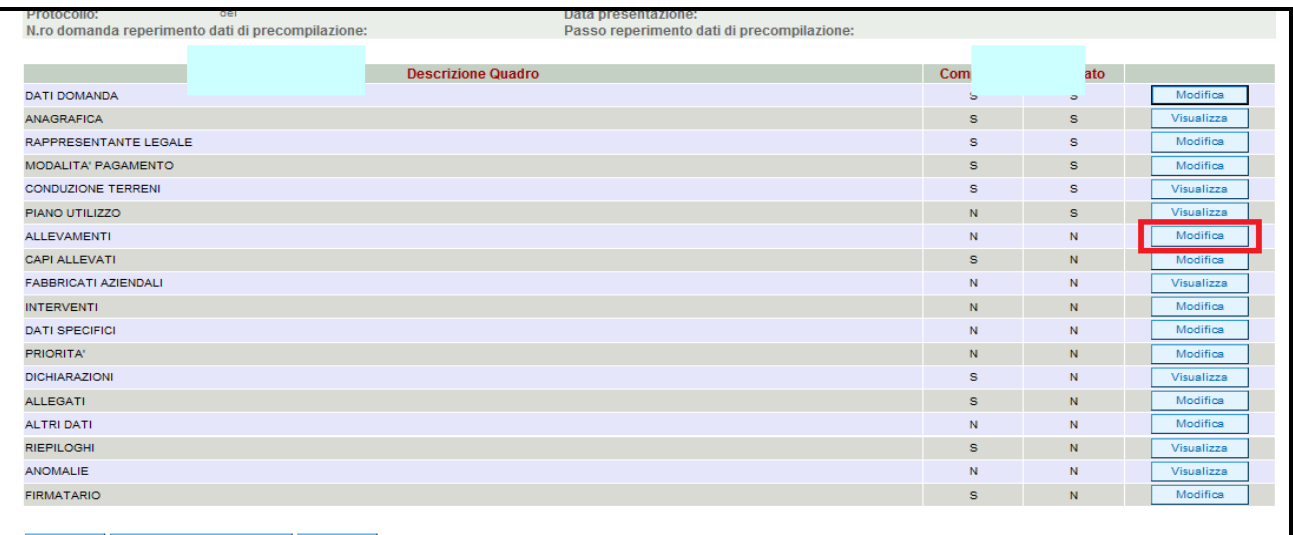

#### **Fig. 38**

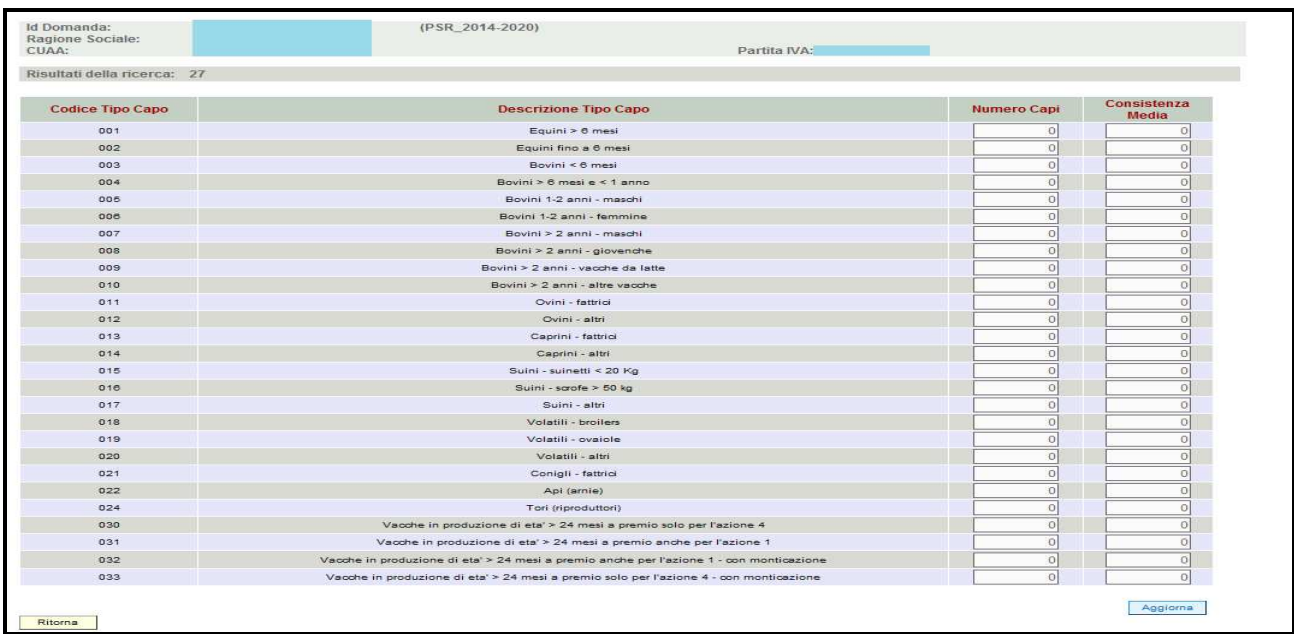

#### **Fig. 39**

#### **4.9. Quadro FABBRICATI AZIENDALI**

Per accedere al quadro è necessario premere il tasto **in un interpretto in corrispondenza della riga** "FABBRICATI AZIENDALI" (fig. 41) presente nella schermata iniziale della domanda.

Quindi apparirà la videata di fig. 42. Il quadro è in sola visualizzazione pertanto non modificabile ed è popolato con i dati, se presenti, nella scheda FABBRICATI del fascicolo elettronico aziendale.

Qualora ci sia la necessità di modificare i dati relativi ai fabbricati in conduzione, è necessario innanzitutto modificare la scheda FABBRICATI del fascicolo elettronico aziendale, quindi ritornare nella domanda di aiuto presente nell'applicativo DomPSR e premere il tasto Aggiorna da Fascicolo per importare i dati modificati in fascicolo anche nella domanda. Solo premendo il tasto **vengono alla Fascicolo** vengono aggiornati i dati altrimenti non vengono

registrate a sistema le variazioni effettuate.

Quindi premere il tasto  $\lceil \frac{\text{Constant}}{\text{Domain}}\rceil$  per confermare la visione del quadro ritornare alla schermata generale di domanda.

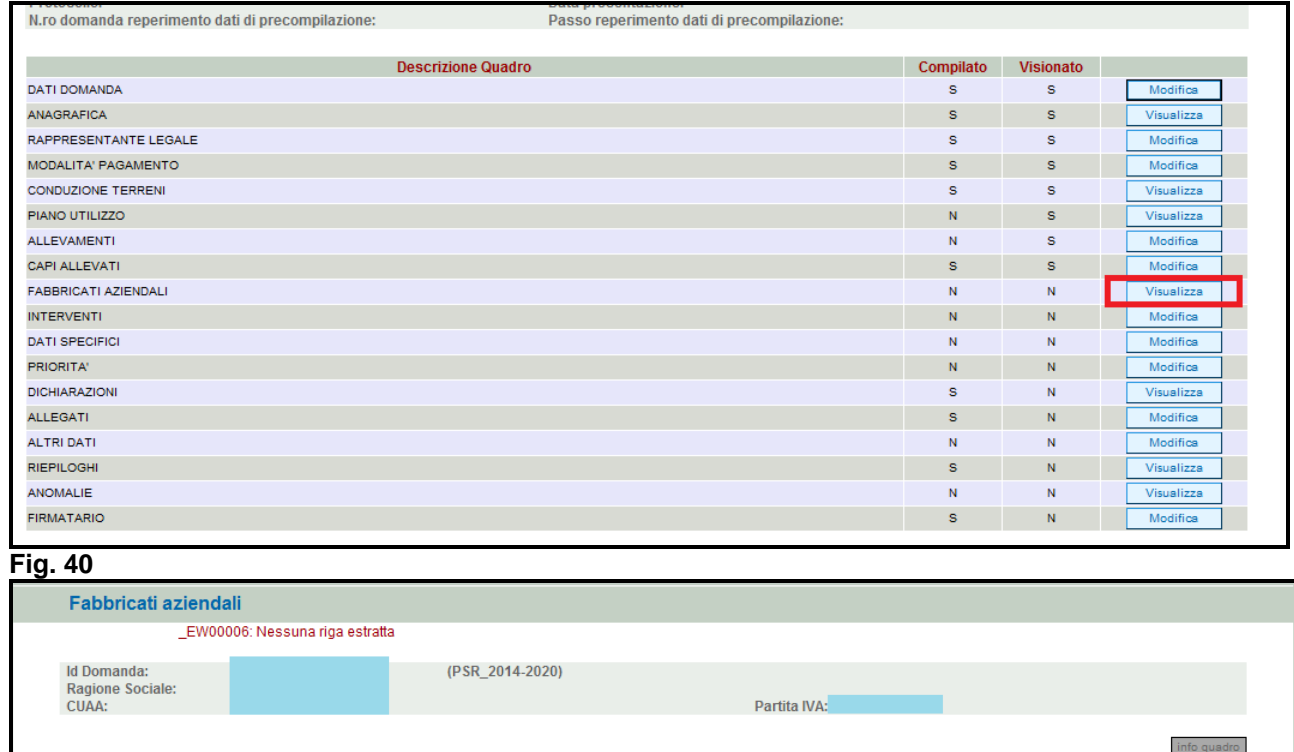

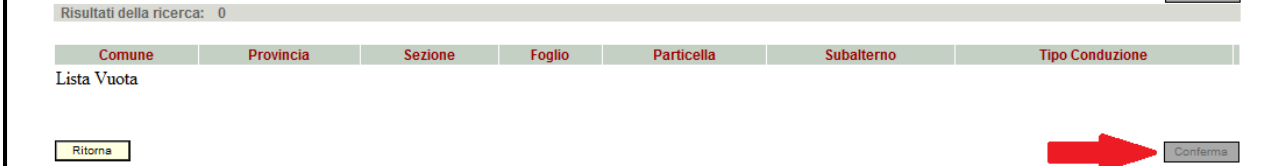

**Fig. 41** 

#### **4.10. Quadro INTERVENTI**

Per accedere nel quadro è necessario premere il tasto **in collectiona** in corrispondenza della riga "INTERVENTI" (fig. 43) presente nella schermata iniziale della domanda. Apparirà quindi la videata di fig. 44.

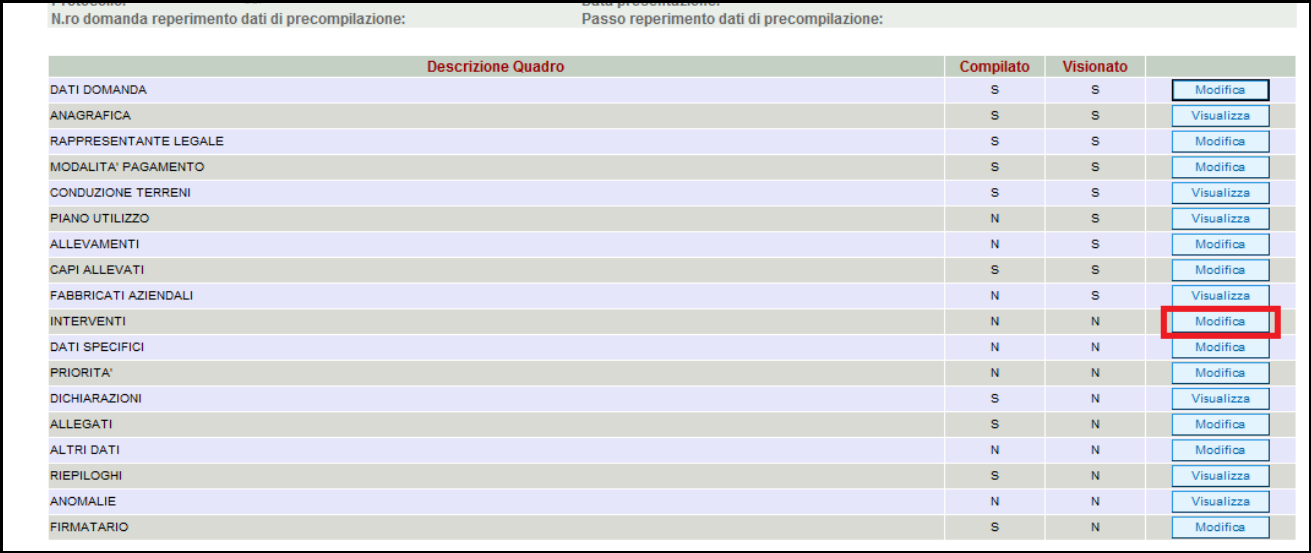

**Fig. 42** 

 $\checkmark$ 

Quando si entra per la prima volta nel quadro Interventi, il quadro appare vuoto. Le operazioni possibili sono:

- $\checkmark$ Elimina : serve per eliminare un intervento erroneamente inserito;  $\checkmark$ Aggiorna : serve per aggiornare i dati inseriti e/o modificati;
- $\checkmark$ **Aggiungi** : serve per aggiungere un nuovo interventi;
	- Ritorna : serve per ritornare alla schermata generale di domanda.

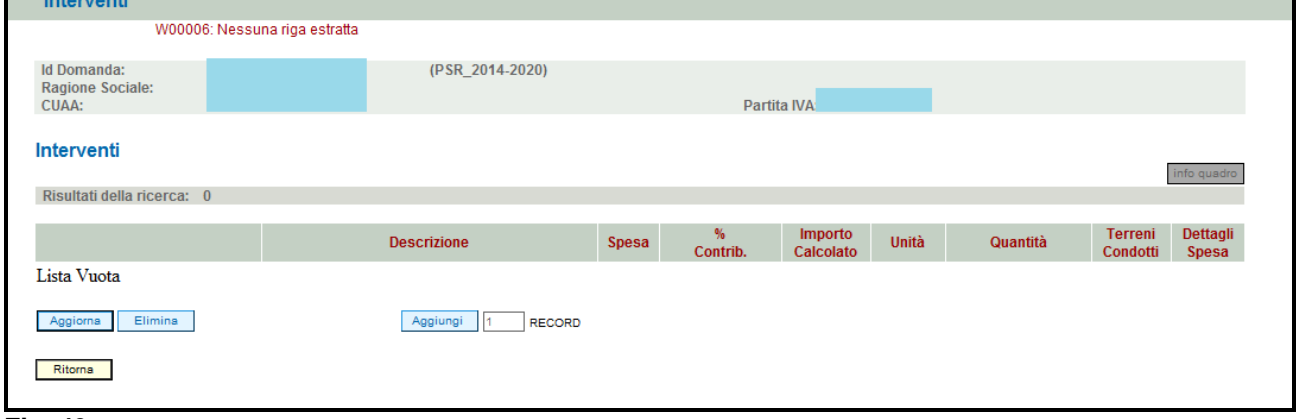

**Fig. 43** 

### **4.10.1. Come inserire un intervento**

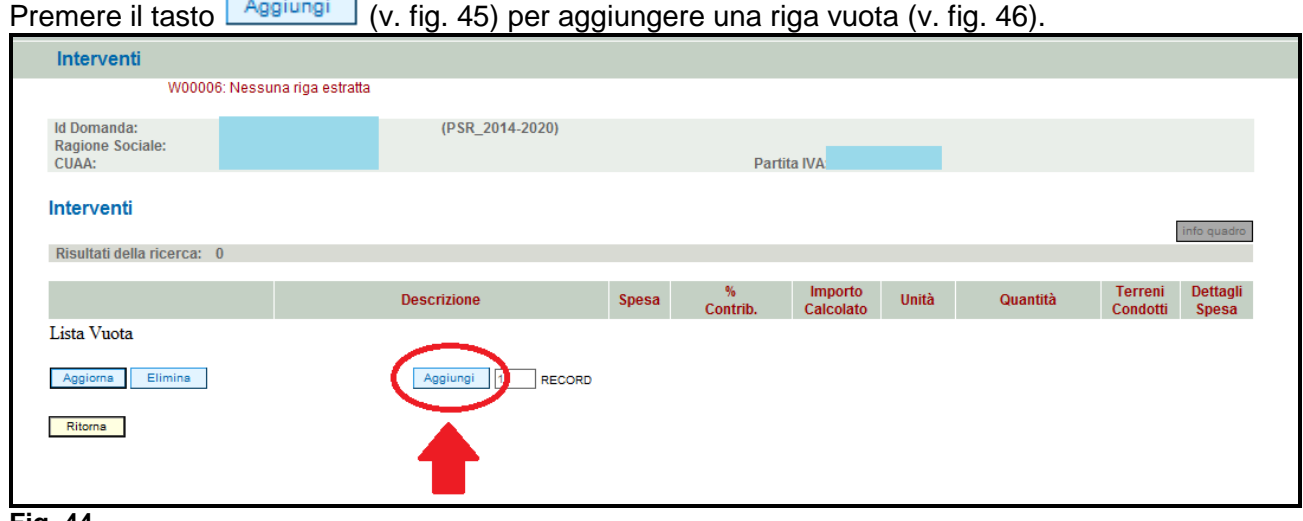

**Fig. 44** 

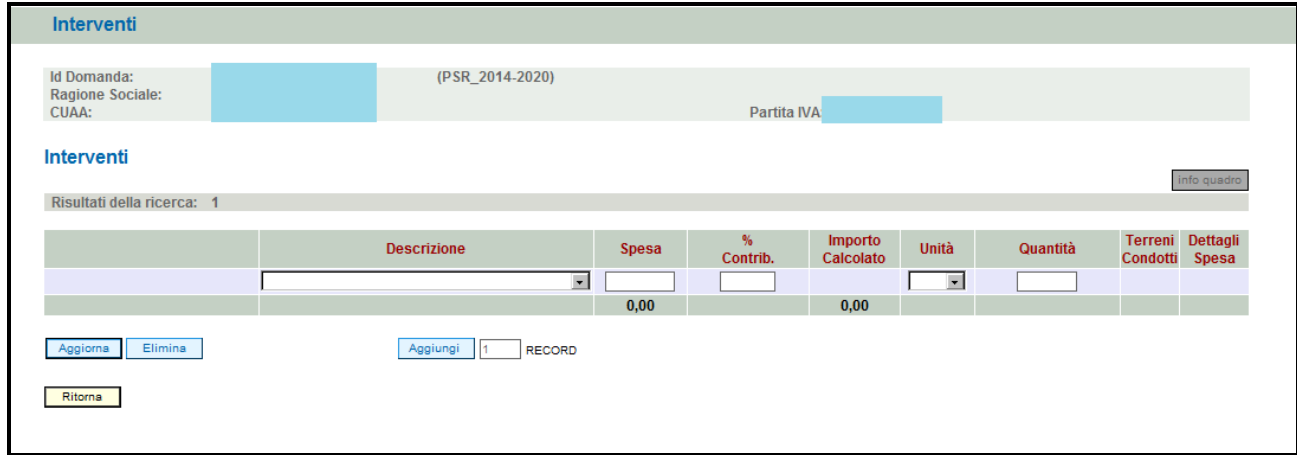

#### **Fig. 45**

Scegliere dal menù a tendina l'intervento di proprio interesse (v. fig. 47), quindi indicare il valore della spesa richiesta, in corrispondenza del campo spesa e la %di contribuzione (N:B.: si ricorda che per la % di contribuzione è pari al 50%). Quindi valorizzare il campo "Unità" e "Quantità" per indicare quanto si intende realizzare (es. per indicare l'acquisto di due attrezzature, inserire il valore "N" nel campo "Unità" e 2 nel campo "Quantità").

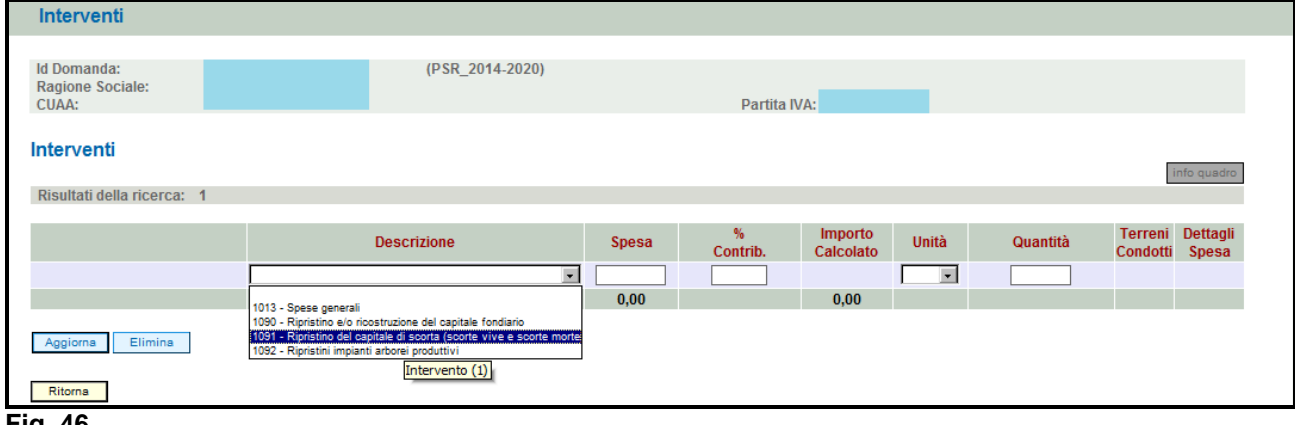

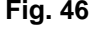

Una volta inseriti tutti i campi, premere il tasto **Premissiona** per salvare i dati inseriti. Il sistema in automatico valorizzerà il valore di importo calcolato. Inoltre, il sistema valorizzerà in automatico il tasto **Modifica** sotto i campi "Terreni condotti" e "Dettagli spesa" (fig. 48).

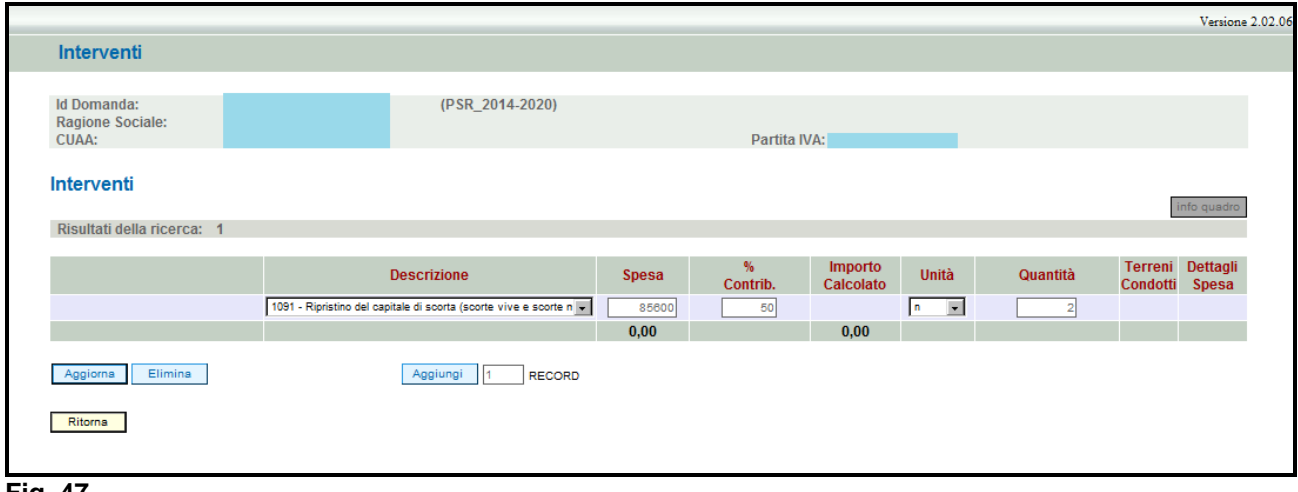

**Fig. 47** 

#### **4.10.1.1. Come associare un mappale**

L'utente dovrà aver cura di associare all'intervento il mappale dove verranno eseguiti gli interventi e dettagliare le singole voci di spese. Per associare la superficie sulla quale verranno realizzati gli

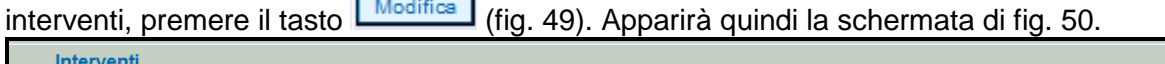

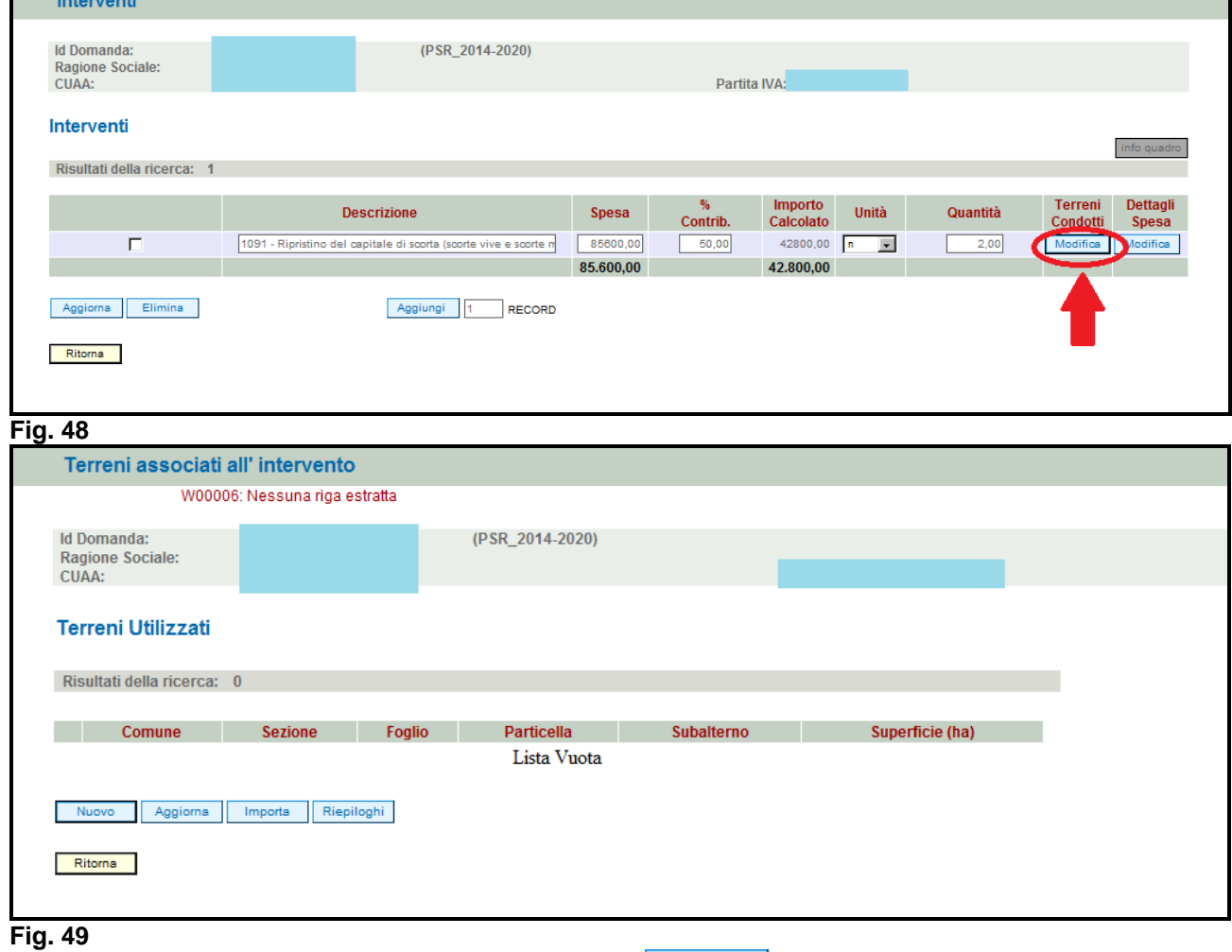

Per associare un terreno è necessario premere **le importa** per accedere alla maschera dove l'operatore dovrò inserire un terreno presente nel fascicolo elettronico dell'azienda.

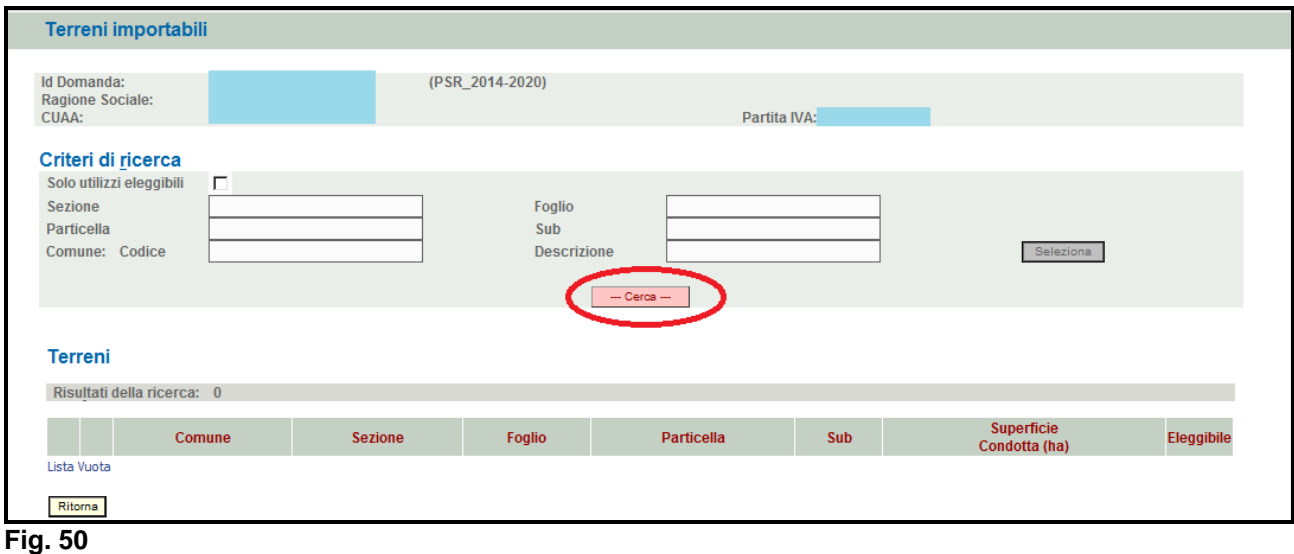

Premere quindi il tasto  $\frac{1 - \text{Cerca} - \cdot \cdot}{\cdot}$ il sistema estrarrà tutti quei mappali che sono inseriti nel fascicolo elettronico dell'azienda e quindi premere il tasto **inserisci** per inserire il mappale.

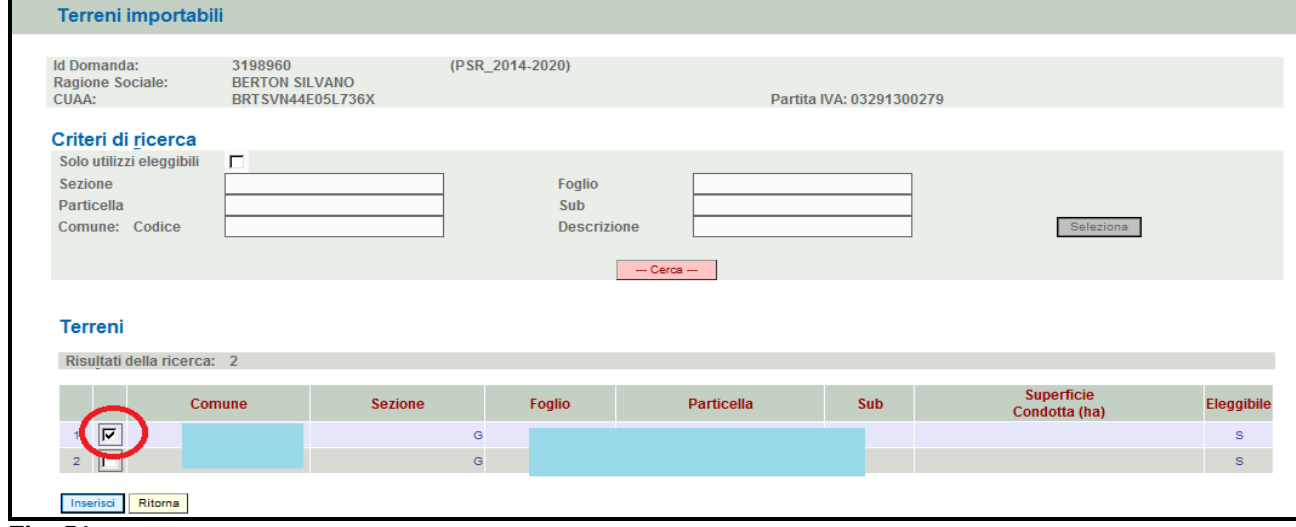

#### **Fig. 51**

 $\checkmark$ 

Una volta inserito il mappale, l'operatore dovrà indicare la superficie (in ettari) dell'area di intervento come evidenziato in fig. 53. Quindi premere in sequenza:

- $\checkmark$ Aggiorna : per salvare i dati inseriti;
	- Ritorna | per ritornare alla schermata di fig. 49.

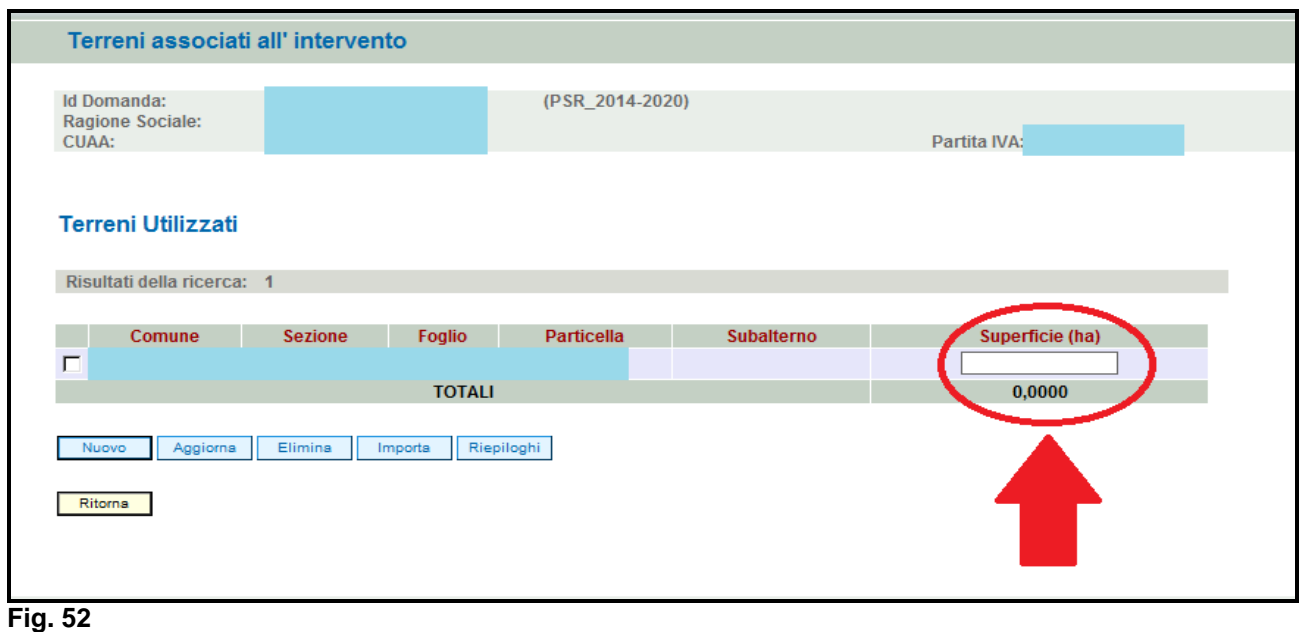

## **4.10.1.2. Come associare un dettaglio spesa**

L'utente dovrà aver cura di associare all'intervento i diversi dettagli di spesa. Premere il tasto Modifica (fig. 54) in corrispondenza del campo "Dettagli spesa". Apparirà quindi la schermata di fig.  $55$ 

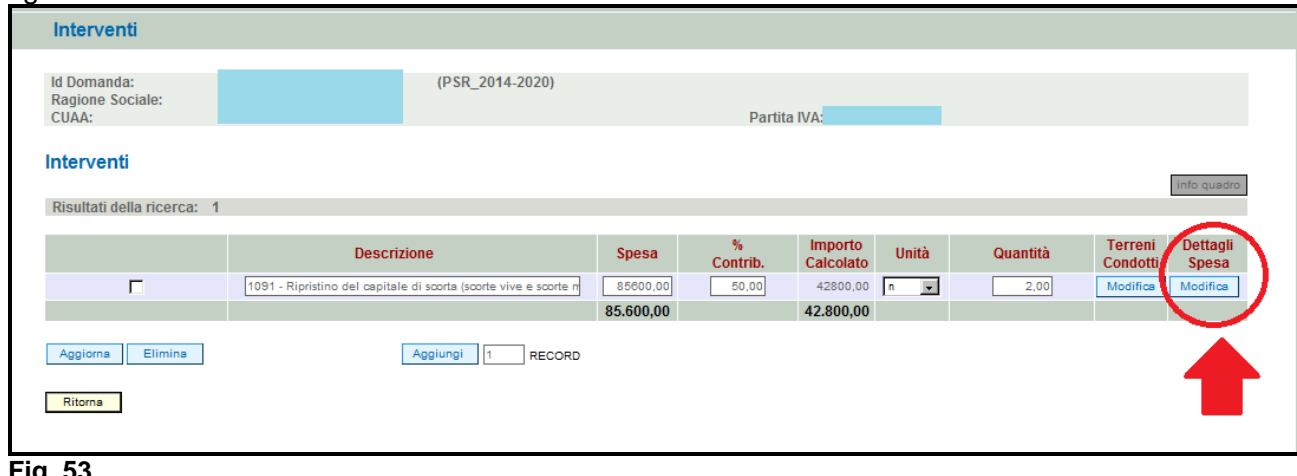

**Fig. 53** 

Premere **Aggiungi** per aggiungere una riga vuota (fig.56). Quindi scegliere dal menù a tendina presente in corrispondenza del campo "Descrizione" la tipologia di dettaglio spesa che si intende realizzare. Quindi apporre nel campo "Spesa Richiesta" il valore di spesa per quel determinato dettaglio spesa. Premere **Aggiorna** per salvare i dati inseriti e **Ritorna** per ritornare alla schermata

di fig. 49.

Qualora si voglia eliminare un dettaglio spesa erroneamente inserito, apporre il flag in corrispondenza del dettaglio spesa che si intende eliminare, quindi premere il tasto **Aggiorna** per salvare i dati inseriti.

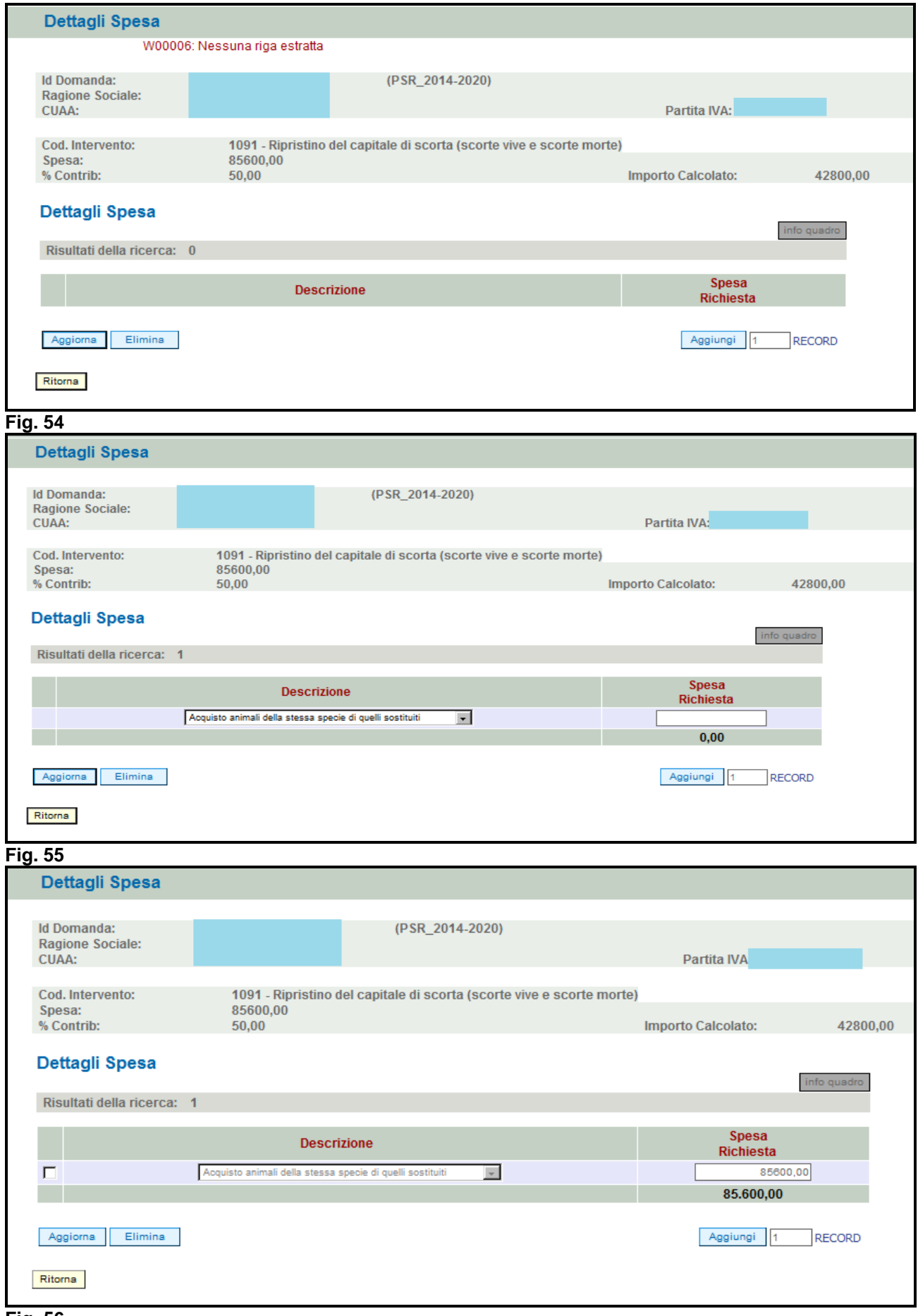

### **4.11. Quadro DATI SPECIFICI**

Importo (EUR) volume d'affari (VE50) dichiarazione IVA 2014 (periodo imposta 2913) Importo (EUR) volume d'affari (VE50) dichiarazione IVA 2015 (periodo imposta 2014) Importo (EUR) media triennale volume d'affari (VE50) dichiarazione IVA 2015,2014,2013

campi contrasegnati con il carattere \* sono obbigatori

Per accedere nel quadro è necessario premere il tasto **in columptato in corrispondenza della riga** "DATI SPECIFCI" (fig. 58) presente nella schermata iniziale della domanda. Apparirà quindi la videata di fig. 59.

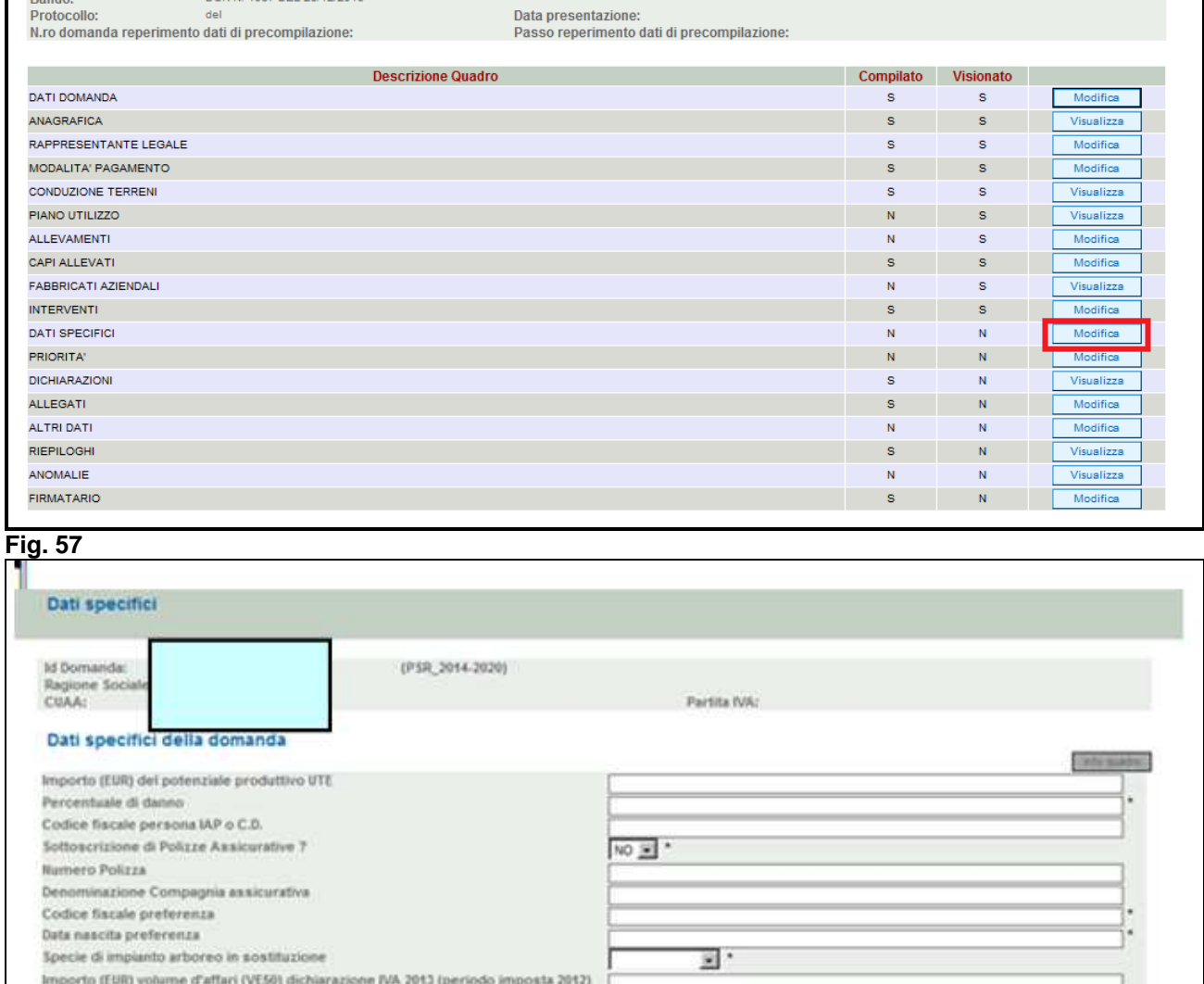

#### **Fig. 58**

Appoint

Si ricorda che i campi contrassegnati con l'asterisco sono obbligatori. Il compilatore dovrà aver cura di indicare i seguenti dati:

- Importo (EUR) del potenziale produttivo UTE: riportare in euro il valore del potenziale produttivo dell'UTE interessata dall'evento;
- $\checkmark$  Percentuale di danno: riportare in termini di percentuale (es. 40,15) il valore del danno inteso come incidenza dei costi di ripristino sul valore del potenziale produttivo;
- Codice fiscale persona IAP o C.D.: il compilatore dovrà inserire il codice fiscale del beneficiario, in caso quest'ultimo sia IAP o C.D.;
- Sottoscrizione di polizze assicurative?: il compilatore dovrà scegliere il valore "SI" qualora l'azienda abbia sottoscritto una polizza assicurativa, altrimenti scegliere il valore "NO";
- $\checkmark$  Numero polizza e Denominazione Compagnia assicurativa: indicare il numero di polizza e denominazione della compagnia assicurativa solo qualora l'azienda abbia sottoscritto delle polizze assicurative;
- Codice fiscale preferenza: indicare il codice fiscale del richiedente. Nel caso di società di persone, di cooperative, di società di capitali, il requisito deve essere in capo rispettivamente al socio, al socio amministratore, all'amministratore;
- Data nascita preferenza: indicare la data di nascita del richiedente. Nel caso di società di persone, di cooperative, di società di capitali, il requisito deve essere in capo rispettivamente al socio, al socio amministratore, all'amministratore.
- Specie di impianto arboreo in sostituzione: il compilatore dovrà scegliere la tipologia di impianto arboreo utilizzato in sostituzione dell'impianto danneggiato. La scelta dovrà essere fatta tra le seguenti tipologia di coltura: ALBICOCCHE, CILIEGIE, KIWI, MELE, PERE, PESCHE, SUSINE.
- Importo (EUR) del volume d'affari (VE50) dichiarazione IVA 2013 (periodo imposta 2012): riportare il valore del volume d'affari riportato al rigo VE50 della Dichiarazione IVA 2013;
- Importo (EUR) del volume d'affari (VE50) dichiarazione IVA 2014 (periodo imposta 2013): riportare il valore del volume d'affari riportato al rigo VE50 della Dichiarazione IVA 2014;;
- Importo (EUR) del volume d'affari (VE50) dichiarazione IVA 2015 (periodo imposta 2014): riportare il valore del volume d'affari riportato al rigo VE50 della Dichiarazione IVA 2015;
- Importo media triennale volume d'affari (VE50) dichiarazione IVA 2015,2014,2013: riportare il valore medio del volume d'affari relativo alle Dichiarazioni IVA 2015-2014-2013.

Una volta compilato il quadro, premere in sequenza i tasti:

- $\checkmark$ Aggiorna : per salvare i dati inseriti;
- $\checkmark$ Ritorna | per ritornare alla schermata generale di domanda.

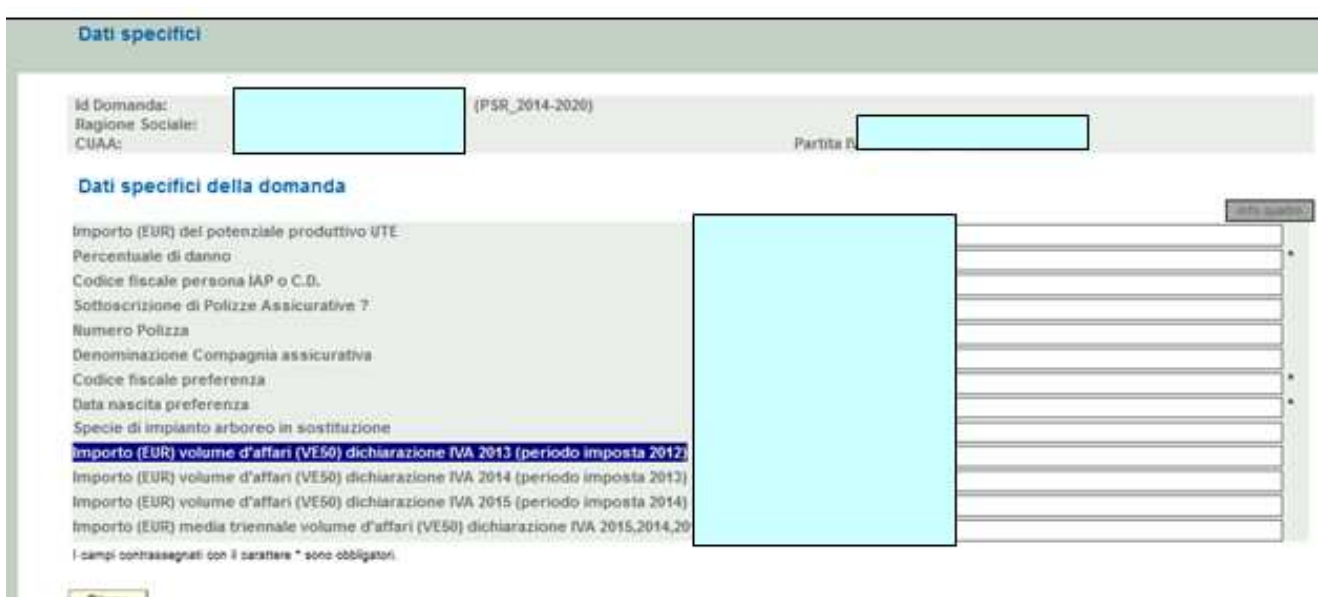

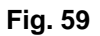

#### **4.12. Quadro PRIORITA'**

Per accedere nel quadro è necessario premere il tasto  $\Box$  Modifica in corrispondenza della riga "PRIORITA'" (fig. 61) presente nella schermata iniziale della domanda. Apparirà quindi la videata di fig. 62.

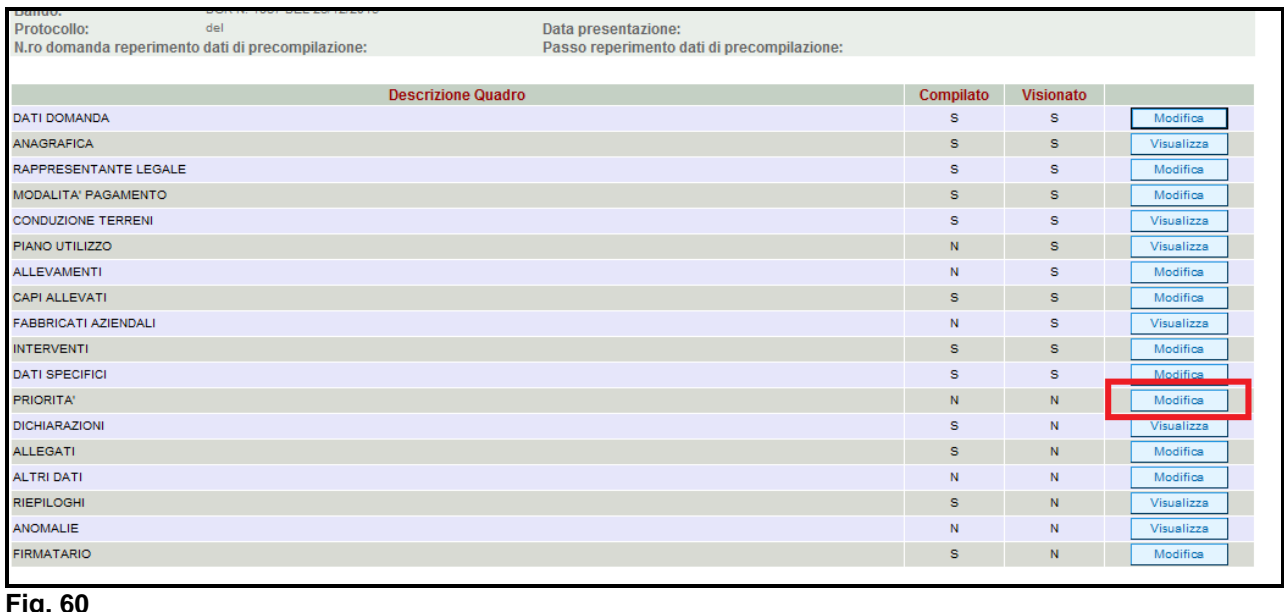

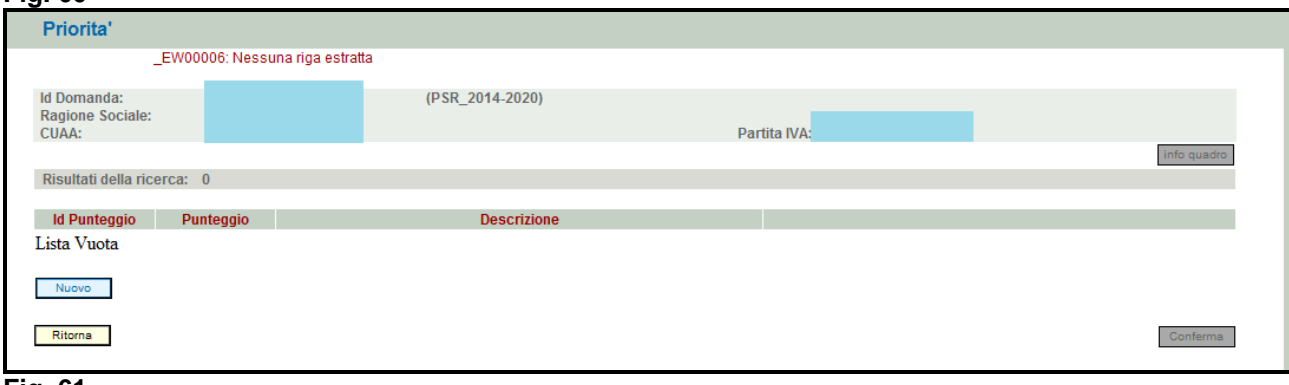

Quando si entra per la prima volta nel quadro PRIORITA', esso appare vuoto. Per aggiungere una priorità, premere il tasto **Il Nuovo di Apparirà quindi la videata di fig. 63. Premere quindi il tasto Scegli** per accedere alla videata di fig. 64.

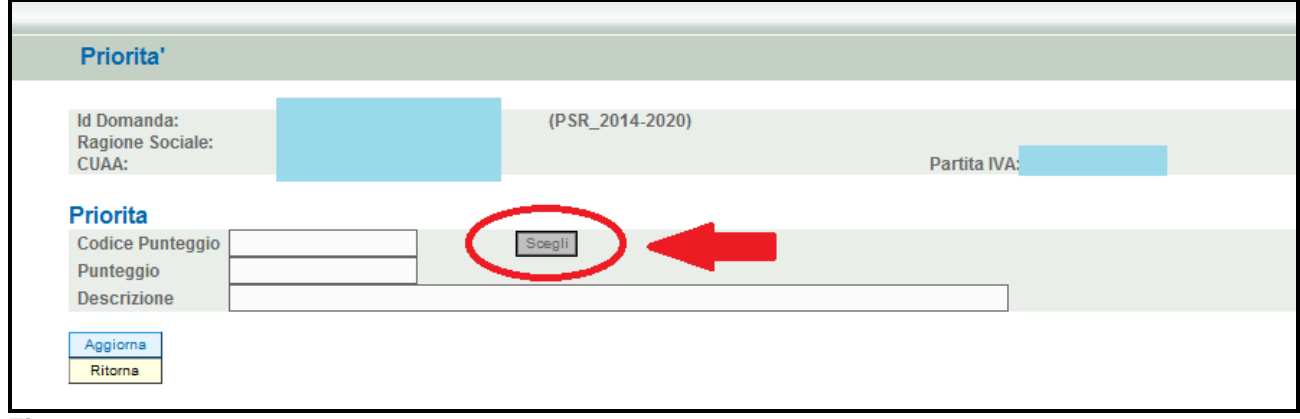

#### **Fig. 62**

Scegliere la priorità di proprio interesse, cliccando sulle due freccette.

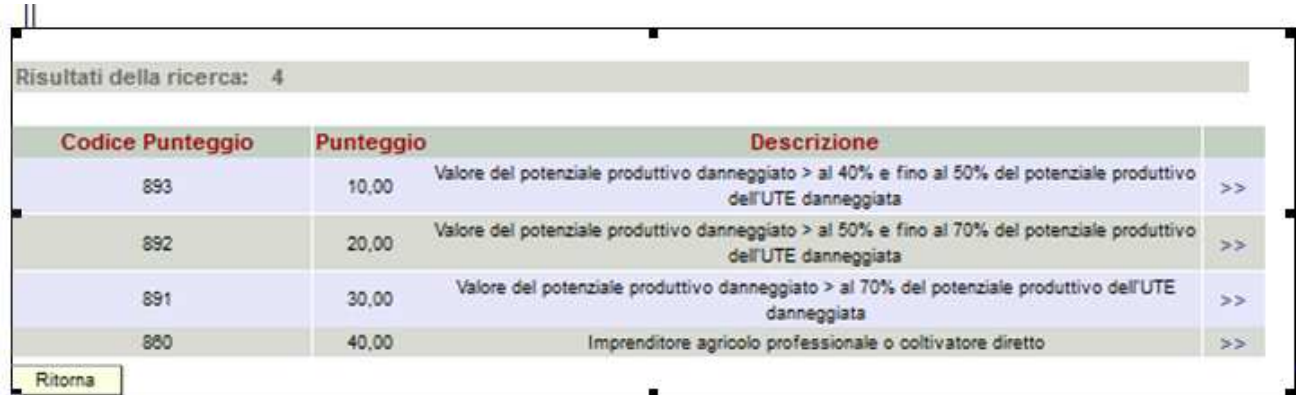

Quindi premere in sequenza:

- $\checkmark$ Aggiorna : per salvare i dati inseriti;
- $\checkmark$ Ritorna | per tornare alla schermata di fig. 66.

Ripetere l'operazioni sopradescritte qualora si voglia richiedere un'altra priorità.

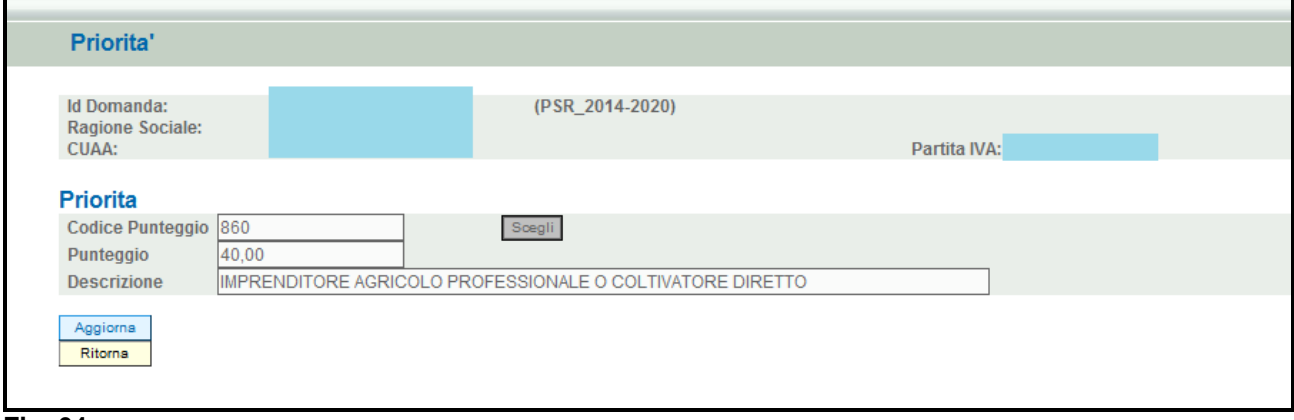

#### **Fig. 64**

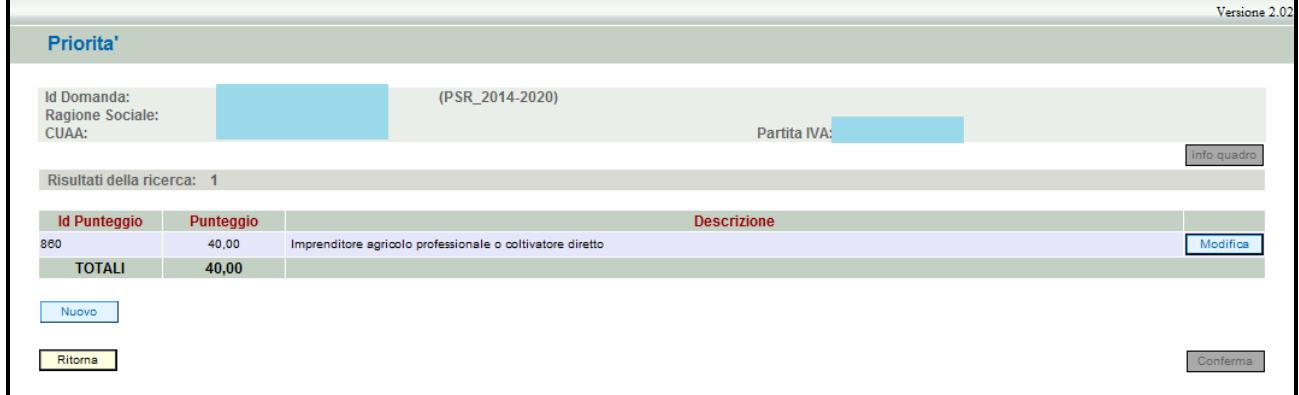

**Fig. 65** 

## **4.13. Quadro DICHIARAZIONI**

Per accedere nel quadro è necessario premere il tasto **Informato in corrispondenza della riga** "DICHIARAZIONI" (fig. 67) presente nella schermata iniziale della domanda. Apparirà quindi la videata di fig. 68.

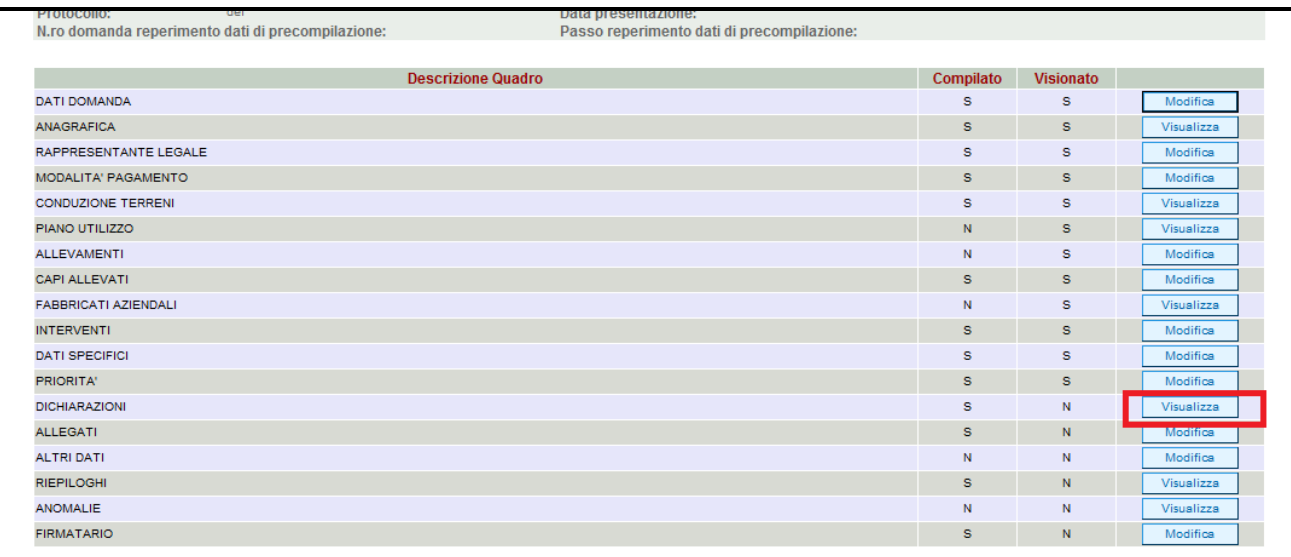

Il quadro è di sola visualizzazione. Si raccomanda di leggere con attenzione le dichiarazioni che verranno sottoscritte in sede di presentazione.

Una volta presa visione del quadro, premere il tasto **conferma** per confermare la presa visione del quadro e ritornare alla schermata generale di domanda.

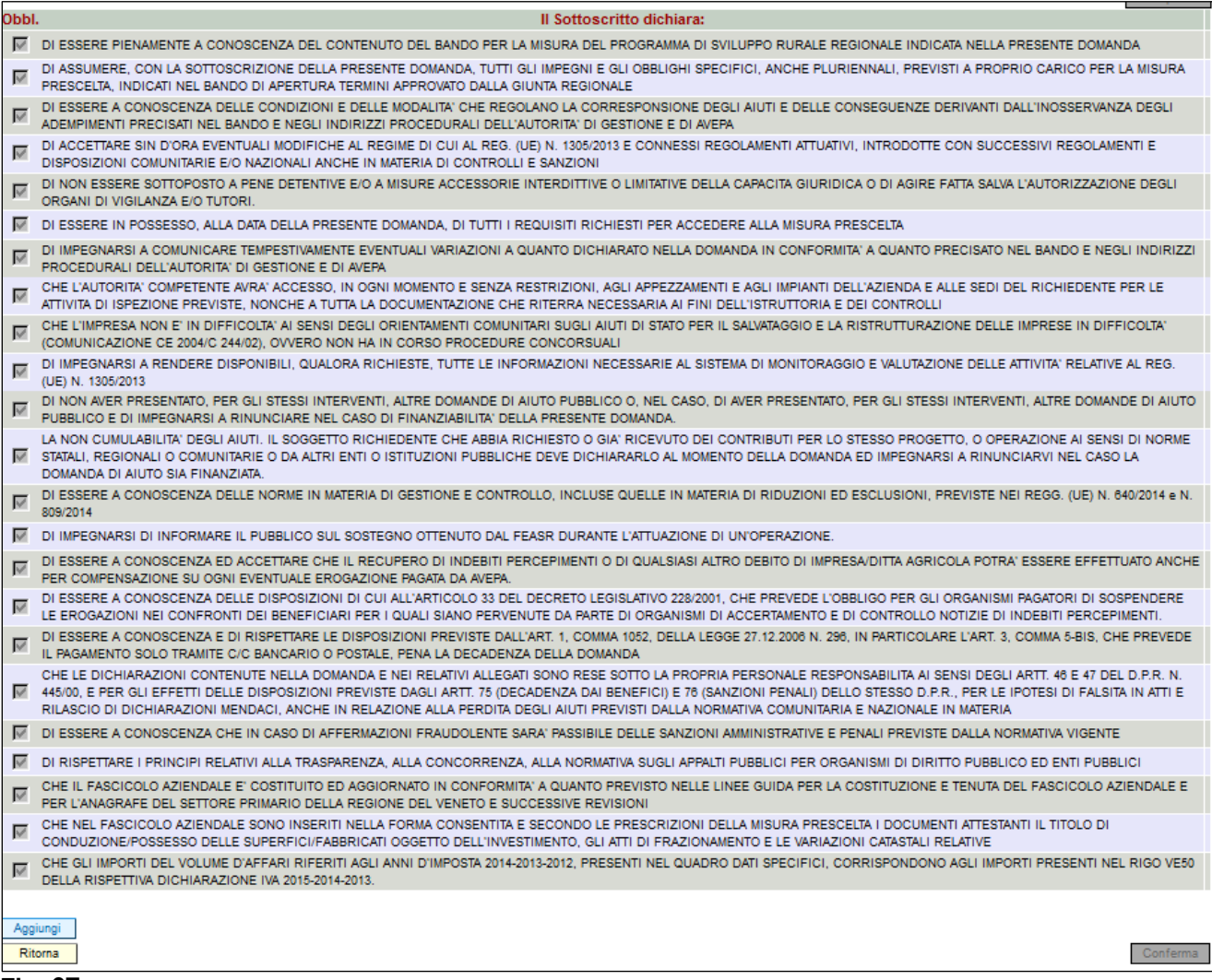

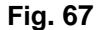

#### **4.14. Quadro Allegati**

Per accedere nel quadro è necessario premere il tasto  $\Box$  Modifica  $\Box$  (v. fig. 69) in corrispondenza della riga "ALLEGATI" presente nella schermata iniziale della domanda. Apparirà quindi la videata di fig. 70.

Quando si entra per la prima volta nel quadro ALLEGATI, si può notare che il sistema propone già come inserito il documento "modulo della domanda corrente", sarà cura del compilatore aggiungere nel quadro gli altri documenti che intende allegate alla domanda.

## **Operazioni consentite:**

- $\checkmark$ Nuovo : serve per inserire un nuovo allegato;
- $\checkmark$  : serve per conferma la presa visione del quadro e ritornare alla schermata generale di domanda;
- $\checkmark$ Ritorna : serve per ritornare alla schermata generale di domanda qualora non sia stata confermata la presa visione del quadro dichiarazioni.

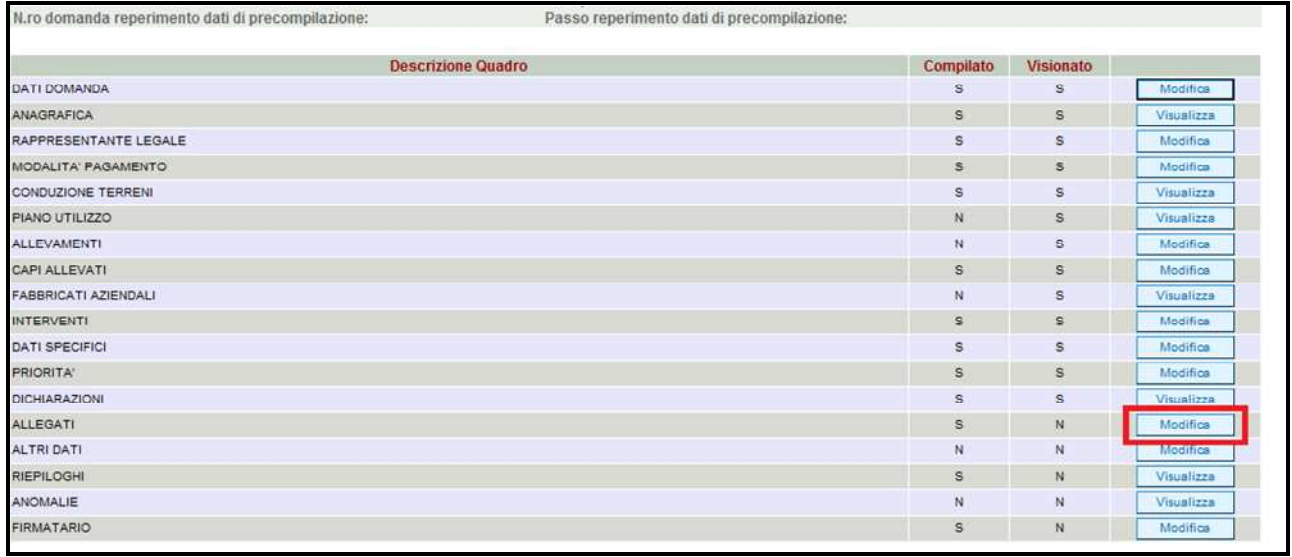

**Fig. 68** 

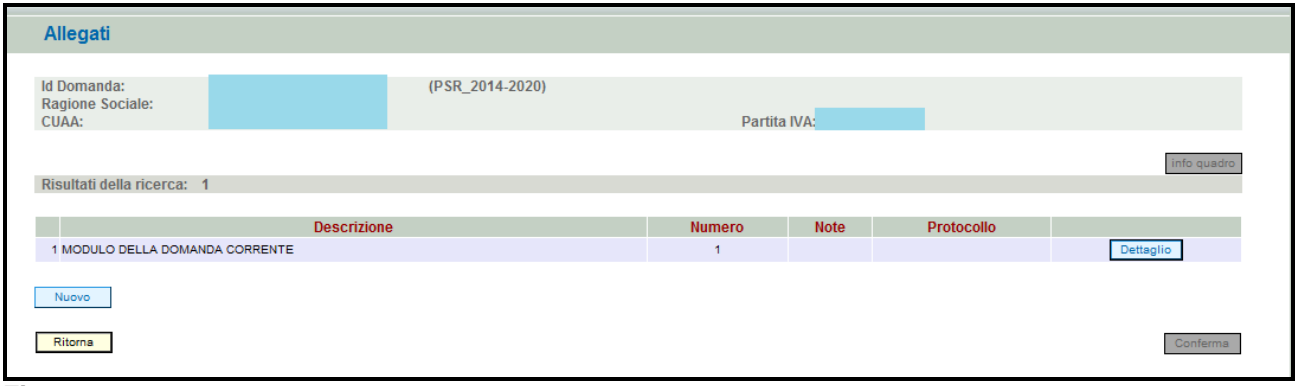

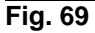

Per inserire un allegato è necessario premere il tasto  $\Box$  Nuovo per entrare nella schermata (fig. 71) dove è possibile scegliere la tipologia della documentazione che si vuole allegare alla domanda di pagamento annuale.

I campi obbligatori da compilare nella schermata di fig. 71 sono i seguenti:

- 1- **Codice Tipo Allegato:** scegliendo dal menù a tendina il tipo di documentazione che si intende allegare alla domanda di aiuto;
- 2- **Numero Tipo Allegati:** l'operatore dovrà inserire la quantità in numero (es. 1) di copie del documento si intende allegare alla domanda stessa.

Una volta che i campi sono stati individuati (es. fig. 71), premere il tasto **Inserisci** e Ritorna evidenziato nel riquadro rosso di fig. 72, per ritornare alla schermata "ALLEGATI". Ripetere le operazioni sopradescritte per aggiungere tutti gli altri documenti.

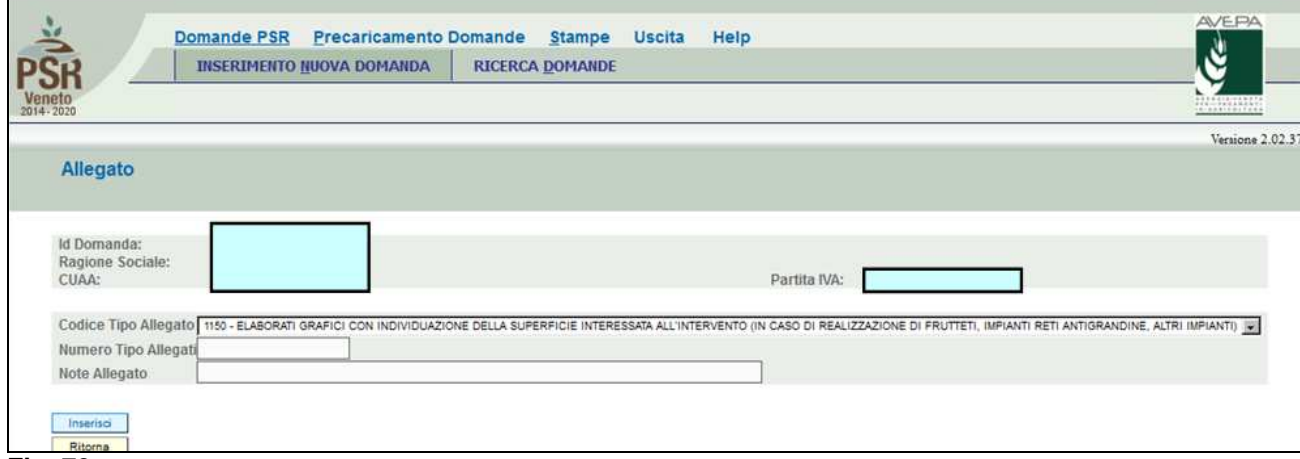

#### **Fig. 70**

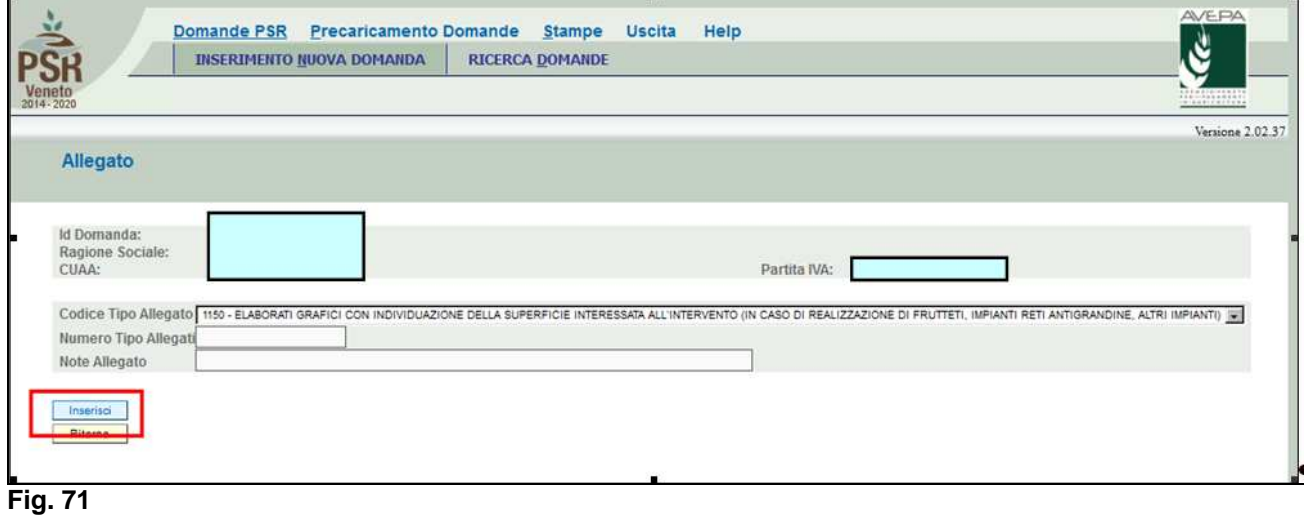

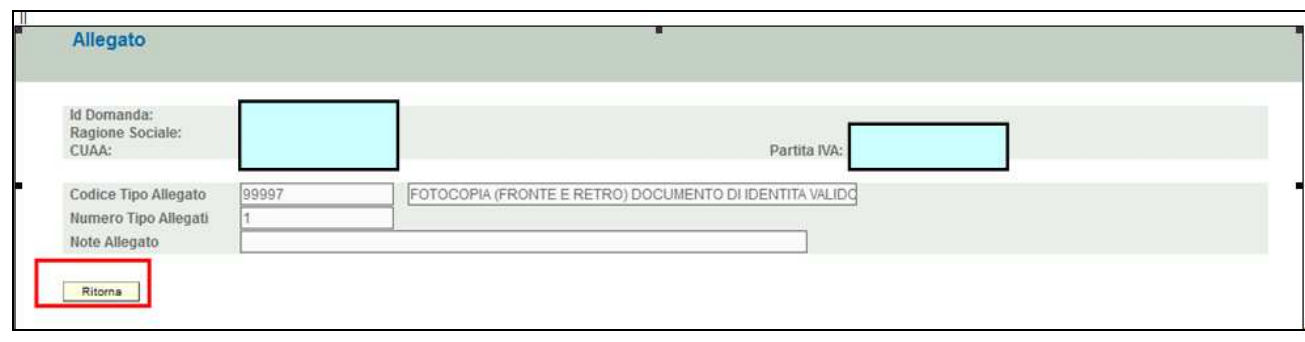

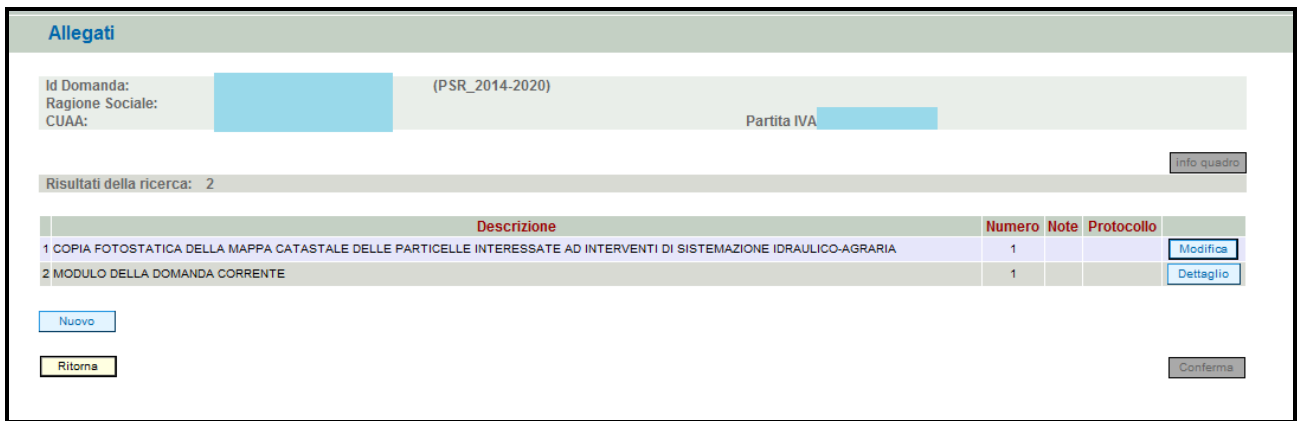

#### **Fig. 73**

Qualora l'operatore abbia la necessità di modificare i dati relativi allegato inserito, dovrà premere il tasto **Modifica** evidenziato nel riquadro in rosso in fig. 75.

Si entrerà quindi nella schermata di fig. 76 in cui sono possibili effettuare le seguenti operazioni:

 $\triangleright$  **Elimina** per eliminare l'allegato inserito; Aggiorna<sup>l</sup> per aggiornare le eventuali modifiche effettuate;  $Ritoma$  per ritornare al quadro "ALLEGATI"

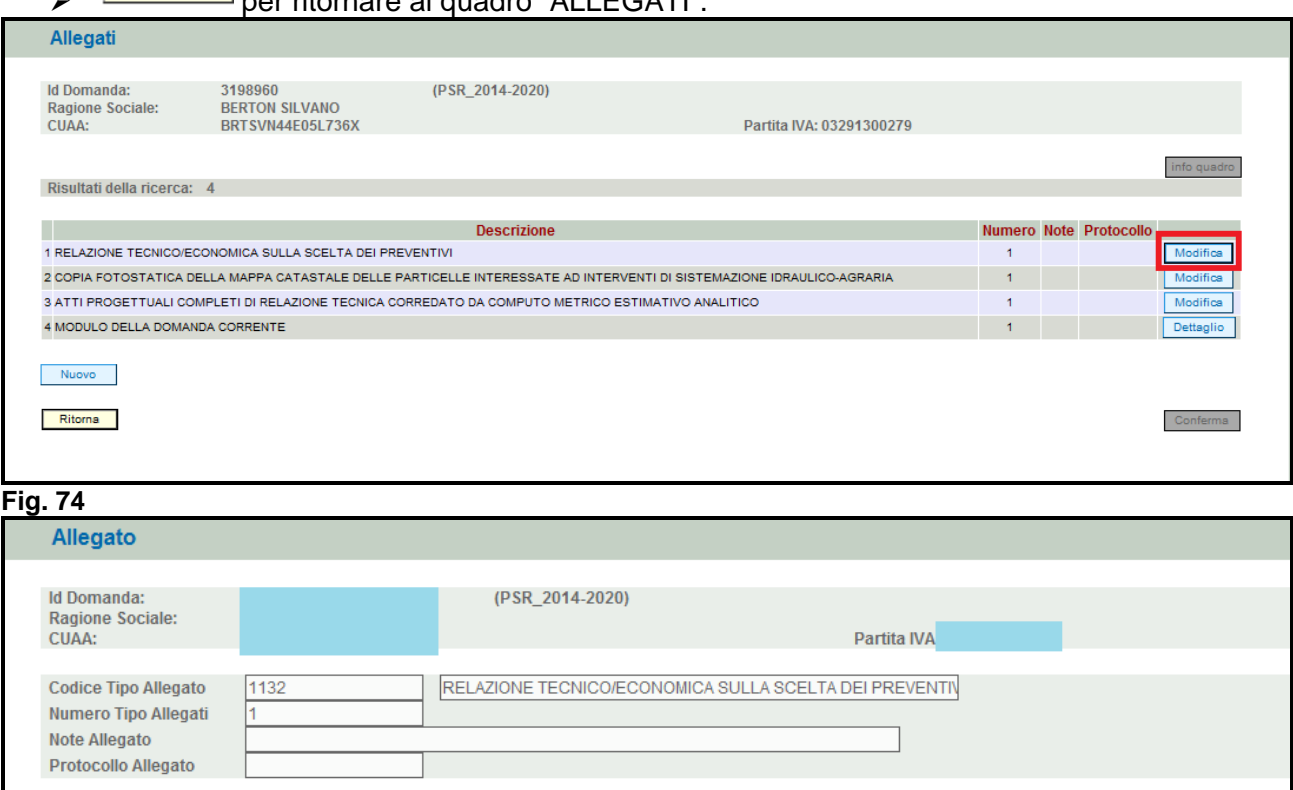

#### **Fig. 75**

Ritorna

Elim

Una volta compilato il quadro "ALLEGATI" premere il tasto, **conferma** per confermare la visione del quadro e per ritornare alla schermata generale di domanda.

### **4.15. Quadro RIEPILOGHI**

Per accedere al quadro "RIEPILOGHI" (fig. 80) è necessario premere il tasto l presente nella schermata iniziale della domanda.

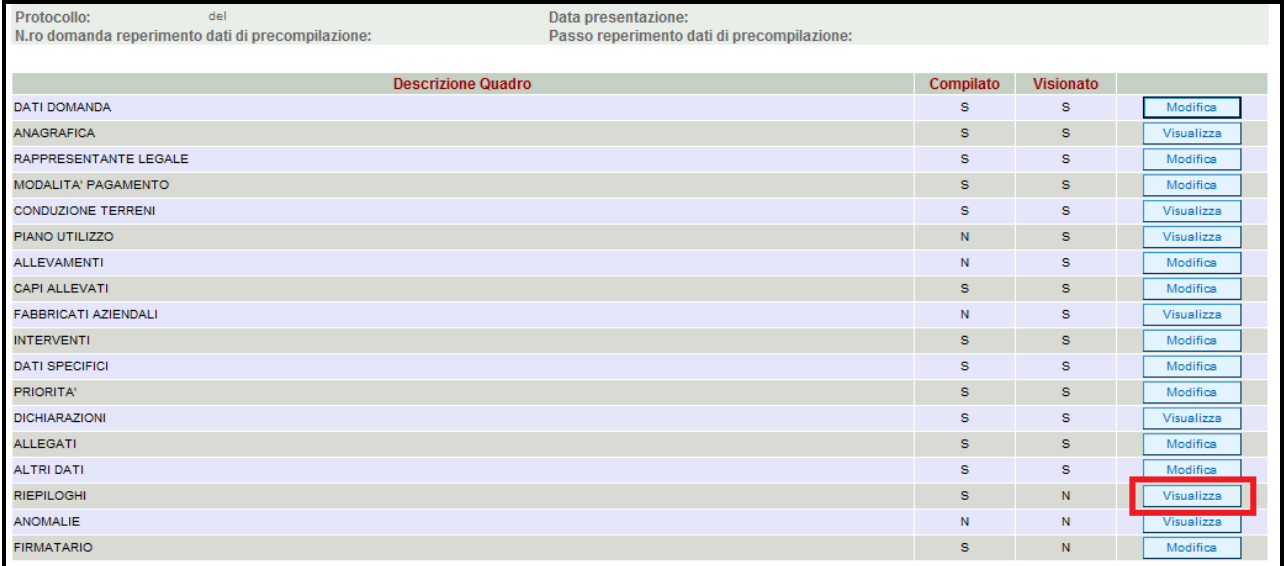

#### **Fig. 76**

Il quadro è in sola visualizzazione e fornisce alcune informazioni riassuntive, es. spesa totale richiesta, relative alla domanda di aiuto.

Una volta verificati che i dati siano corretti, premere il tasto **Conferma**, per confermare la presa visione del quadro.

**N.B.: qualora i dati non siano corretti è necessario verificare quanto inserito nel quadro INTERVENTI.** 

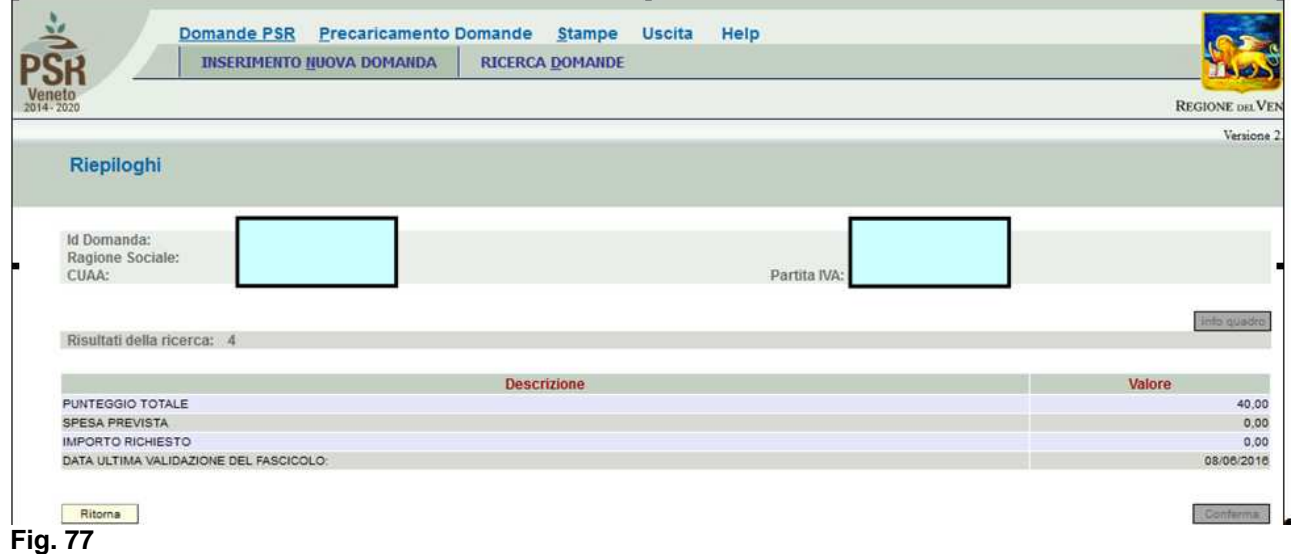

#### **4.16. Quadro ANOMALIE**

Per accedere al quadro "ANOMALIE" (fig. 82) è necessario premere il tasto **presente** presente nella schermata iniziale della domanda. Il quadro viene compilato in automatico dal sistema qualora la domanda non abbia superato con esito positivo uno dei controlli attivati tramite il tasto Controlla .

Visualizza

37

Le anomalie possono essere di due tipi:

1- "Bloccanti": impediscono la presentazione della domanda e pertanto devono essere risolte affinché si possa presentare la domanda;

2- "Warning": segnalano situazioni da verificare ma che non sono bloccanti la presentazione della domanda.

Qualora siano presenti delle anomalie bloccanti, occorre modificare i dati in fascicolo e/o in domanda e poi rilanciare i controlli generali all'interno della domanda affinché l'applicativo recepisca le modifiche effettuate. Per le modalità di risoluzione delle anomalie, si consiglia di consultare il file "Anomalie\_presentazione\_mis.5.2.1".

Una volta verificato che non ci sono anomalie che blocchino la presentazione della domanda, premere il tasto  $\sqrt{\frac{\text{Conferma}}{\text{Der}}}\$ per confermare la presa visione del quadro.

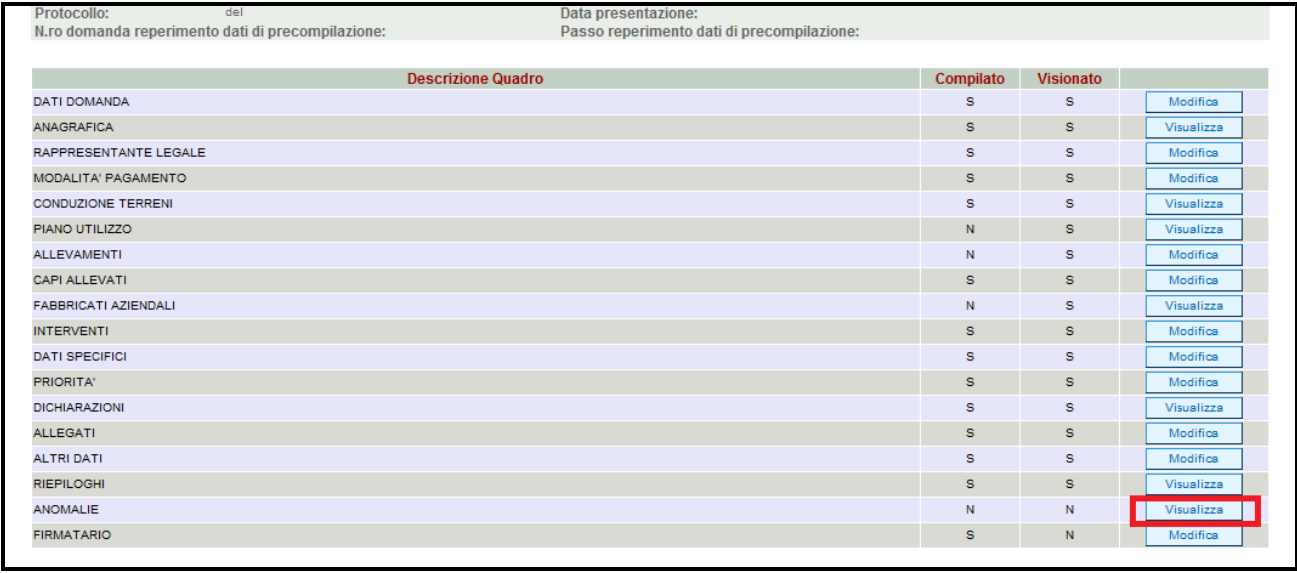

**Fig. 78** 

## **4.17. Quadro FIRMATARIO**

Per accedere nel quadro è necessario premere il tasto  $\Box$  Modifica  $\Box$  (v. fig. 83) in corrispondenza della riga "FIRMATARIO" presente nella schermata iniziale della domanda. Apparirà quindi la videata di fig. 84.

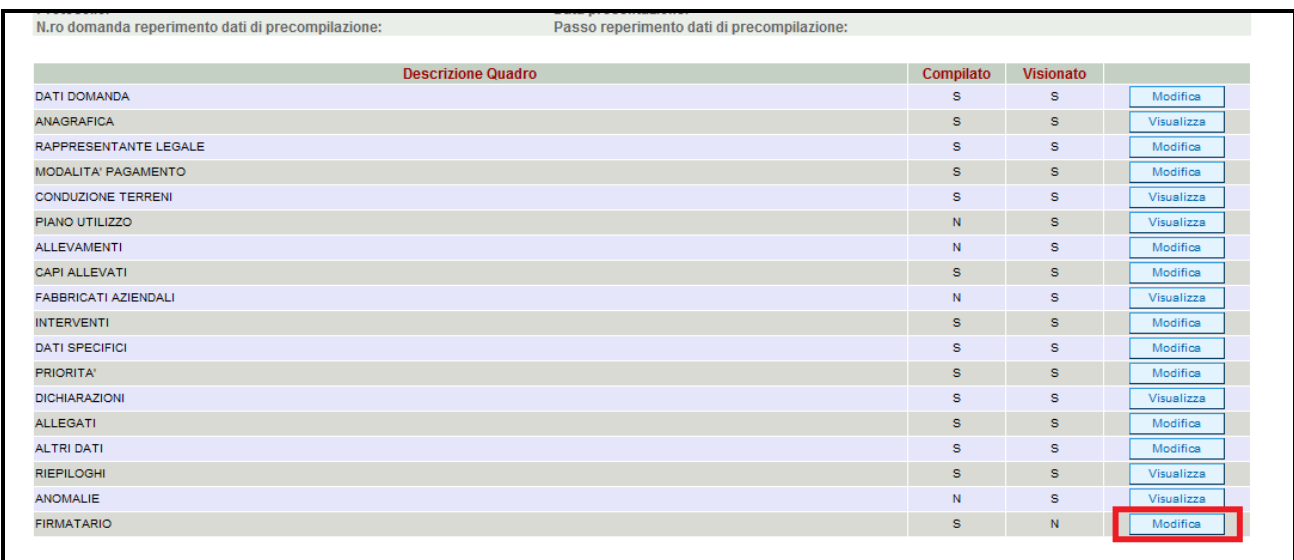

#### **Il quadro va compilato solo se chi sottoscrive la domanda non coincida con chi è stato individuato come rappresentate legale in fascicolo elettronico aziendale, ma è comunque titolato a sottoscrivere istanze.**

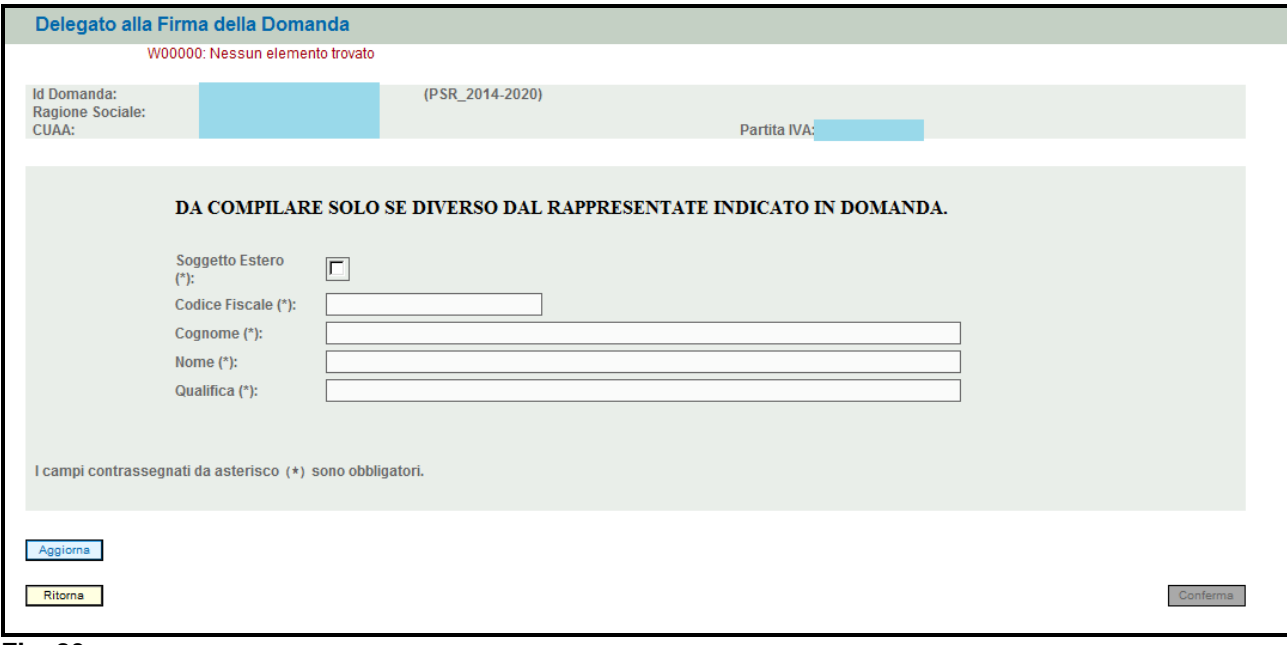

#### **Fig. 80**

Qualora si abbia la necessità di compilare questo quadro, il compilatore deve avere l'accortezza di

indicare correttamente tutti i dati richiesti. Una volta compilato il quadro premere il tasto **Aggiorna** per salvare i dati inseriti, quindi premere il tasto **conferma** per confermare la presa visione del quadro.

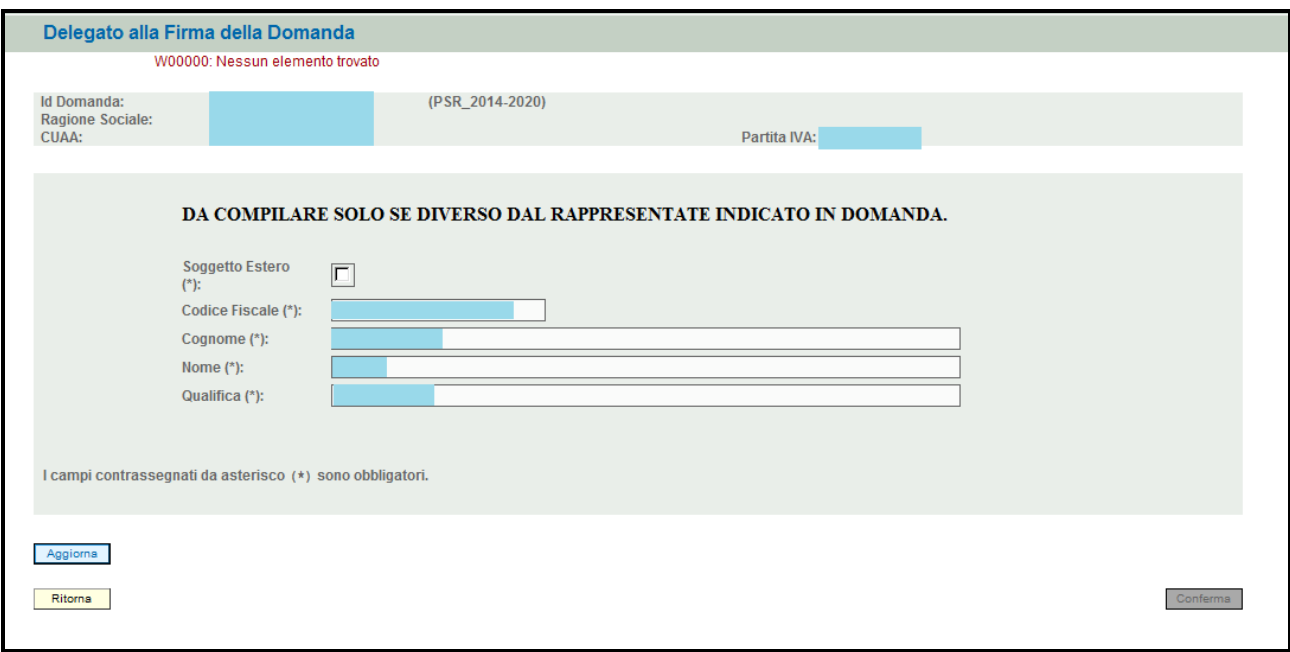

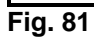

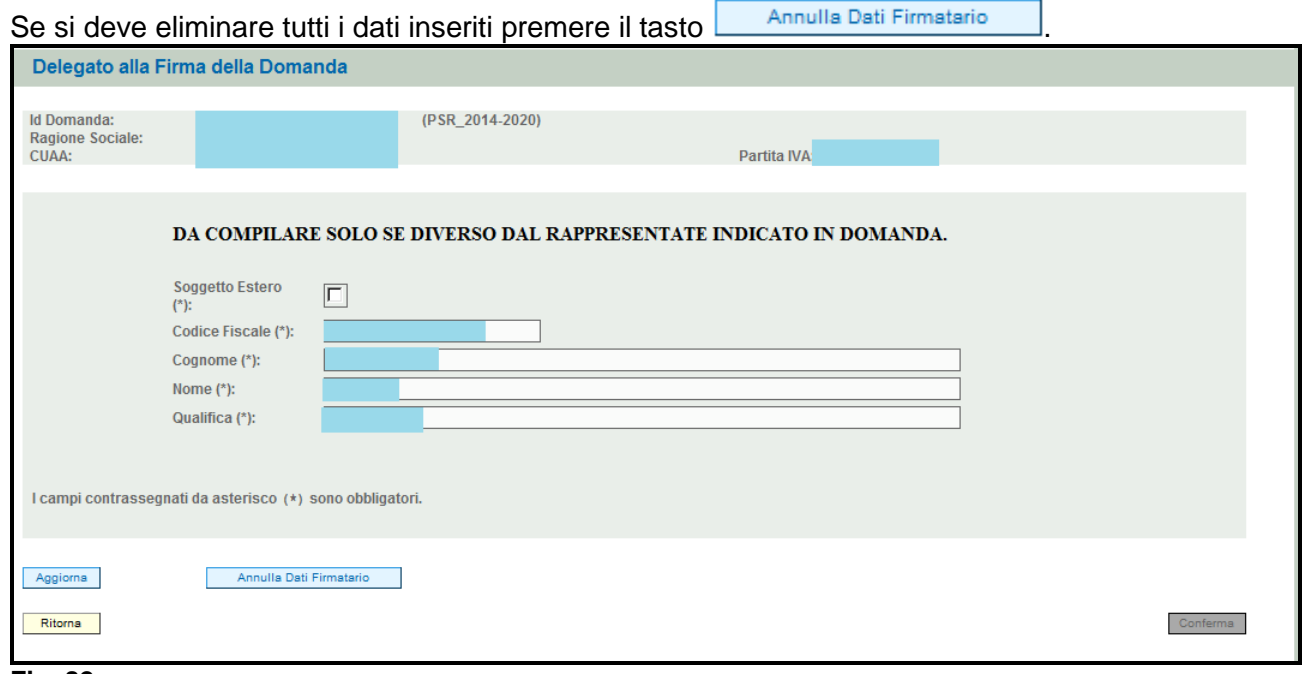

**Fig. 82** 

# **5 FASE PRESENTAZIONE**

Una volta compilati e confermati tutti i quadri, il compilatore deve premere il tasto <sup>controlla</sup>. Il sistema attiverà una serie di controlli basilari sulla domanda di aiuto. Qualora un controllo non venga superato positivamente, il sistema evidenzierà, nel quadro ANOMALIE, una specifica anomalia. Per la risoluzione delle anomalie vedere le indicazioni riportate nel file "Anomalie\_presentazione\_mis.5.2.1".

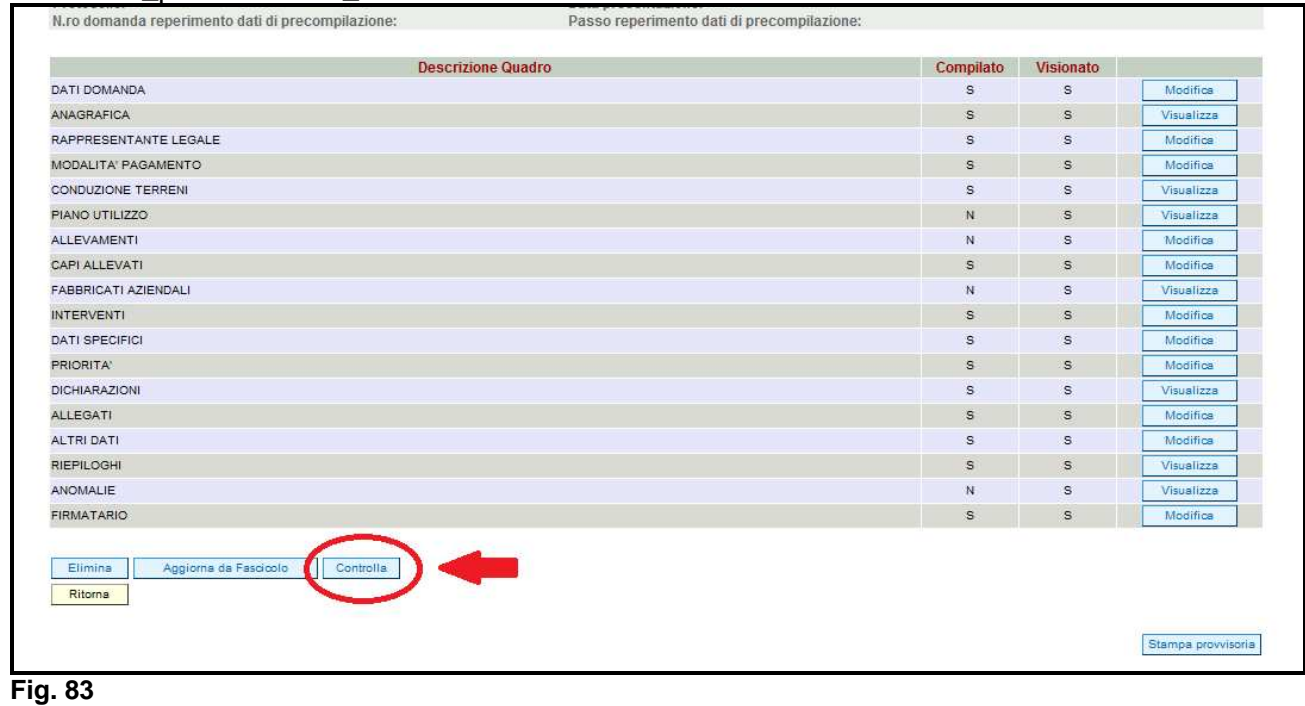

# **5.1. Fase CONFERMA DOMANDA**

Accertato che la domanda sia stata compilata correttamente e che non siano accese anomalie che bloccano la presentazione della domanda di aiuto, l'operatore deve premere il tasto **Conferma** per confermare la domanda di aiuto e proseguire con la fase di protocollazione.

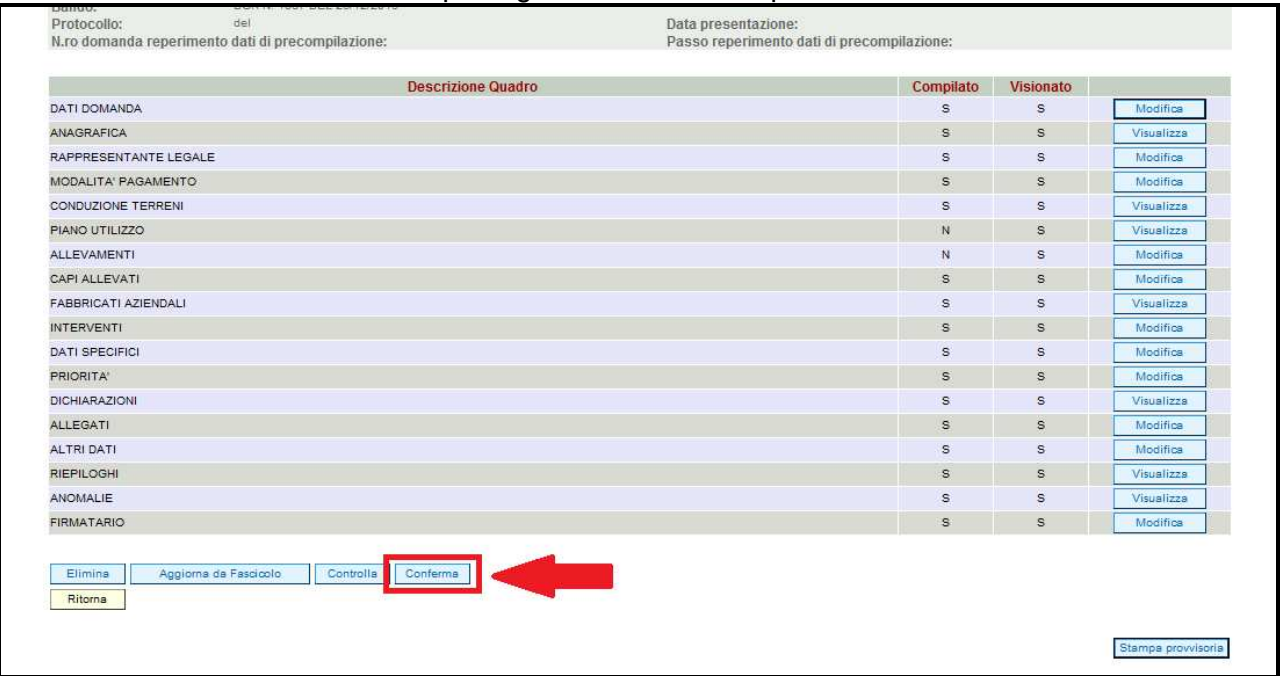

Una volta confermata la domanda, il sistema evidenzierà il messaggio "La domanda è stata **CONFERMATA**. Completarla con gli allegati richiesti per procedere alla presentazione (richiesta di protocollazione)" che attesta che la domanda di aiuto è cambiata di stato passando dallo stato "IN COMPILAZIONE" allo stato "CONFERMATA" (v. fig. 89 e 90). Inoltre il sistema evidenzia con colore verde la riga corrispondente al quadro ALLEGATI: una volta che la domanda è passata nello stato di CONFERMATA, l'utente deve allegare digitalmente, tramite l'apposita funzione di UPLOAD presente nel quadro ALLEGATI, i documenti da allegare alla domanda di aiuto. **Se non vengono allegati digitalmente i documenti, non si potrà procedere con la protocollazione della domanda e pertanto la domanda non potrà essere accolta.**

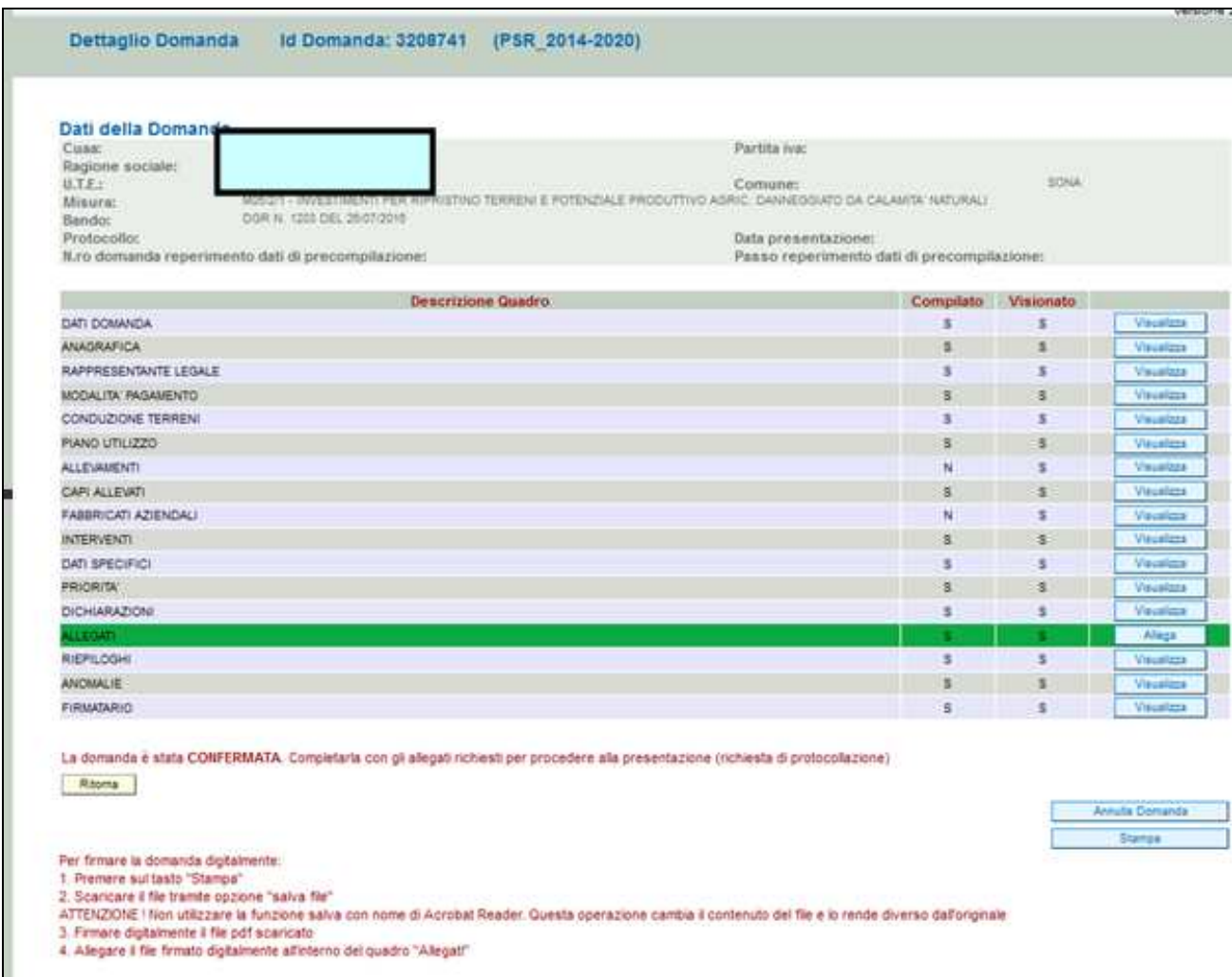

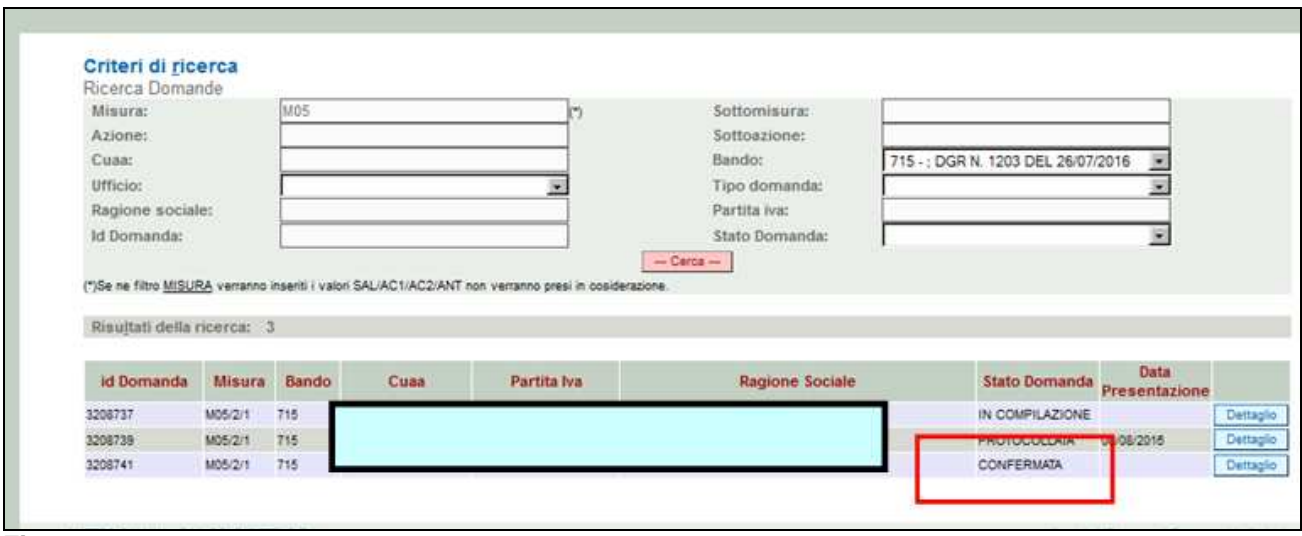

**Fig. 86** 

#### **5.2. Fase UPLOAD ALLEGATI**

Per effettuare l'UPLOAD degli allegati, premere il tasto **public e la prosto in corrispondenza del** quadro ALLEGATI (v. fig. 91).

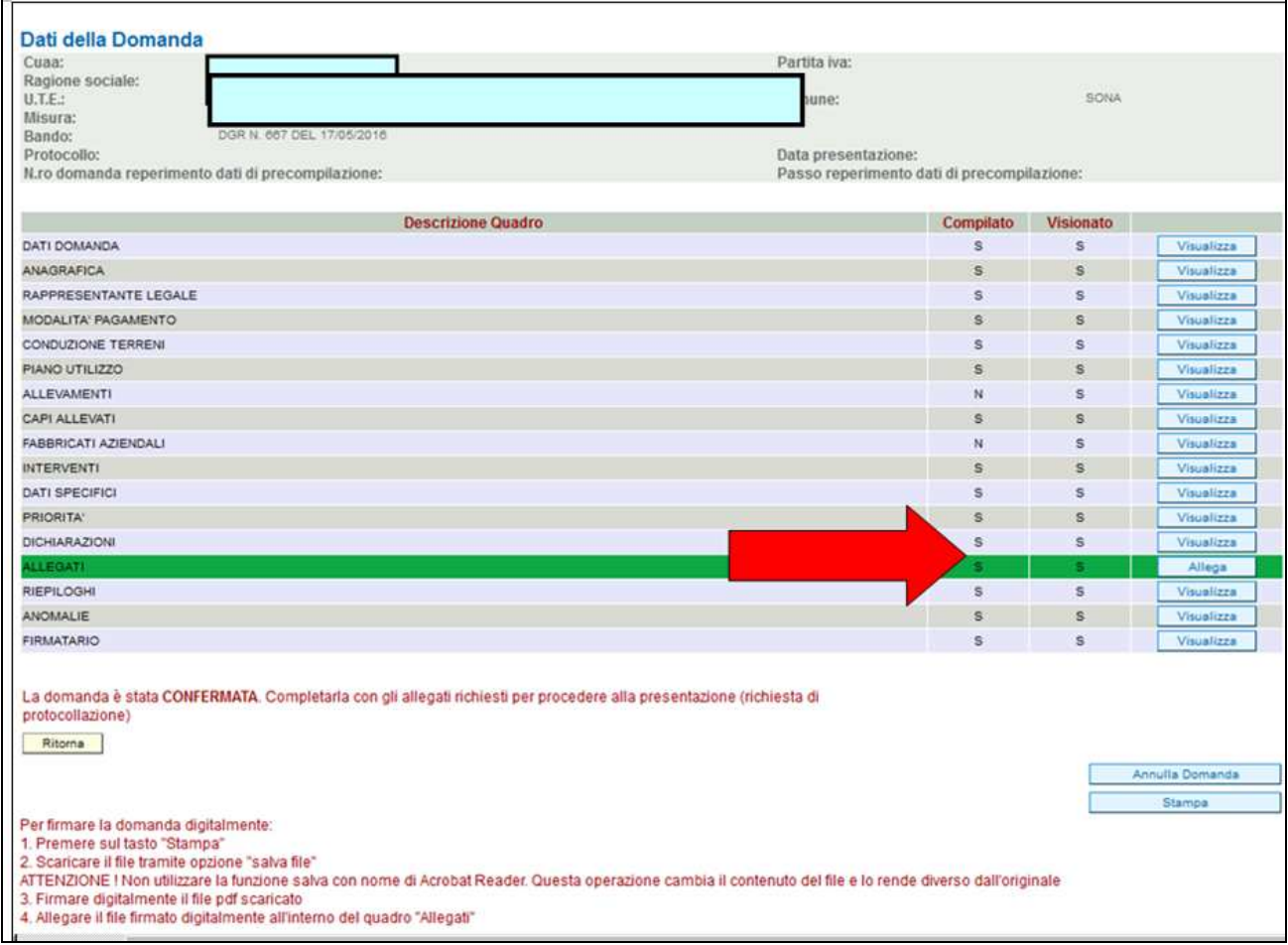

#### **Fig. 87**

Una volta entrati nel quadro ALLEGATI, verranno visualizzati gli allegati che sono stati inseriti in fase di compilazione.

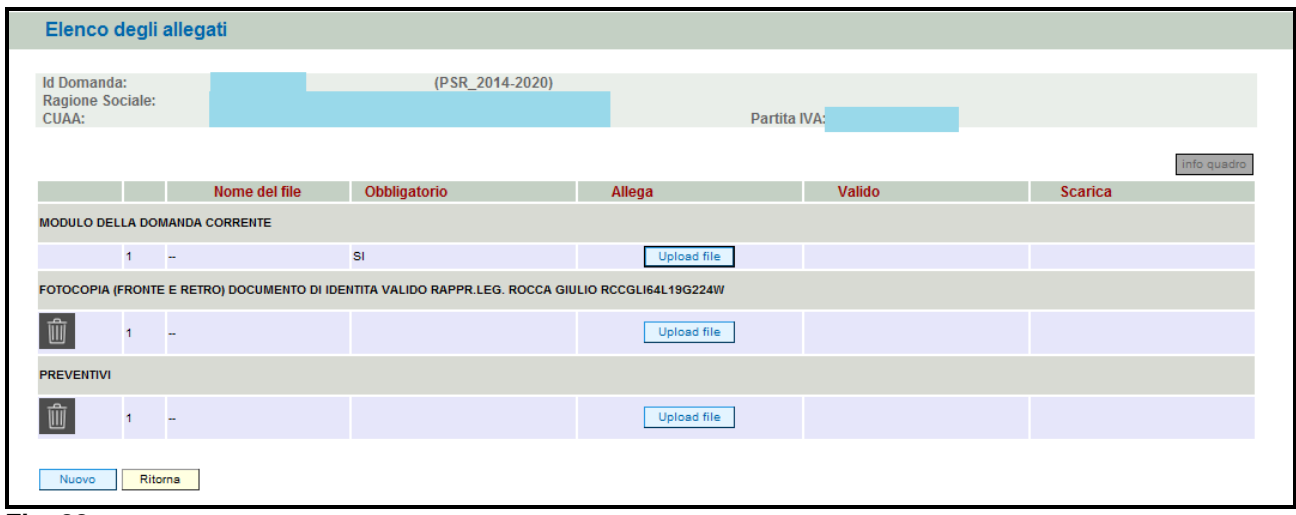

In corrispondenza di ogni tipologia di allegato, è presente

- $\checkmark$  il tasto  $\Box$  del dote permetterà l'inserimento del documento digitale in domanda;
- $\checkmark$  il tasto che permette in questa fase di eliminare un documento erroneamente inserito ( fa eccezione il documento "Modulo della domanda corrente" che è un documento obbligatorio e pertanto non è possibile la sua eliminazione).

Inoltre, qualora necessario, il sistema permette ancora l'inserimento di nuovi allegati tramite la funzione Nuovo

#### **5.2.1. Come effettuare l'UPLOAD**

Premere il tasto **in corrispondenza del documento che si vuole allegare alla domanda** 

di aiuto. Apparirà quindi la videata di fig. 93. Premere quindi il tasto *Sfoglia...* , evidenziato in fig. 93, per andare a recuperare nel proprio personal computer il file del documento che si intende

#### Apri allegare. Una volta selezionato il file di proprio interesse premere il tasto

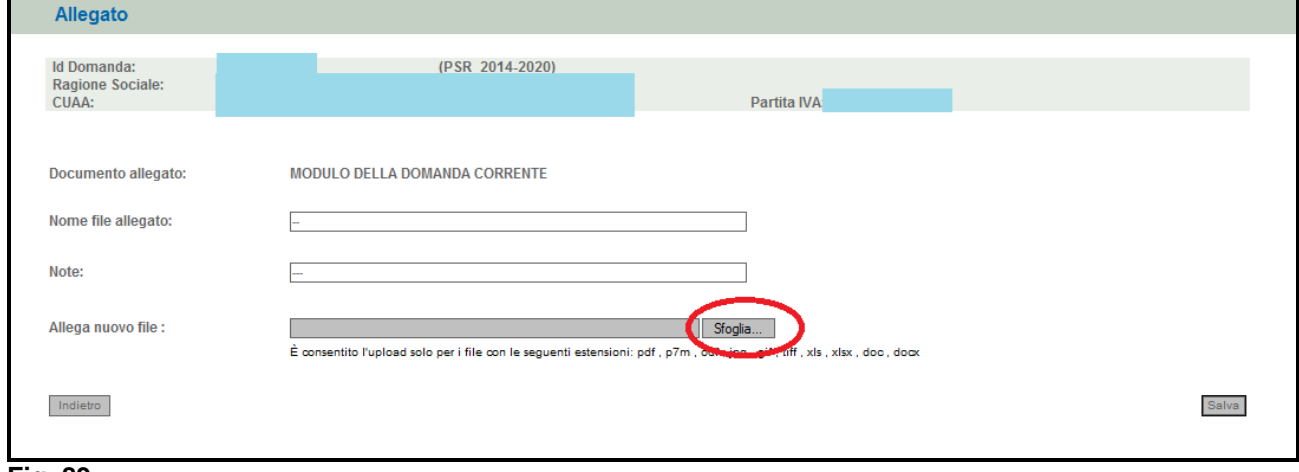

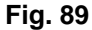

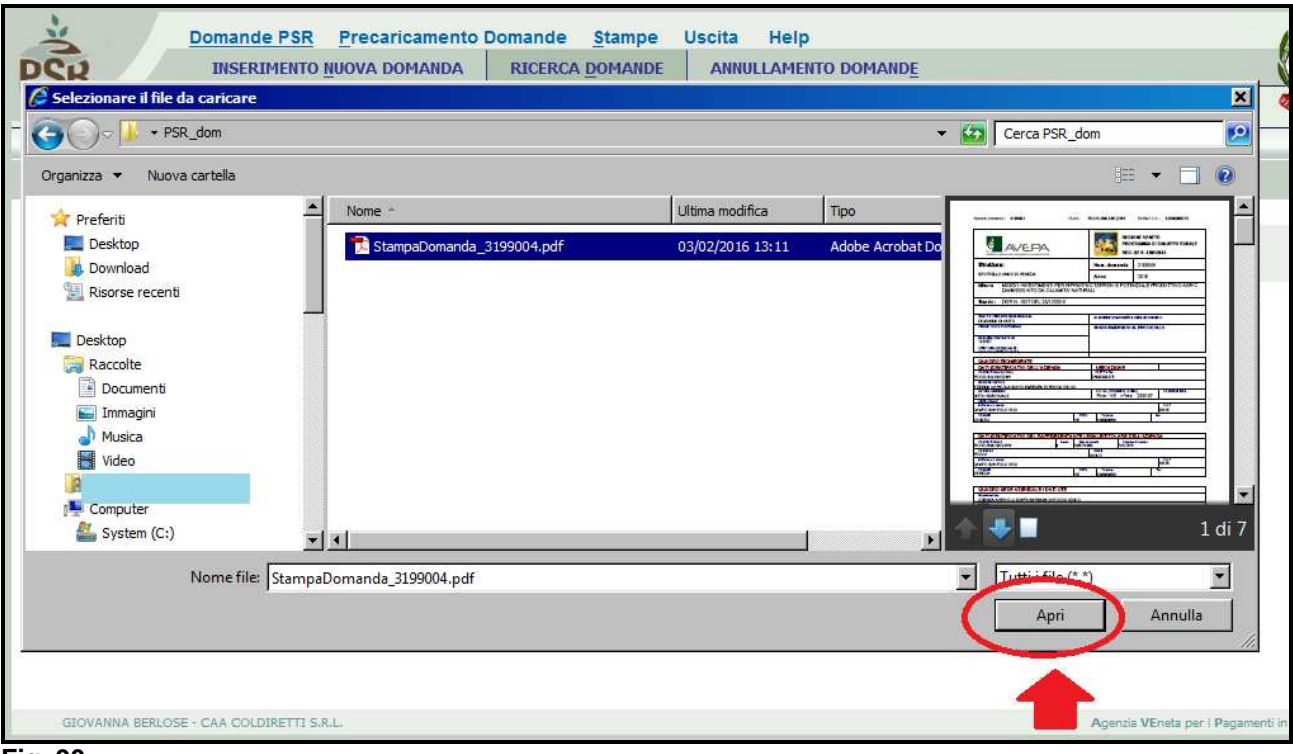

Quindi premere il tasto **LERIVA** evidenziato in fig. 94. Il sistema ritornerà nella schermata generale del quadro ALLEGATI (fig. 96) nel quale il sistema riporta i riferimenti dell'allegato digitale. Ripetere le operazioni sopradescritte per tutti i documenti che si intende allegare alla domanda di aiuto.

Affinché l'attività di UPLOAD degli allegati abbia esito positivo, si raccomanda di:

 $\checkmark$  non salvare nel proprio personal computer i file che verranno allegati alla domanda informatizzata con nomi che prevedono l'utilizzo di caratteri speciali (es. il file contenente la scansione del documento di identità non andrà salvato con il nome "Scansione documento d'identità" ma con il nome "Scansione documento d'identita' ").

I caratteri che non dovranno essere utilizzati per denominare i file oggetto di UPLOAD sono i seguenti: ' (carattere apice), "(carattere doppio apice), ° (carattere del grado), & (carattere e commerciale), < (carattere minore), > (carattere maggiore) e tutte le lettere accentate;

 $\checkmark$  ai fini della sola attività di UPLOAD, di salvare i file da allegare nel desktop del proprio PC in quanto non deve essere troppo lungo il percorso seguito per andare a recuperare il file oggetto di UPLOAD.

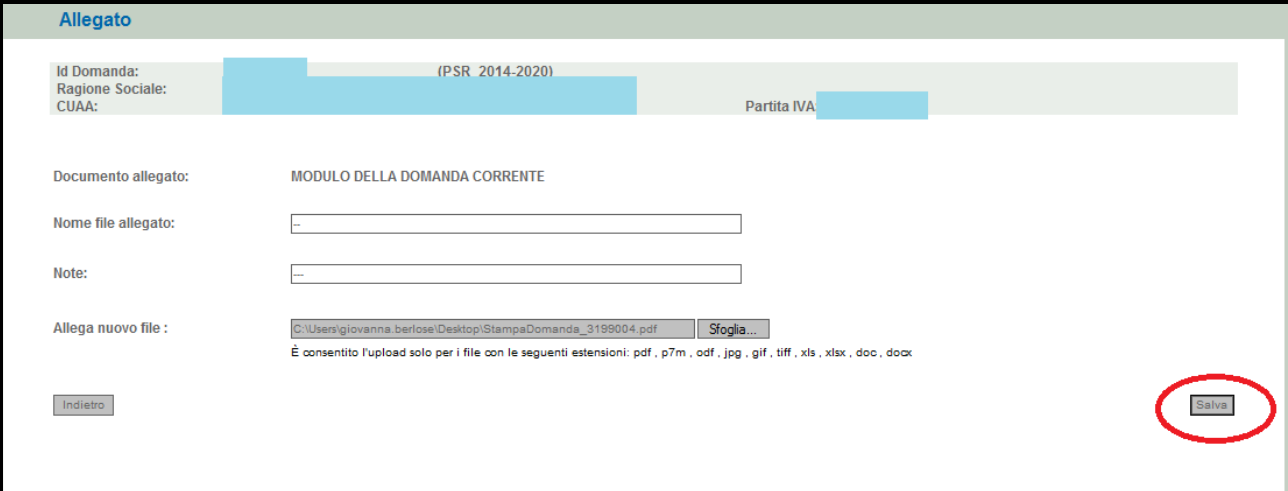

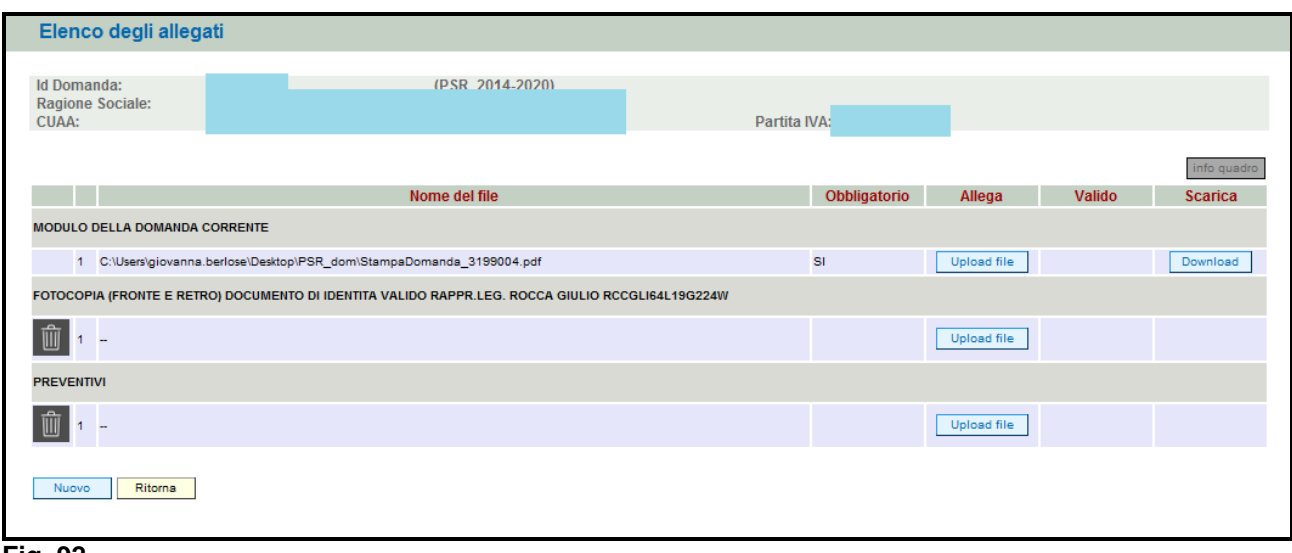

**Fig. 92** 

Si precisa quanto segue. Il documento "modulo della domanda corrente" corrisponde alla stampa della domanda di aiuto prodotta da PSR. Per generare la stampa della domanda, l'utente deve

premere la funzione **presente nel quadro generale di domanda** (fig. 97). Il sistema genererà un fil in formato .pdf che potrà essere salvato nel proprio personale computer e stampato.

Al fine del buon esito della presentazione e ricevibilità dell'istanza PSR, l'utente deve:

- qualora il soggetto intestatario della domanda non sia in possesso della firma digitale, allegare, alla domanda informatizzata, la scansione della domanda firmata dal richiedente e la copia del documento di identità dello stesso ai fini dei controlli di ricevibilità da parte dell'Agenzia;
- $\checkmark$  qualora il soggetto intestatario della domanda sia in possesso della firma digitale, allegare il file in formato \*.p7m\* che comprenderà la domanda firmata digitalmente e il certificato attestante la validità della firma.

Dovrà essere allegata alla domanda il file di domanda generato dopo aver effettuato la conferma della domanda informatica.

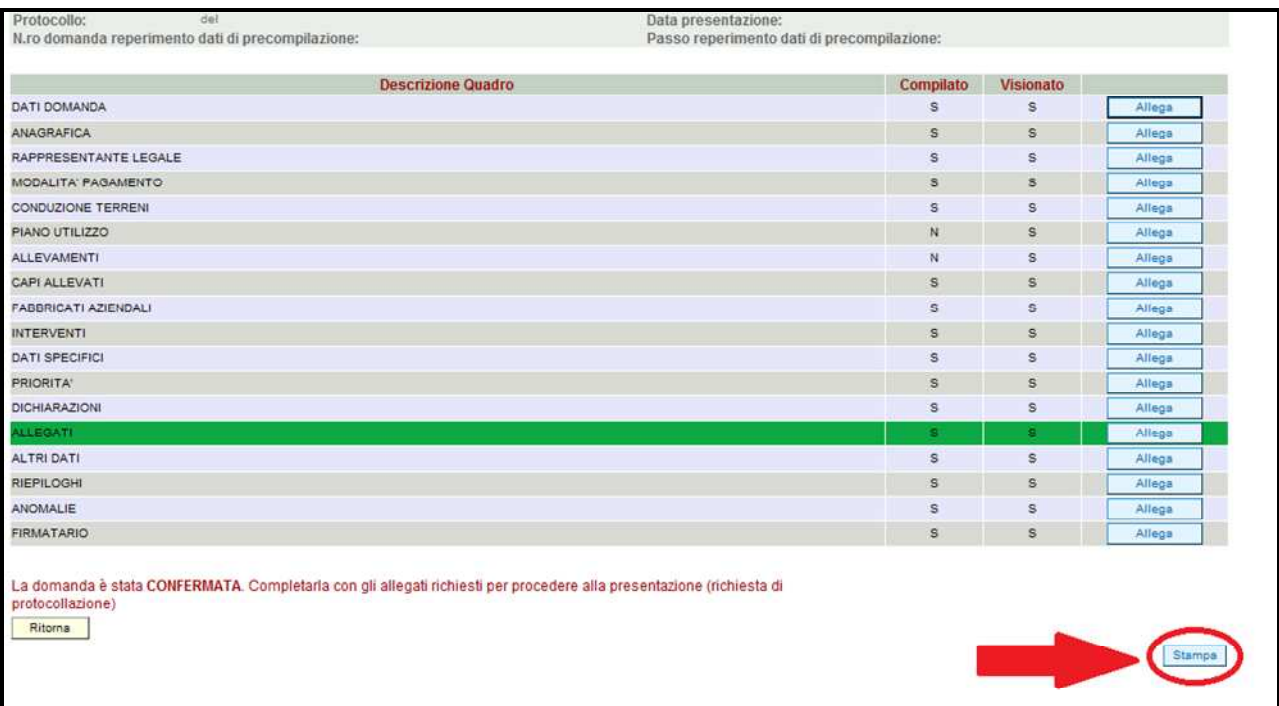

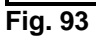

## **5.2.2. Attività INVIO AL PROTOCOLLO**

Una volta inseriti tutti gli allegati, nel quadro generale di domanda comparirà il tasto "INVIA AL PROTOCOLLO" che l'utente dovrà premere affinché la domanda di aiuto venga protocollata.

Una volta inviata al protocollo, il sistema evidenzierà il messaggio "A seguito della protocollazione i riferimenti saranno visualizzati nel quadro "Dati Domanda". La domanda passerà dallo stato PRESENTATA a PROTOCOLLATA dopo alcuni minuti avere effettuato l'operazione "INVIA AL PROTOCOLLO".

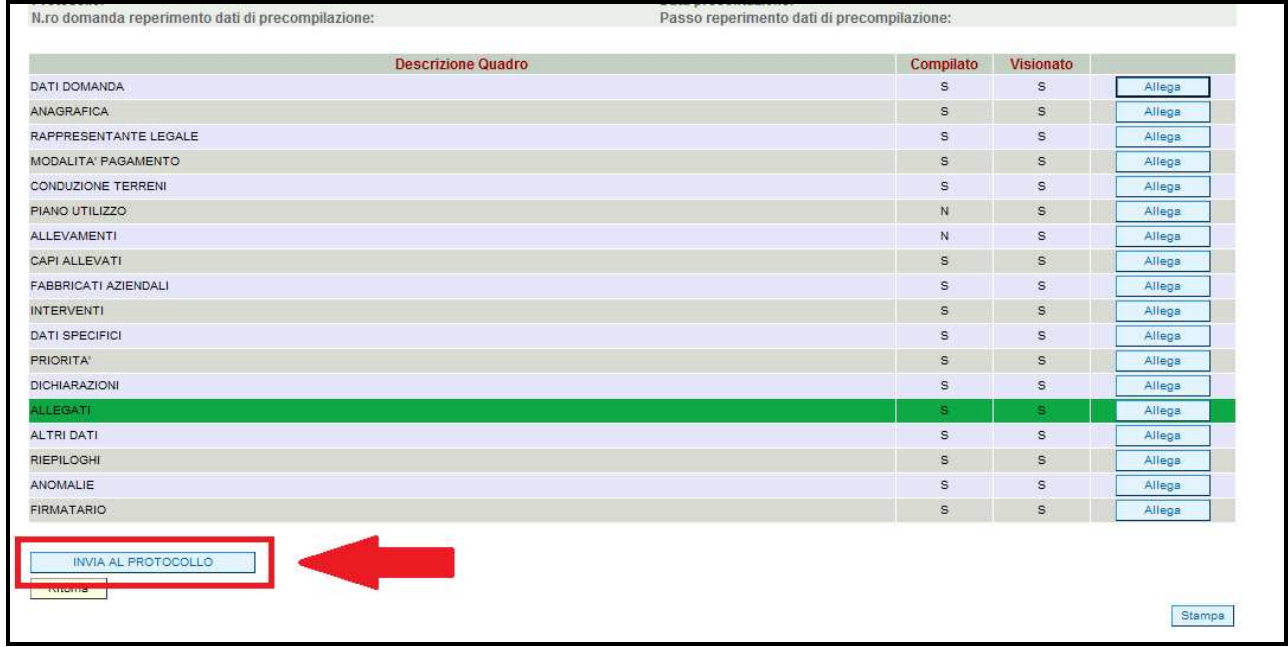

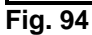

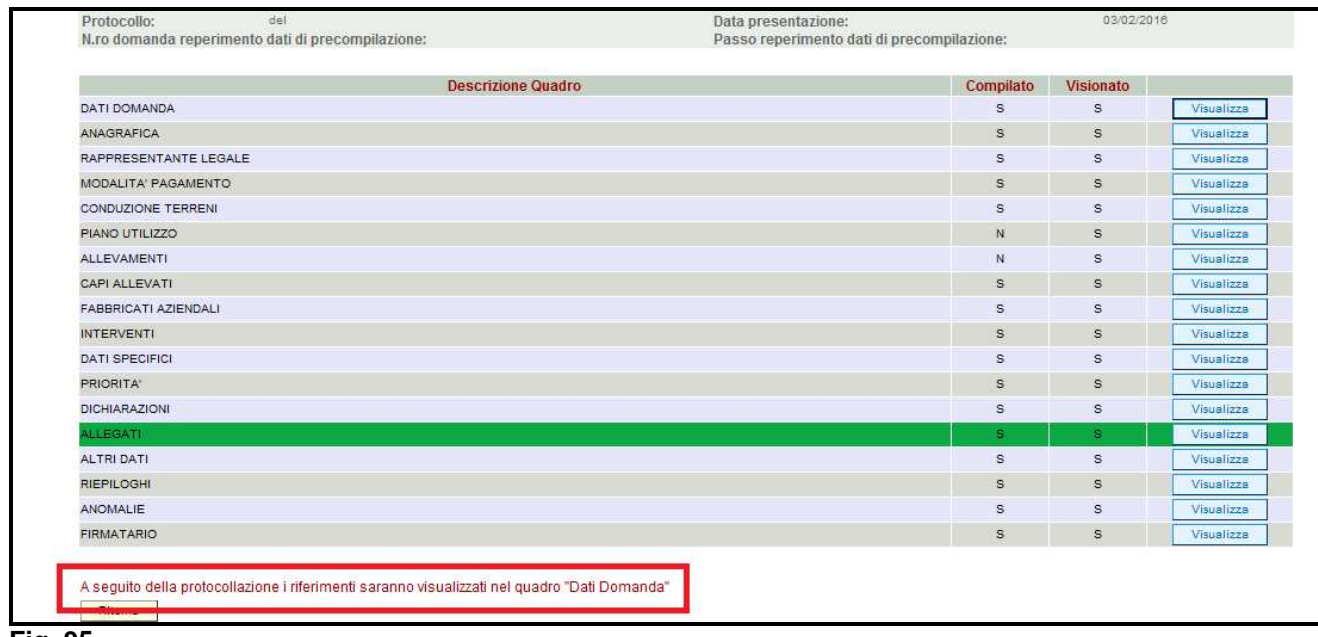

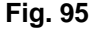

Una volta che la domanda è transitata nello stato PROTOCOLLATA, l'utente può prendere visione dei dati del protocollo accendendo al quadro "Dati domanda" delle domanda informatica (v. fig. 100).

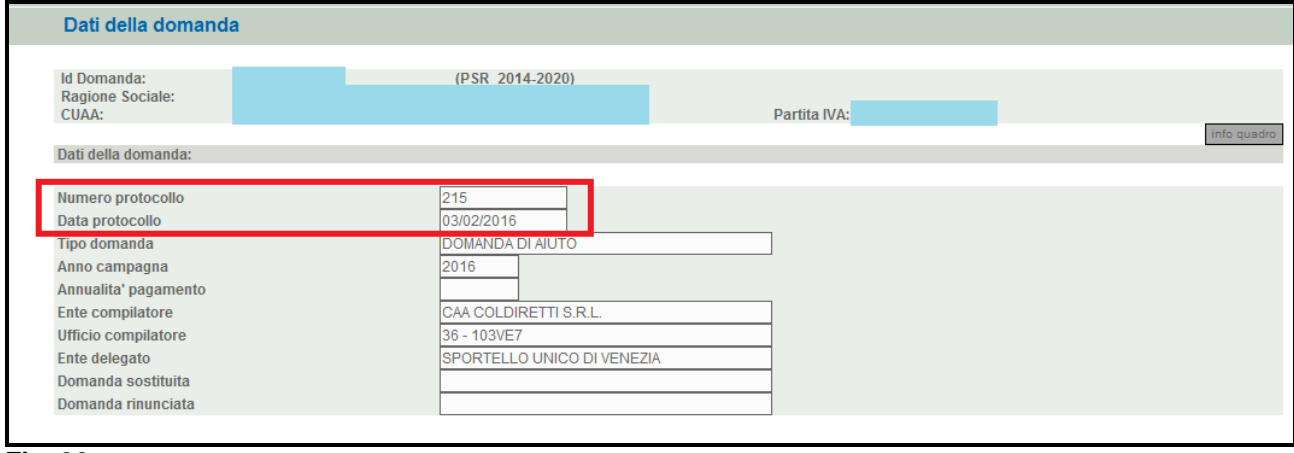

**Fig. 96** 

## **6 PRESENTAZIONE DOMANDA SOSTITUTIVA**

Una volta che la domanda di aiuto è stata inviata al protocollo, non è più modificabile. Qualora sia necessario apportare modifiche alla domanda di aiuto, l'utente dovrà compilare una DOMANDA SOSTITUTIVA.

Per aprire una domanda sostitutiva, l'utente dovrà seguire le indicazione del cap. "3.1 INSERIMENTO DOMANDA DI AIUTO" con l'accortezza di selezionare come tipologia di domanda

il valore "Domanda sostitutiva". Quindi premere il tasto **Prosegui** 

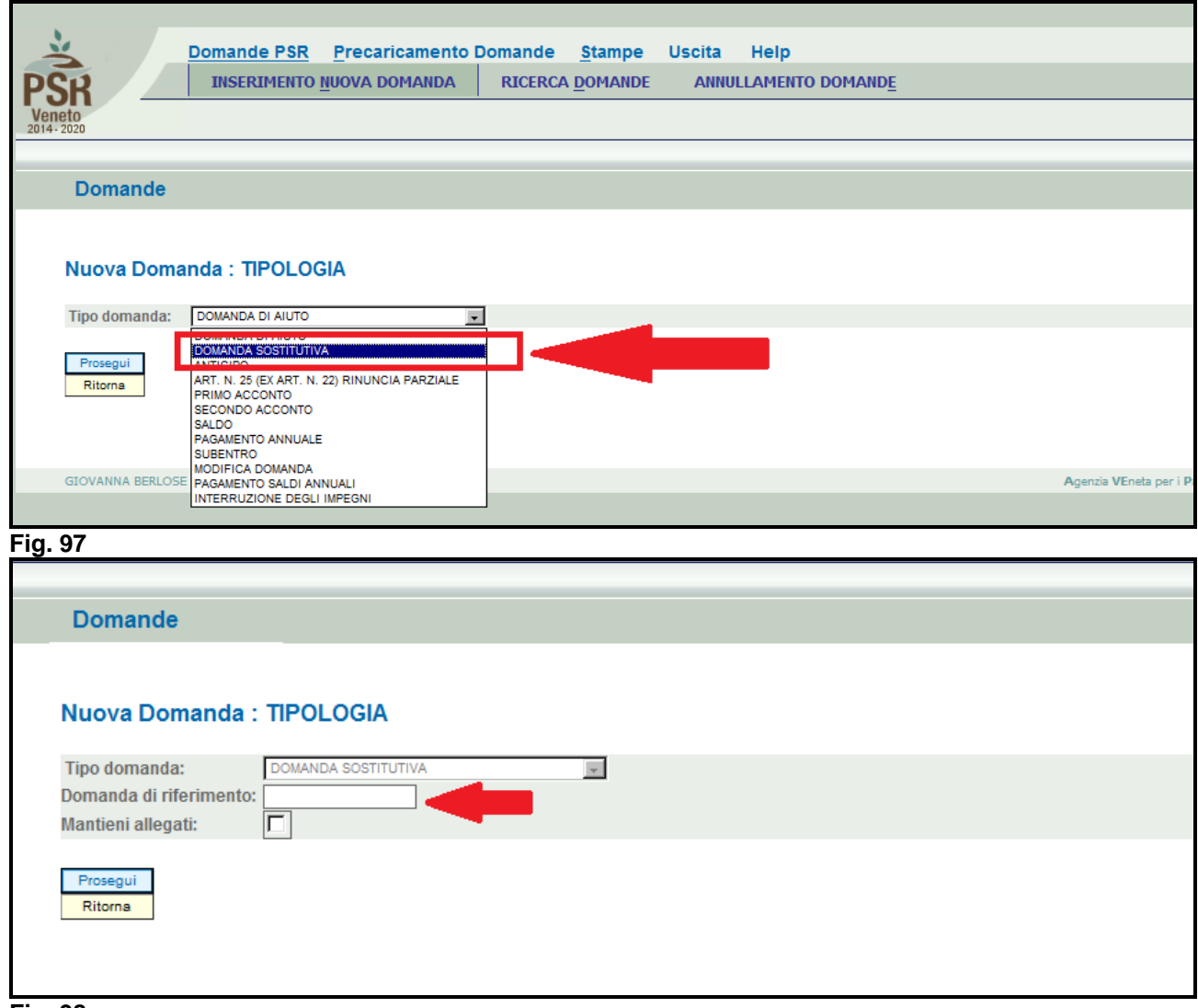

Indicare in corrispondenza del campo "Domanda di riferimento" l'id della domanda che si intende

sostituire. Quindi premere il tasto **in chieffiamo .** Il sistema aprirà una domanda di aiuto che l'utente dovrà compilare seguendo le indicazioni del capitolo 4. " COMPILAZIONE DOMANDA DI AIUTO' e 5 "FASE PRESENTAZIONE". La domanda sostitutiva può essere effettuata solo entro i termini di presentazione della domanda.